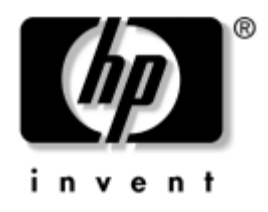

# **Trikčių diagnostikos vadovas** Verslo kompiuteriai

Dokumento Nr.: 361204-E21

#### **2004 m. geguž**

äiame vadove rasite patarimų ir trikčių sprendimų öiems produktams ir galimų techninių bei programinių problemų scenarijus.

© Hewlett-Packard Development Company, L.P., 2004. Čia pateikiama informacija gali būti keičiama be įspėjimo.

MicrosoftÆ, MS-DOS, Windows ir Windows NT yra bendrovės Microsoft Corporation registruotieji prekių ženklai.

Vienintelės garantijos HP produktams ir paslaugoms yra iödėstytos garantijos pareiökime, kurį gaunate kartu su öiais produktais ir paslaugomis. Jokia čia paminėta informacija negali būti laikoma papildoma garantija. HP neatsako už čia esančias technines ar redakcijos klaidas ir netikslumus.

äiame dokumente pateiktą patentuotą informaciją gina autorių teisės. Be iöankstinio raötiöko Hewlett-Packard Company sutikimo jokios öio dokumento dalies negalima nei kopijuoti, nei atgaminti, nei versti į kitą kalbą.

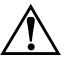

**PERSPĖJIMAS:** Taip išryškintas tekstas parodo, kad instrukcijų nesilaikymas gali tapti kūno sužalojimų ar mirties priežastimi.

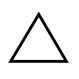

**ĮSPĖJIMAS:** Taip išryškintas tekstas parodo, kad instrukcijų nesilaikymas gali tapti irangos gedimų ar informacijos praradimo priežastimi.

#### **Trikčių diagnostikos vadovas**

Verslo kompiuteriai Pirmas leidimas (2004 m. gegužė) Dokumento Nr.: 361204-E21

# **Turinys**

## **[1](#page-4-0) [Kompiuterio diagnostika](#page-4-1)**

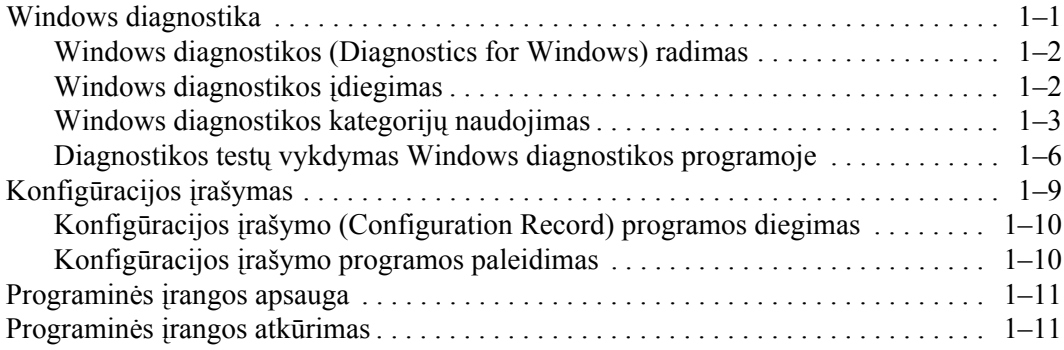

## [2](#page-15-0) Trikčių šalinimas be diagnostikos

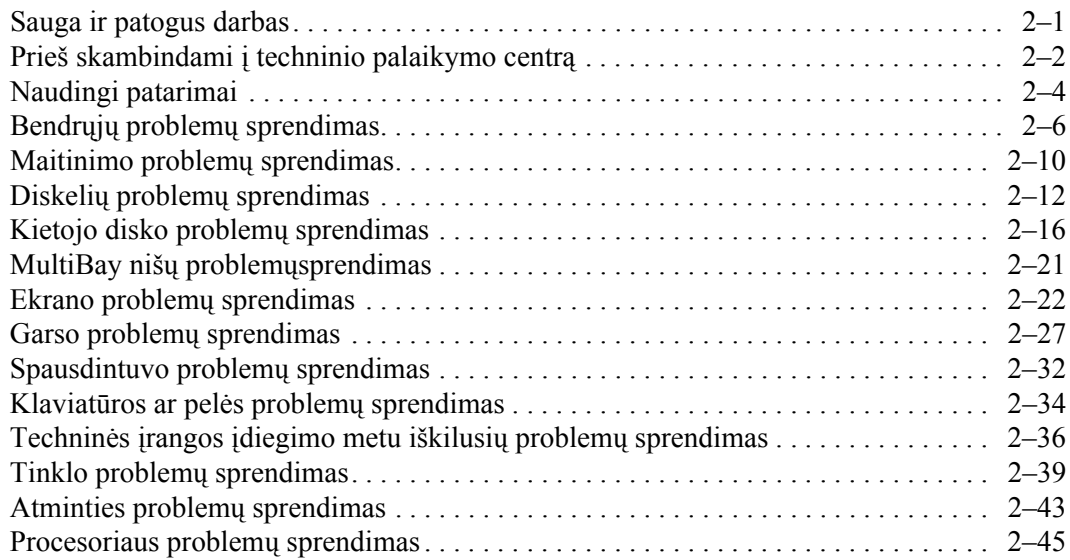

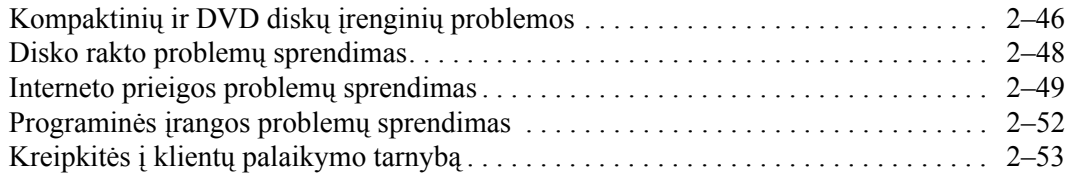

### **[A](#page-68-0)** POST klaidų pranešimai

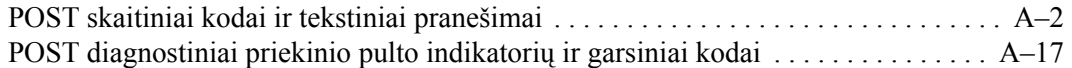

### **[B](#page-90-0) [Apsauga slaptažodžiu ir CMOS nustatymas iš naujo](#page-90-1)**

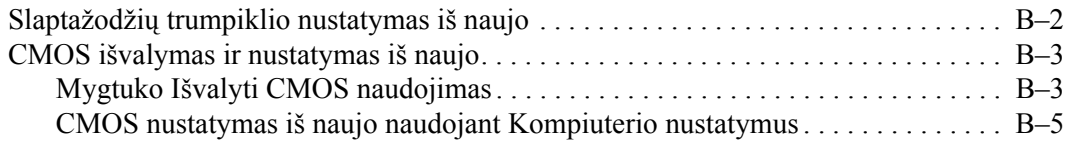

### **[C](#page-96-0) [Disko apsaugos sistema \(DPS\)](#page-96-1)**

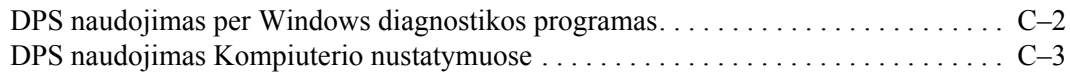

### **[D](#page-99-0)** Analoginės/skaitmeninės garso išvesties nustatymas

### **[Rodykl](#page-101-0)**

**1**

# <span id="page-4-3"></span>**Kompiuterio diagnostika**

## <span id="page-4-2"></span><span id="page-4-1"></span><span id="page-4-0"></span>**Windows diagnostika**

Windows diagnostikos (DFW) paslaugų programa leidžia peržiūrėti informaciją apie kompiuterio techninės ir programinės įrangos konfigūraciją veikiant Microsoft Windows XP operacinei sistemai. Ji taip pat leidžia atlikti techninės ir programinės įrangos testus kompiuterio posistemėms.

Kai paleidžiate Windows diagnostiką, rodomas Apžvalgos (Overview) ekranas su einamąja kompiuterio konfigūracija. Iš Apžvalgos ekrano galite pasiekti kelių kategorijų informaciją apie kompiuterį ir skirtuką **Testuoti (Test)**. Visuose paslaugų programos languose esanti informacija gali būti įraöyta į failą arba iöspausdinta.

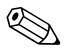

✎ Norėdami testuoti visas posistemes, turite būti prisijungęs kaip administratorius. Jei neprisijungsite kaip administratorius, kai kurių posistemių testuoti negalėsite. Apie negalėjimą atlikti posistemės testo praneöama klaidos praneöimu po posistemės pavadinimu lange Testuoti (Test) arba pilkais žymių langeliais, kurių negalima pažymėti.

Naudodami Windows diagnostiką nustatykite, ar visi į kompiuterį įdiegti įrenginiai yra atpaûinti sistemos ir veikia teisingai. Atlikti testus nebūtina, bet rekomenduojama įdiegus arba prijungus naujus įrenginius.

Trečiųjų öalių įrenginių, kurių HP nepalaiko, Windows diagnostika gali neaptikti. Įraöykite, atspausdinkite arba rodykite paslaugų programos generuojamą informaciją. Prieö skambindami klientų aptarnavimo centrui turėtumėte būti atlikę testus ir turėti iöspausdintą ataskaitą.

## <span id="page-5-0"></span>**Windows diagnostikos (Diagnostics for Windows) radimas**

Kai kurie kompiuteriai būna su įraöyta, bet neįdiegta Windows diagnostika. Galite būti įdiegęs ją anksčiau, kartu su kitomis paslaugų programomis, arba ją galėjo įdiegti kitas vartotojas.

Norėdami nustatyti, ar Windows diagnostika įdiegta:

- 1. Raskite, kur yra diagnostikos piktogramos. Windows XP Home arba Windows XP Professional operacinėse sistemose pasirinkite **Pradėti (Start) > Valdymo skydas (Control Panel)**.
- 2. Peržiūrėkite Valdymo skyde esančias piktogramas.
	- ❏ Jei radote Konfigūracijos įraöymo (Configuration Record) ir Windows diagnostikos (Diagnostics for Windows) piktogramas, Windows diagnostikos paslaugų programa įdiegta.
	- ❏ Jei Konfigūracijos įraöymo ir Windows diagnostikos piktogramų nėra, Windows diagnostikos paslaugų programa gali būti įraöyta, bet neįdiegta.

## <span id="page-5-1"></span>**Windows diagnostikos 7diegimas**

Jei Windows diagnostika neįraöyta, galite atsisiųsti Windows diagnostikos SoftPaq iš šio tinklapio:

[www.hp.com/support](http://www.hp.com/support)

äios operacijos reikalingos tik jei diagnostikos programa įraöyta į kietajį diską, bet neįdiegta.

- 1. Uûdarykite visas Windows programas.
- 2. Įdiekite Windows diagnostikos paslaugų programą:
	- ❏ Windows XP operacinėje sistemoje spustelėkite **Pradėti (Start) > Programinės įrangos diegimo (Setup Software)** piktogramą. Pasirinkite **Windows diagnostika (Diagnostics for Windows) > Toliau (Next)** mygtuką ir vykdykite ekrane rodomas instrukcijas.
- ❏ Jei Programinės įrangos diegimo (Setup Software) piktogramos nėra darbalaukyje arba meniu Pradėti (Start), paleiskite diegimo programą iö katalogo **C:\CPQAPPS\DIAGS** arba pasirinkite **Pradėti (Start) > Vykdyti (Run)** ir įveskite öią komandinę eilutę: **C:\CPQAPPS\DIAGS\SETUP**.
- 3. Spustelėkite **Toliau (Next)**, kad įdiegtumėte Windows diagnostiką.
- 4. Pasibaigus programos diegimui, jūsų gali papraöyti perkrauti kompiuterį arba perkrauti jį automatiökai. Jei gausite tokį raginimą, spustelėkite **Baigti (Finish)**, kad perkrautumėte kompiuterį arba **Atöaukti (Cancel)**, kad iöeitumėte iö programos. Privalote perkrauti kompiuterį, norėdami baigti Windows diagnostikos diegimą.

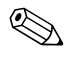

✎ Jei norite atnaujinti kompiuteryje turimą Windows diagnostiką, aplankykite [www.hp.com/support](http://www.hp.com/support) ir raskite bei atsisiųskite naujausią Windows diagnostikos SoftPaq.

## <span id="page-6-0"></span>**Windows diagnostikos kategorijų naudojimas**

Norėdami naudoti kategorijas, atlikite öiuos veiksmus:

1. Spustelėkite **Pradėti (Start) > HP Informacijos centras (Information Center) > Windows diagnostika (Diagnostics for Windows)**. Taip pat galite pasirinkti **Windows diagnostikos (Diagnostics for Windows)** piktogramą, esančią Valdymo skyde spustelėdami **Pradėti (Start) > Valdymo skydas (Control Panel)**, ir pasirinkdami **Windows diagnostiką (Diagnostics for Windows)**.

Ekrane bus rodoma kompiuterio techninės ir programinės įrangos apžvalga.

2. Konkrečią techninės ir programinės įrangos informaciją pamatysite pasirinkę kategoriją iö **Kategorijų (Categories)** iöplečiamojo meniu arba atitinkamą piktogramą įrankių juostoje.

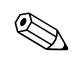

Vedant žymeklį virš įrankių juostos piktogramų, šalia žymeklio bus rodomas atitinkamas kategorijos pavadinimas.

- 3. Norėdami pamatyti iösamesnę informaciją apie pasirinktą kategoriją, spustelėkite **Daugiau (More)** lauke **Informacijos lygis (Information Level)** apatiniame kairiajame lango lauke arba spustelėkite **Lygis (Level)**, ekrano viröuje ir pasirinkite **Daugiau (More)**.
- 4. Peržiūrėkite, atspausdinkite ir/arba įrašykite šią informaciją, jei reikia.

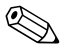

✎ Norėdami iöspausdinti indormaciją spustelėkite **Failai (File)**, ir pasirinkite **Spausdinti (Print)**. Pasirinkite vieną iö öių pasirinkčių: **Iösami ataskaita (Visos kategorijos)**, **Suvestinė ataskaita (Visos kategorijos)**, arba **Dabartinė kategorija (Current Category)**. Spustelėkite **Gerai (OK)**, kad iöspausdintumėte pasirinktą ataskaitą.

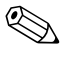

✎ Norėdami įraöyti informaciją, spustelėkite **Failai (File)**, ir pasirinkite **Įraöyti kaip (Save As)**. Pasirinkite vieną iö öių pasirinkčių: **Iösami ataskaita (Visos kategorijos)**, **Suvestinė ataskaita (Visos kategorijos)**, arba **Dabartinė kategorija (Current Category)**. Spustelėkite **Gerai (OK)**, kad įraöytumėte pasirinktą ataskaitą.

5. Norėdami iöeiti iö Windows diagnostikos spustelėkite **Failai (File)**, ir **Iöeiti (Exit)**.

### **Meniu juosta—Failai (File), Kategorijos (Categories), Naršymas (Navigation), Lygis (Level), Skirtukas (Tab), Žinynas (Help)**

Windows diagnostikos lango viröuje yra Meniu juosta susidedanti iö öeöių iöplečiamų meniu:

- Failai (File)  $\overline{\phantom{a}}$  Irašyti kaip (Save As), Spausdinti (Print), Spausdintuvo nustatymai (Printer Setup), Iöeiti (Exit)
- Kategorijos (Categories) $\angle$ Žr. kategorijų sąrašą kitame skyriuje
- Naršymas (Navigation) Ankstesnė kategorija (Previous Category **-F5**), Kita kategorija (Next Category **-F6**)
- Lygis (Level)—Mažiau (Less **−F7**), Daugiau (More **−F8**) <informacijos ekrane>
- Skirtukas (Tab)—Apžvalga (Overview), Testuoti (Test), Būsena (Status), Žurnalas (Log) ir Klaida (Error)
- $\blacksquare$   $\ddot{\text{Z}}$ inynas (Help)—Turinys (Contents), Kaip naudotis žinynu (How to use Help), Apie (About)

### **Irankių juosta—Piktogramos įvairioms informacijos kategorijoms**

Po Meniu juosta esančioje Įrankių juostoje yra eilė piktogramų, skirtų kiekvienai iö öių informacijos apie kompiuterį kategorijų:

- Sistema (System)—Pagrindinė plokštė (System board), ROM, datos ir laiko informacija
- Turto kontrolė (Asset Control)—Turto žymė (Asset tag), sistemos serijos numeris ir procesoriaus informacija
- Įvesties įrenginiai (Input Devices)—Klaviatūros, pelės ir vairalazdžių informacija
- Ryšys (Communication)—Prievadai sistemoje ir informacija apie kiekvieną iö jų
- $\Box$  Saugyklos (Storage)—Saugyklų diskai sistemoje ir informacija apie kiekvieną iö jų
- Vaizdas (Graphics) Vaizdo sistemos informacija
- $\blacksquare$  Atmintis (Memory)—Sistemos plokštės ir Windows operacinės sistemos atminties informacija
- Daugialypė terpė (Multimedia)—Optiniai įrenginiai (CD, DVD ir pan.) bei garso posistemės informacija
- $\blacksquare$  Windows OS—Windows informacija
- $\blacksquare$  Architektūra (Architecture)—PCI įrenginių informacija
- **E** Ištekliai (Resources)—IRQ, I/O ir atminties paskirstymo lentelės (Memory Map) informacija
- Būklė (Health)—Sistemos temperatūra ir kietųjų diskų būsena
- Ivairūs (Miscellaneous)—CMOS, DMI, BIOS, sistema, produkto pavadinimas ir serijos numeris

### Skirtukai (Tabs)—Apžvalga (Overview), Testuoti (Test), Būsena **(Status), Žurnalas (Log) ir Klaida (Error)**

Žemiau įrankių juostos yra penki skirtukai:

- Apžvalga (Overview)—Apžvalgos lange rodoma bendra informacijos apie kompiuterį apžvalga Šis langas rodomas paleidus pagalbinę programą. Kairė lango pusė rodo informaciją apie techninę įrangą, o deöinė pusė ñ apie programinę įrangą.
- $\blacksquare$  Testuiti (Test)—Testavimo langas leidžia pasirinkti įvairias sistemos dalis testuoti. Taip pat galite pasirinkti testo tipą ir testavimo režimą.
- Būsena (Status)—Būsenos lange rodoma kiekvieno vykdomo testo būsena. Galite atöaukti testavimą spustelėdami mygtuką **Atöaukti testavimą (Cancel Testing)**.
- $\blacksquare$  Žurnalas (Log) $\tilde{\mathcal{Z}}$ urnalo lange rodomi kiekvieno įrenginio testų žurnalai.
- Klaidos (Error)—Klaidų lange rodomos klaidos, įvykusios testuojant įrenginius. Langas pateikia visų testuotų įrenginių sąraöą, klaidų tipus, jų skaičių ir klaidų kodus.

## <span id="page-9-0"></span>**Diagnostikos testų vykdymas Windows diagnostikos programoje**

Norėdami paleisti diagnostikos testus:

1. Spustelėkite **Pradėti (Start) > HP Informacijos centras (Information Center) > Windows diagnostika (Diagnostics for Windows)**. Taip pat galite pasirinkti **Windows diagnostikos (Diagnostics for Windows)** piktogramą, esančią Valdymo skyde spustelėdami **Pradėti (Start) > Valdymo skydas (Control Panel)** ir pasirinkdami **Windows diagnostiką (Diagnostics for Windows)**.

Ekrane bus rodoma kompiuterio techninės ir programinės įrangos apûvalga. Po piktogramų eilute yra penki skirtukai: **Apûvalga (Overview)**, **Testuoti (Test)**, **Būsena (Status)**, **éurnalas (Log)**, ir **Klaidos (Error)**.

2. Spustelėkite skirtuką **Testuoti (Test)** arba **Skirtukas (Tab)** ekrano viröuje ir pasirinkite **Testuoti (Test)**.

- 3. Pasirinkite vieną iö öių pasirinkčių:
	- ❏ Greitas testas (Quick Test)óatlieka trumpą, bendrą visų įrenginių testą. Nereikalauja vartotojo dėmesio, jei pasirinktas Neprižiūrimas režimas.
	- $\Box$  Visas testas (Complete Test)—atlieka maksimalų visų įrenginių testą. Vartotojas gali pasirinkti Dialoginį arba Neprižiūrimą režimą.
	- ❏ Pritaikytas testas (Custom Test)óvykdo tik pasirinktus testus. Norėdami pasirinkti konkretų įrenginį ar testus, suraskite įrenginį sąraše ir pažymėkite kiekvieną norimą testą. Pasirinkus žymės langelyje rodoma rauna varnelė. Kai kuriems testams gali reikėti vartotojo įsikiöimo.

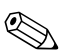

✎ Norėdami testuoti visas posistemes, turite būti prisijungęs kaip administratorius. Jei neprisijungsite kaip administratorius, kai kurių posistemių testuoti negalėsite. Apie negalėjimą atlikti posistemės testo praneöama klaidos praneöimu po posistemės pavadinimu lange Testuoti (Test) arba pilkais langeliais, kurių negalima pažymėti.

- 4. Pasirinkite **Dialoginį reûimą (Interactive Mode)** arba **Nepriûiūrimą reûimą (Unattended Mode)**. Pasirinkus Dialoginį režimą diagnostikos programinė įranga testuodama prašys įvesti duomenis, kurių reikia. Kai kuriems testams reikalinga papildoma informacija ir bus rodomos klaidos arba sustabdomas testavimas, jei jie pasirinkti kartu su neprižiūrimu režimu.
	- $\Box$  Dialoginis režimas suteikia maksimalią testavimo proceso kontrolę. Jūs nusprendžiate, ar testas pavyko, be to, gali tekti įdėti ar iöimti įrenginius.
	- $\Box$  Neprižiūrimas režimas nerodo jokių dialogų. Jei randamos klaidos, jos rodomos testavimui pasibaigus.
- 5. Spustekėkite mygtuką **Pradėti testavimą (Begin Testing)** lango apačioje. Rodoma testo būsena su kiekvieno testo eiga ir rezultatais. Daugiau detalių apie vykdytus testus rasite spustelėję skirtuką **éurnalas (Log)** arba spustelėje **Skirtukas (Tab)** ekrano viršuje ir pasirinkę **Žurnalas (Log)**.
- 6. Norėdami pamatyti testo ataskaitą, pasirinkite skirtuką:
	- ❏ Skirtukas **Būsena (Status)** apibendrina vykdytus, atliktus ir nepavykusius öios testavimo sesijos testus.
	- ❏ Skirtukas **éurnalas (Log)** pateikia sistemoje vykdytų testų sąraöą, kiekvieno testo vykdymų skaičių, kiekviename teste rastų klaidų skaičių ir bendrą visų testų vykdymo laiką.
	- ❏ Skirtukas **Klaidos (Error)** pateikia visų kompiuteryje rastų klaidų sąraöą kartu su klaidų kodais.
- 7. Norėdami įraöyti ataskaitą:
	- ❏ Spustelėkite skirtuke **éurnalas (Log)** mygtuką **Įraöyti (Save)**, jei norite įrašyti žurnalo skirtuko ataskaitą.
	- ❏ Spustelėkite skirtuke **Klaidos (Error)** mygtuką **Įraöyti (Save)**, jei norite įraöyti klaidų skirtuko ataskaitą.
- 8. Norėdami atspausdinti ataskaitą:
	- ❏ Jei ataskaita yra ûurnalo skirtuke, pasirinkite **Failai (File) > Įraöyti kaip (Save As)** ir atspausdinkite failą iö pasirinkto aplanko.
	- ❏ Jei ataskaita yra klaidų skirtuke, spustelėkite skirtuko **Klaidos (Error)** mygtuką **Spausdinti (Print)**.
- 9. Jei rasta klaidų, spustelėkite skirtuką **Klaidos (Error)**, kad pamatytumėte iösamenę informaciją ir rekomenduojamus veiksmus. Vykdydami rekomenduojamus veiksmus, kai kurias problemas galite iöspręsti patys.
- 10. Spustelėkite **Spausdinti (Print)** arba įraöykite informaciją apie klaidą, jei vėliau tektų kreiptis į įgaliotąjį prekybos atstovą, platintoją ar paslaugų teikėją pagalbos.
- 11. Norėdami iöeiti iö Windows diagnostikos spustelėkite **Failai (File)**, ir **Iöeiti (Exit)**.

# <span id="page-12-0"></span>Konfigūracijos **įrašymas**

Konfigūracijos įraöymo paslaugų programa yra langais pagrįstas informacijos rinkimo įrankis, panaöus į kitus tvarkymo įrankius. Jis surenka svarbią informaciją apie techninę ir programinę įrangą iö įvairių kompiuterio posistemių, kad pateiktų visą kompiuterio apûvalgą. Konfigūravimo įraöymo (Configuration Record) programa suteikia priemones automatiniam konfigūracijos pokyčiams atpažinti ir palyginti bei turi galimybę saugoti konfigūracijos retrospektyvą. Informacija gali būti įraöyta kaip kelių sesijų retrospektyva.

äi paslaugų programa sukurta siekiant leisti spręsti problemas neiöjungiant kompiuterio ir maksimaliai padidinti kompiuterio darbo laiką. Informacija gauta, naudojantis paslaugų programa, naudinga šalinant sistemos triktis ir supaprastina priežiūros procesą, leisdama greitai ir lengvai atpažinti sistemos konfigūraciją, o tai yra pirmasis žingsnis sprendžiant problemas.

Konfigūracijos įraöymo programa automatiökai surenka informaciją apie techninę įrangą ir operacina sistemą, kad pateiktų visapusišką kompiuterio vaizdą. Ji surenkia informaciją apie tokius elementus kaip ROM, turto žymė, procesorius, fiziniai diskai, PCI įrenginiai, atmintis, vaizdo posistemė, operacinės sistemos versijos numeris, operacinės sistemos parametrai ir operacinės sistemos paleidimo failai ir parodo ją. Jei originalus *Base.log* failas yra kataloge *cpqdiags*, failas *Base.log* rodomas öalia failo *Now.log* padalintame lange su raudonai iöryökintais skirtumais tarp jų.

## <span id="page-13-0"></span>**Konfigūracijos įrašymo (Configuration Record) programos diegimas**

Konfigūracijos įraöymo paslaugų programa yra Windows diagnostikos (Diagnostics for Windows) dalis. Kai įdiegiate Windows diagnostiką, įdiegama ir Konfigūracijos įraöymo paslaugų programa.

## <span id="page-13-1"></span>Konfigūracijos irašymo programos paleidimas

Norėdami paleisti programą:

1. Spustelėkite **Pradėti (Start) > HP Informacijos centras (Information Center) > Konfigūracijos įraöymas (Configuration Record)**. Taip pat galite pasirinkti **Konfigūracijos įraöymo (Configuration Record)** piktogramą, esančią Valdymo skyde spustelėdami **Pradėti (Start) > Valdymo skydas (Control Panel)**, ir pasirinkdami **Konfigūracijos įraöymą (Configuration Record)**.

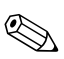

✎ Konfigūracijos įraöymo paslaugų programa turi dvi rodinio pasirinktis: **Rodyti tik pasikeitusius elementus (Show Changed Items Only)** ir **Rodyti viską (Show All)**. Numatytasis rodinys yra **Rodyti tik pasikeitusius elementus (Show Changed Items Only)**, todėl visas tekstas rodomas raudonas, kadangi rodomi tik skirtumai. Persijungus į **Rodyti viską (Show All)**, rodomas visapusiökas sistemos vaizdas.

- 2. Numatytasis rodinys yra **Rodyti tik pasikeitusius elementus (Show Changed Items Only)**. Norėdami pamatyti visą Konfigūracijos įraöymo paslaugų programos surinktą informaciją, spustelėkite **Rodinys (View)** lango viröuje ir pasirinkite **Rodyti viską (Show All)**, arba spustelėkite piktogramą **Rodyti visus elementus (Show All Items)**.
- 3. Norėdami įraöyti informaciją, esančią kairiajame arba deöiniajame languose, pasirinkite **Failai (File) > Įraöyti lango failą (Save Window File)** ir pasirinkite **Kairiojo lango failą (Left Window File)** arba **Deöiniojo lango failą (Right Window File)**.

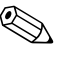

Reguliarus kompiuterio konfigūracijos įrašymas leidžia vartotojui saugoti konfigūracijos retrospektyvą. Retrospektyva gali būti naudinga paslaugų teikėjui, jei sistemai iökils problema, reikalaujanti derinimo.

4. Norėdami iöeiti iö Konfigūracijos įraöymo spustelėkite **Failai (File)**, ir **Iöeiti (Exit)**.

# <span id="page-14-0"></span>**Programinės įrangos apsauga**

Norėdami apsaugoti programinę įrangą nuo pažeidimų ar praradimo, turėtumėte kietajame diske saugoti sistemos programinės įrangos, taikomųjų programų ir susijusių failų atsargines kopijas. Daugiau instrukcijų apie duomenų failų atsarginių kopijų darymą rasite operacinės sistemos arba atsarginių kopijų paslaugų programos dokumentacijoje.

# <span id="page-14-1"></span>Programinės įrangos atkūrimas

Windows operacinė sistema ir programinė įranga gali būti atstatytos į pradinę būseną, kurioje buvo perkant kompiuterį pasinaudojus *Restore Plus!* kompaktiniu disku. Instrukcijų, kaip naudotis öia funkcija, ieökokite dokumentacijoje, pateiktoje kartu su *Restore Plus!* kompaktiniu disku.

# <span id="page-15-1"></span><span id="page-15-0"></span>**Trikčių šalinimas be diagnostikos**

äiame skyriuje pateikiama informacija apie tai, kaip identifikuoti ir paöalinti nedideles problemas, tokias kaip diskelio įrenginio, kietojo disko, optinių diskų įrenginio, grafikos, garso, atminties ir programinės įrangos problemos. Jei kiltų problemų su kompiuteriu, ûr. öiame skyriuje pateiktas lenteles, kuriose nurodytos galimos problemų priežastys ir rekomenduojami sprendimai.

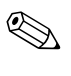

✎ Apie specifinius klaidų praneöimus, kurie gali būti rodomi ekrane paleisties metu atliekant automatinį testavimą (POST – Power-On Self-Test), žr. Priedas A, "POST klaidų pranešimai".

## <span id="page-15-2"></span>**Sauga ir patogus darbas**

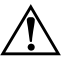

**PERSPĖJIMAS:** Neteisingas kompiuterio naudojimas arba saugios ir patogios darbo aplinkos nesukūrimas gali sukelti nepatogumų ar būti rimto sužeidimo priežastimi. Dar apie darbo vietos pasirinkimą ir saugios bei patogios darbo aplinkos kūrimą žr. *Saugaus ir patogaus naudojimo vadovą*, pateikiamą *Dokumentacijos kompaktiniame diske* ir svetainėje adresu [www.hp.com/ergo.](http://www.hp.com/ergo)

Ši įranga patikrinta ir atitinka B klasės skaitmeninės įrangos reikalavimus, apibrėžtus FCC B klasės skaitmeniniams įrenginiams taikomų FCC taisyklių 15 dalyje. Dar apie tai žr.: *Saugos ir reglamentinės informacijos* vadove, esančiame *Dokumentacijos kompaktiniame diske*.

# <span id="page-16-0"></span>**Prieš skambindami i techninio palaikymo centra**

Jei jums iökilo problemų su jūsų kompiuteriu, prieö skambindami į techninio palaikymo centrą panaudokite toliau pateiktus atitinkamus patarimus ir pabandykite paöalinti problemą.

- Paleiskite Windows diagnostikos paslaugų programą. Daugiau informacijos rasite skyriuje Skyrius 1, "Kompiuterio diagnostika".
- Kompiuterio nustatymuose paleiskite Irenginių apsaugos sistemos (DPS) automatinį testą. Daugiau informacijos rasite *Kompiuterio nustatymų (F10) programos vadove*, esančiame *Dokumentacijos kompaktiniame diske.*
- Patikrinkite, ar maitinimo indikatorius, esantis ant kompiuterio priekinės dalies, mirkčioja raudonai. Mirksinčios övieselės yra klaidų kodai, kurie padės jums nustatyti problemos priežastį. Daugiau informacijos rasite skyriuje Priedas A, "POST klaidų pranešimai".
- Jei ekranas tuščias, įkiškite monitoriaus jungtį į kitą ant kompiuterio esančio vaizdo prievadą, jei jis yra. Arba pakeiskite monitorių kitu, veikiančiu tinkamai.
- Jei dirbate tinkle, kitą kompiuterį skirtingu kabeliu įjunkite į tinklo jungtį. Problema gali būti susijusi su tinklo laidu ar kabeliu.
- Jei neseniai prijungėte naujos techninės įrangos, pašalinkite ją ir patikrinkite, ar kompiuteris veikia tinkamai.
- Jei neseniai įdiegėte naujos programinės įrangos, atšaukite programinės įrangos įdiegtį ir patikrinkite, ar kompiuteris veikia tinkamai.
- $\blacksquare$  Ikraukite kompiuterį saugiu režimu ir patikrinkite, ar jis įsikraus neatsisiuntus visų tvarkyklių. Pakraudami operacinę sistemą naudokite "Paskutinę žinomą konfigūraciją".
- Ieškokite išsamaus techninio palaikymo tinkle [www.hp.com/support](http://www.hp.com/support).
- $\blacksquare$   $\bar{z}$ r. šio vadovo skyriuje "Naudingi patarimai".
- Paleiskite *Restore Plus!* kompaktinį diską.

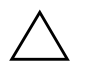

**JSPĖJIMAS:** Paleiskite Restore Plus! Atkūrimo kompaktinio disko paleidimas ištrins visus duomenis kietajame diske.

HP Instant Support Professional Edition (tiesioginis palaikymas) pateikia jums automatinę diagnostiką, padedančią spręsti problemas tinkle. Jei norite susisiekti su HP palaikymo centru, naudokitės HP Instant Support Profession Edition (tiesioginio palaikymo) pokalbių svetaine tinkle. Prisijunkite prie HP Instant Support Professional Edition (tiesioginio palaikymo) adresu: [www.hp.com/go/ispe](http://www.hp.com/go/ispe).

Prisijunkite prie Verslo palaikymo centro (BSC) adresu [www.hp.com/go/bizsupport](http://www.hp.com/go/bizsupport) ir prieikite prie naujausios palaikymo informacijos, programinės įrangos ir tvarkyklių, iöplėstinio palaikymo pakeitimo praneöimo ir pasaulinės vartotojų ir HP ekspertų bendruomenės.

Jei prireiks paskambinti į techninės pagalbos centrą, būkite pasiruoöę atlikti öiuos veiksmus, kad būtų įmanoma suteikti pagalbą:

- Skambučio metu būkite prie savo kompiuterio.
- Prieš skambindami užsirašykite kompiuterio serijos numerį, produkto ID numerį ir monitoriaus serijos numerį.
- Aptarnaujančio techninio darbuotojo padedami atlikite trikčių diagnostiką.
- Pašalinkite visą neseniai prijungtą techninę įrangą.
- Pašalinkite visą neseniai įdiegtą programinę įrangą.
- Paleiskite *Restore Plus!* kompaktinį diską.

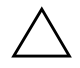

**ISPĖJIMAS:** Paleiskite *Restore Plus!* Atkūrimo kompaktinio disko paleidimas ištrins visus duomenis kietajame diske.

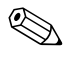

✎ Norėdami gauti pardavimo informacijos ir garantijos atnaujinim<sup>ų</sup> (palaikymo paketų), skambinkite savo paslaugų teikėjui ar agentui.

# <span id="page-18-0"></span>**Naudingi patarimai**

Jei iökyla problemų su kompiuteriu, monitoriumi ar programine įranga, prieö imdamiesi tolesnių veiksmų perûiūrėkite öį bendrųjų patarimų sąraöą:

- Isitikinkite, kad kompiuteris ir monitorius prijungti prie veikiančio elektros öaltinio lizdo.
- Isitikinkite, kad įtampos jungiklis (kai kuriuose modeliuose) nustatytas tinkamai įtampai jūsų regione (115 V arba 230 V).
- Įsitikinkite, kad kompiuteris įjungtas ir kad dega žalia lemputė.
- $\Box$  Įsitikinkite, kad monitorius įjungtas ir kad dega žalia monitoriaus lemputė.
- Patikrinkite, ar maitinimo indikatorius, esantis ant kompiuterio priekinės dalies, mirkčioja raudonai. Mirksinčios övieselės yra klaidų kodai, kurie padės jums nustatyti problemos priežastį. Daugiau informacijos rasite skyriuje Priedas A, "POST klaidų pranešimai".
- Jei monitoriaus ekranas blankus, įjunkite monitoriaus ryškumo ir kontrastingumo valdiklius.
- Paspauskite ir laikykite nuspaudę bet kurį klavišą. Jei pasigirsta pyptelėjimas, klaviatūraveikia tinkamai.
- Patikrinkite, ar nėra laisvų kabelių jungčių arba neteisingų jungčių.
- Suaktyvinkite kompiuterį paspaudę bet kurį klaviatūros klavišą arba įjungimo mygtuką. Jei sistema ir toliau veikia laikinojo išjungimo režimu, išjunkite kompiuterį nuspaudę įjungimo mygtuką bent keturias sekundes, tada paspauskite įjungimo mygtuką dar kartą, kad iö naujo paleistumėte kompiuterį. Jei sistema neiösijungs, iötraukite maitinimo laidą, palaukite kelias sekundes ir vėl jį įkiökite. Kompiuteris pasileis iö naujo, jei Kompiuterių nustatymuose nustatytas automatinis paleidimas po netikėto išjungimo. Jei jis nepasileidžia iš naujo, paspauskite įjungimo mygtuką.
- $\Box$  Idiegę "įsijungi ir dirbi" (plug and play) išplėtimo plokštę ar kitą pasirinktį, pakartotinai sukonfigūruokite savo kompiuterį. Instrukcijas rasite skyriuje "Techninės įrangos įdiegimo metu iškilusių problemų sprendimas<sup>?</sup>.
- Įsitikinkite, kad įdiegtos visos reikiamos įrenginių tvarkyklės. Pavyzdžiui, jei naudojate spausdintuvą, prireiks naudojamo modelio spausdintuvo tvarkyklės.
- Prieš įjungdami sistemą, pašalinkite visas įkraunamas laikmenas (diskelius, kompaktinius diskus arba USB įrenginius).
- Jei jūsų įdiegta operacinė sistema skiriasi nuo gamyklos įdiegtosios operacinės sistemos, įsitikinkite, jog sistema ją palaiko.
- Jei sistemoje yra keletas vaizdo šaltinių (integruotas, PCI arba PCI-Express adapteriai) (integruotas vaizdo adapteris būna tik kai kuriuose modeliuose) ir tik vienas monitorius, jis turi būti įjungtas į monitoriaus jungtį öaltinyje, pasirinktame kaip pagrindinis VGA adapteris. Įsikrovimo metu kitos monitoriaus jungtys atjungiamos, ir jei monitorius buvo prijungtas prie öių prievadų, jis nebefunkcionuos. Galite pasirinkti, kuris öaltinis bus numatytasis VGA öaltinis Kompiuterio nustatymuose.

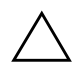

**ISPĖJIMAS:** Kai kompiuteris jiungtas į AC maitinimo šaltinį, įtampa visada pritaikoma sistemos plokštei. Prieš atidarydami kompiuterį turite ištraukti maitinimo laida iš maitinimo šaltinio, kad apsaugotumėte sistemos plokštę ar komponentus nuo pažeidimų.

# <span id="page-20-0"></span>**Bendrųjų problemų sprendimas**

Galėsite lengvai iöspręsti pagrindines problemas, apraöytas öiame skyriuje. Jei problema išlieka ir jos pašalinti negalite arba nesiryžtate spręsti ją patys, kreipkitės į įgaliotąjį prekybos atstovą arba platintoją.

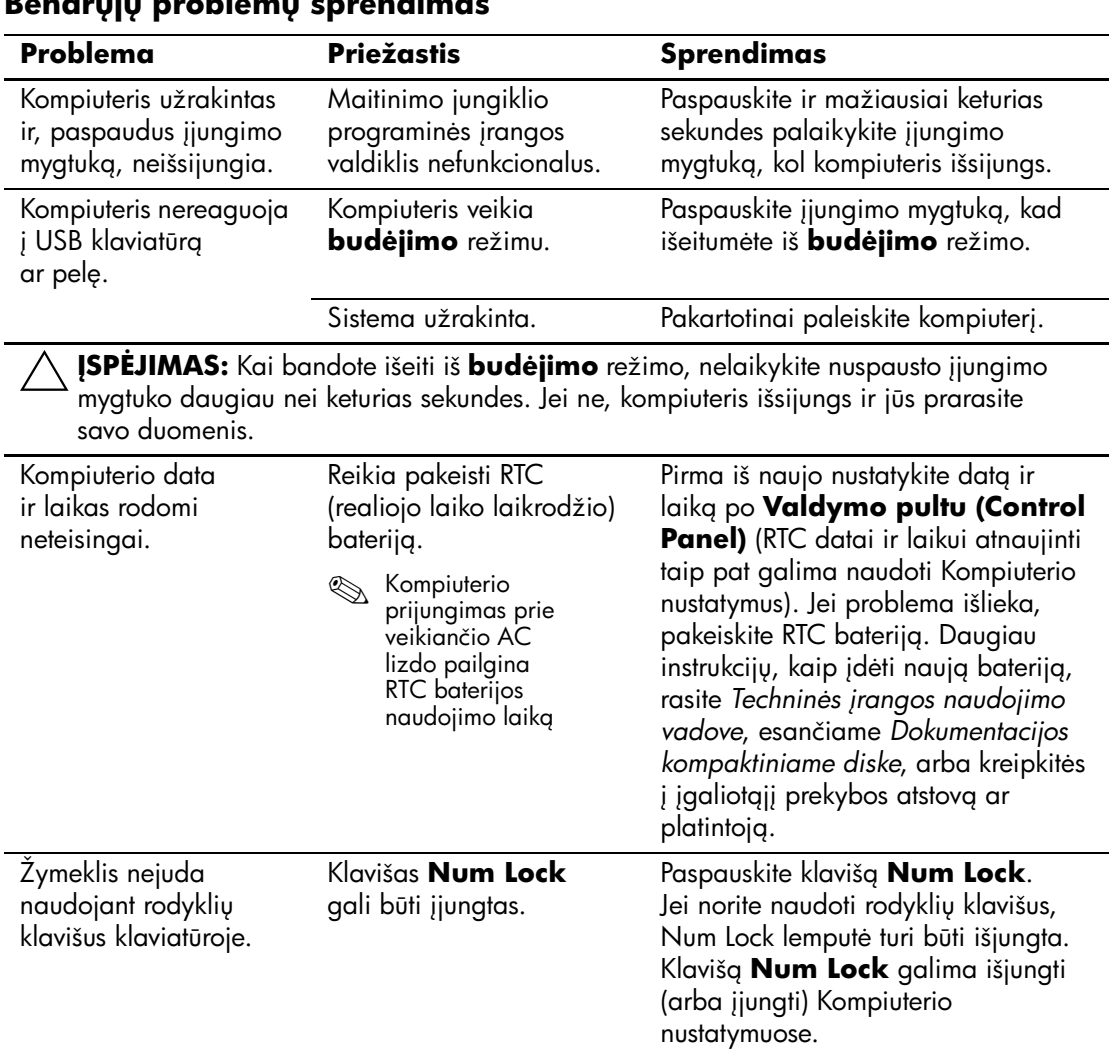

### Bendrųjų problemų sprendimas

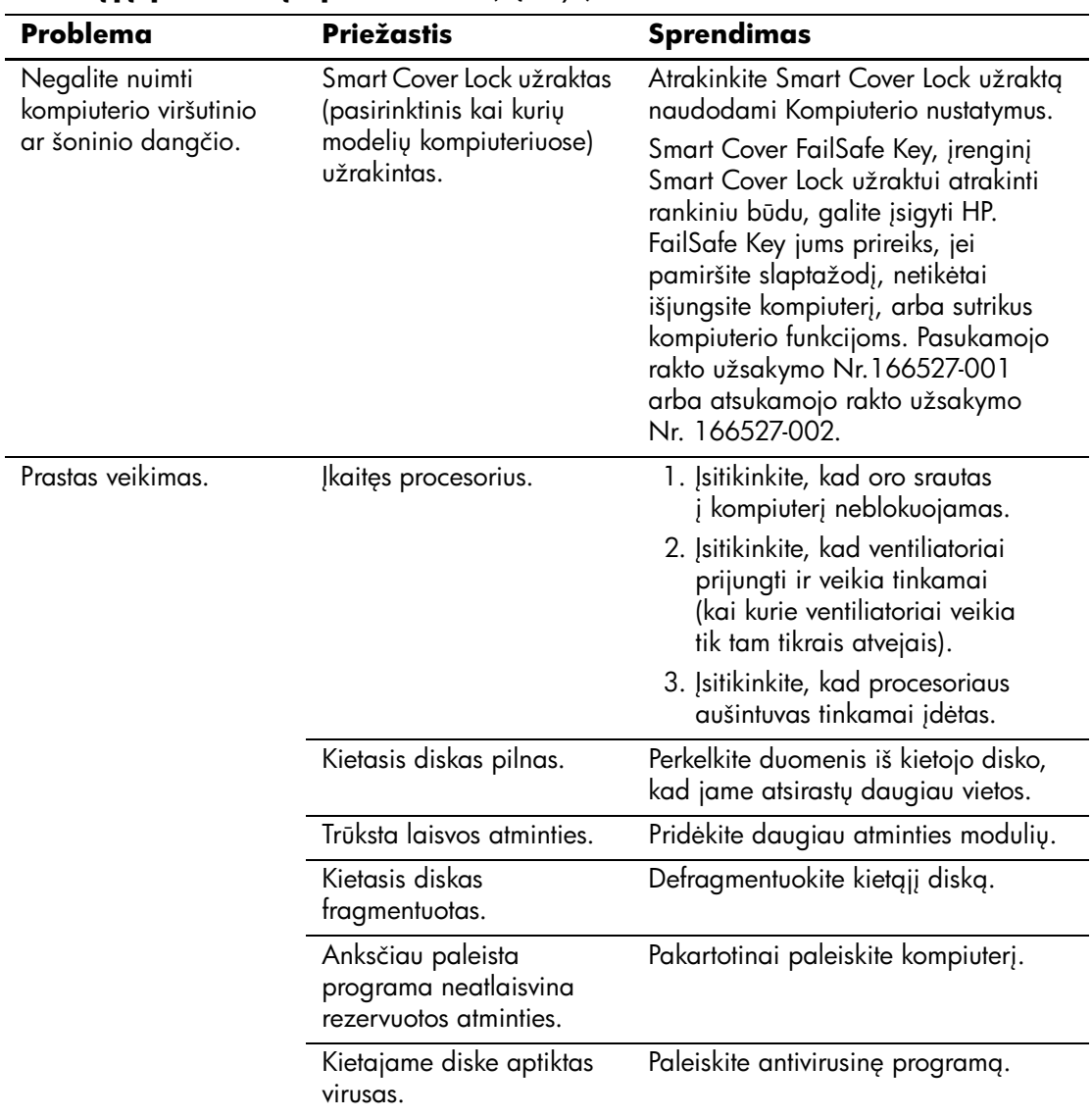

## Bendrųjų problemų sprendimas *(Tęsinys)*

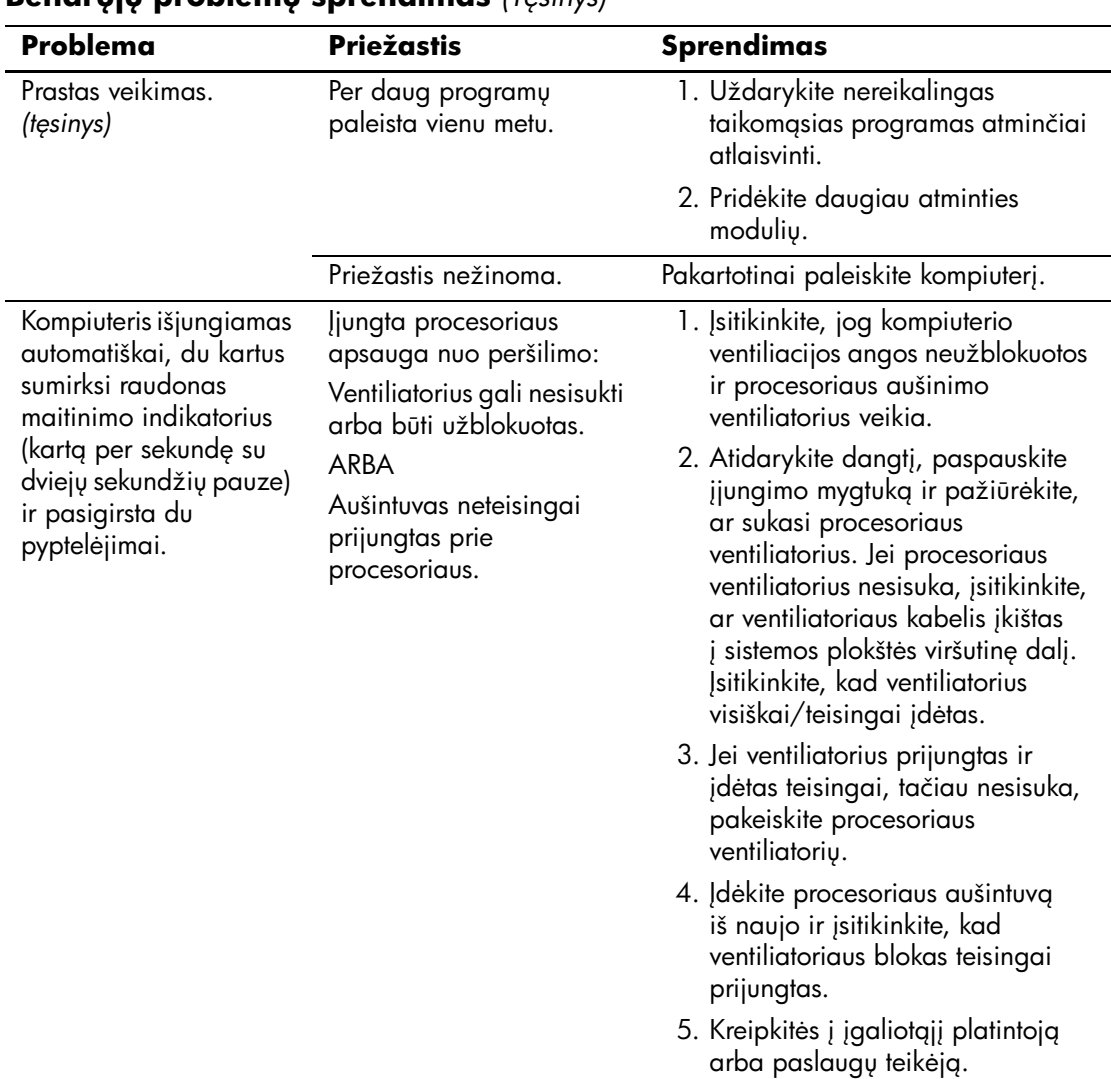

## **Bendruiu problemu sprendimas** *(Tesinys)*

| Problema                                                                             | <b>Priežastis</b>              | <b>Sprendimas</b>                                                                                                    |
|--------------------------------------------------------------------------------------|--------------------------------|----------------------------------------------------------------------------------------------------|
| Sistema neįsijungia ir<br>indikatoriai kompiuterio<br>priekinėje dalyje<br>nemirksi. | Sistemos neįmanoma<br>jjungti. | Paspauskite įjungimo mygtuką ir<br>laikykite nuspaudę mažiau nei 4 sek.<br>Jei kietojo disko indikatorius pradeda<br>mirksėti žaliai, tada:                                                                                                    |
|                                                                                      |                                | 1. Patikrinkite, ar įtampos atrinkiklis,<br>esantis ant kai kurių modelių<br>maitinimo šaltinio galinės dalies,<br>nustatytas tinkamai įtampai.<br>Teisingos įtampos nustatymas<br>priklauso nuo to, kokia įtampa<br>naudojama jūsų regione.<br>2. Išimkite po vieną išplėtimo kortas,<br>kol ant pagrindinės plokštės esanti<br>3.3 V_aux lemputė įsijungs.<br>3. Pakeiskite sistemos plokštę. |
|                                                                                      |                                | <b>ARBA</b>                                                                                                    |
|                                                                                      |                                | Paspauskite įjungimo mygtuką ir<br>laikykite nuspaudę mažiau nei 4 sek.<br>Jei kietojo disko indikatorius<br>nepradeda mirksėti žaliai, tada:                                                                                                    |
|                                                                                      |                                | 1. Įsitikinkite, kad įrenginys prijungtas<br>prie kintamosios srovės lizdo.                                                                                                    |
|                                                                                      |                                | 2. Atidarykite dangtį ir patikrinkite,<br>ar įjungimo mygtuko įrenginys<br>tinkamai prijungtas prie sistemos<br>plokštės.                                                                                                    |
|                                                                                      |                                | 3. Įsitikinkite, kad abu maitinimo<br>šaltinio kabeliai tinkamai<br>prijungti prie sistemos plokštės.                                                                                                    |
|                                                                                      |                                | 4. Patikrinkite, ar ant pagrindinės<br>plokštės šviečia 3 V_aux<br>indikatorius. Jei ji įjungta,<br>pakeiskite įjungimo mygtuko<br>įrenginį.                                                                                                    |
|                                                                                      |                                | 5. Jei ant sistemos plokštės esantis<br>3 V_aux indikatorius nešviečia,<br>pakeiskite maitinimo šaltinį.                                                                                                    |
|                                                                                      |                                | 6. Pakeiskite sistemos plokštę.                                                                                                    |

**Bendrųjų problemų sprendimas** *(Tęsinys)* 

# <span id="page-24-0"></span>**Maitinimo problemų sprendimas**

Toliau esančioje lentelėje iövardintos maitinimo problemos, priežastys ir sprendimai.

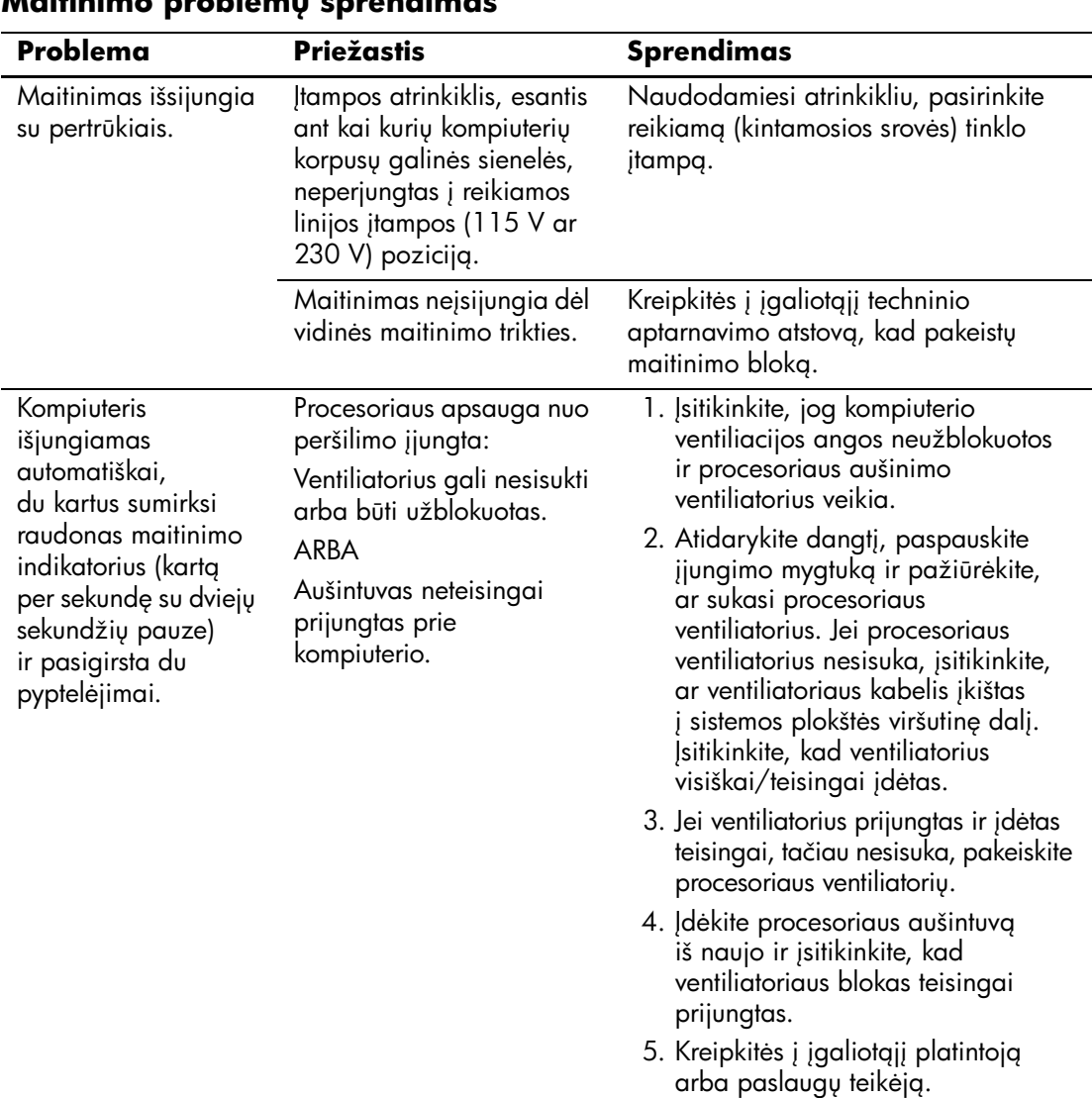

### **Maitinimo problem sprendimas**

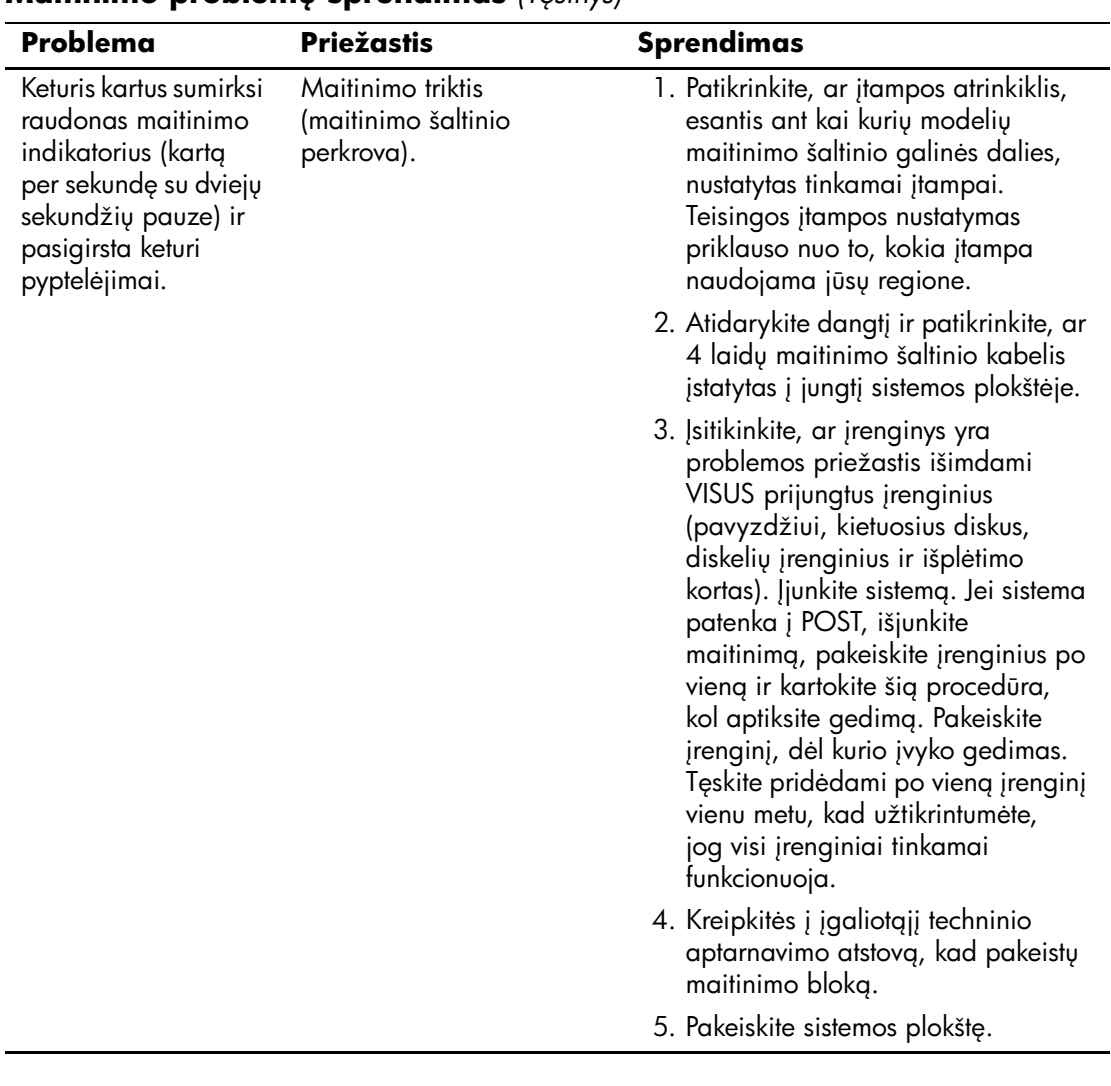

### **Maitinimo problemu sprendimas** *(Tesinys)*

# <span id="page-26-0"></span>**Diskelių problemų sprendimas**

Toliau esančioje lentelėje išvardintos diskelių problemos, priežastys ir sprendimai.

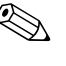

✎ Prijungus papildomos techninė<sup>s</sup> <sup>į</sup>rangos ar atjungus jos dalį, pvz., papildomą diskelių įrenginį, gali reikėti perkonfigūruoti kompiuterį. Instrukcijas rasite skyriuje "Techninės įrangos įdiegimo metu iškilusių problemų sprendimas".

### **Diskelių problemų sprendimas**

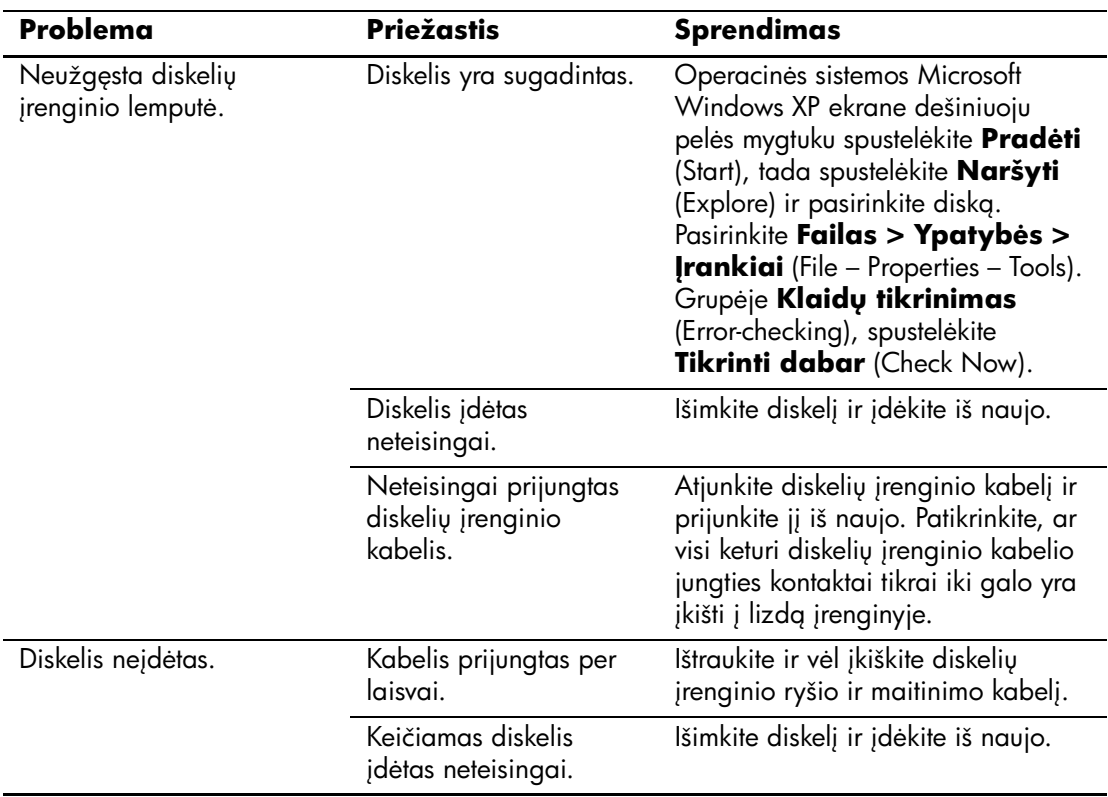

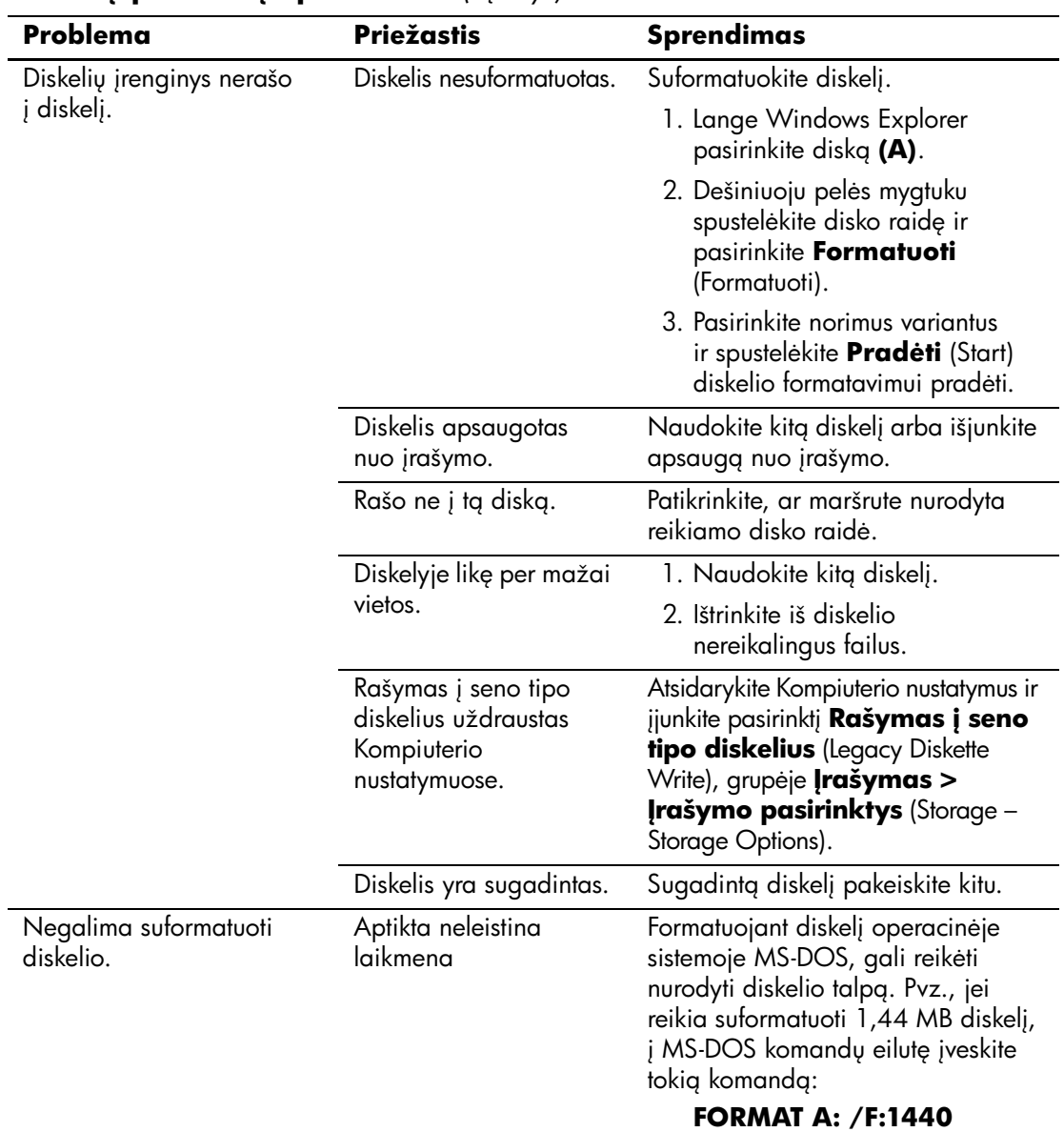

### **Diskelių problemų sprendimas** *(Tęsinys)*

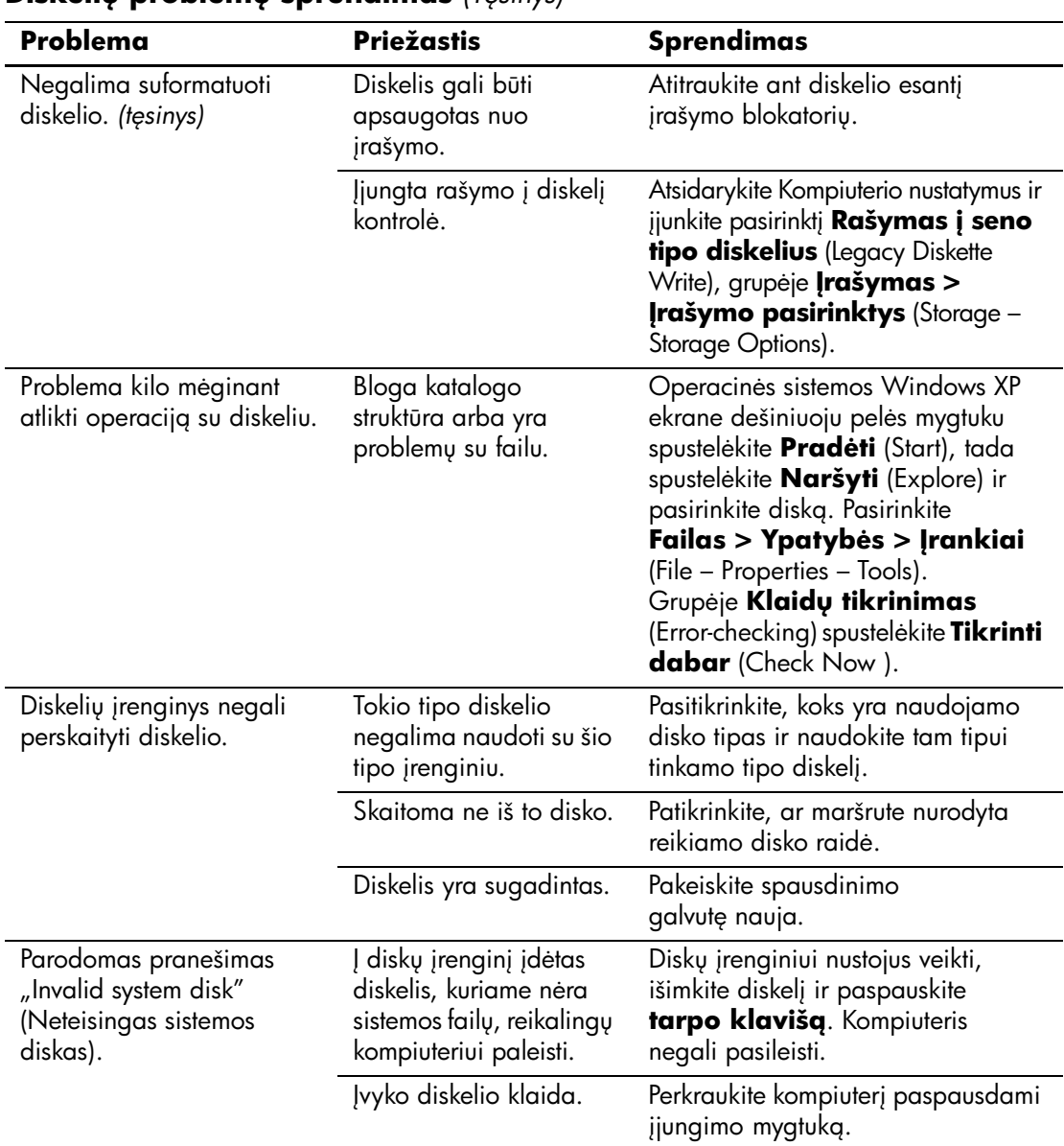

### **Diskeliu problemu sprendimas** *(Tesinys)*

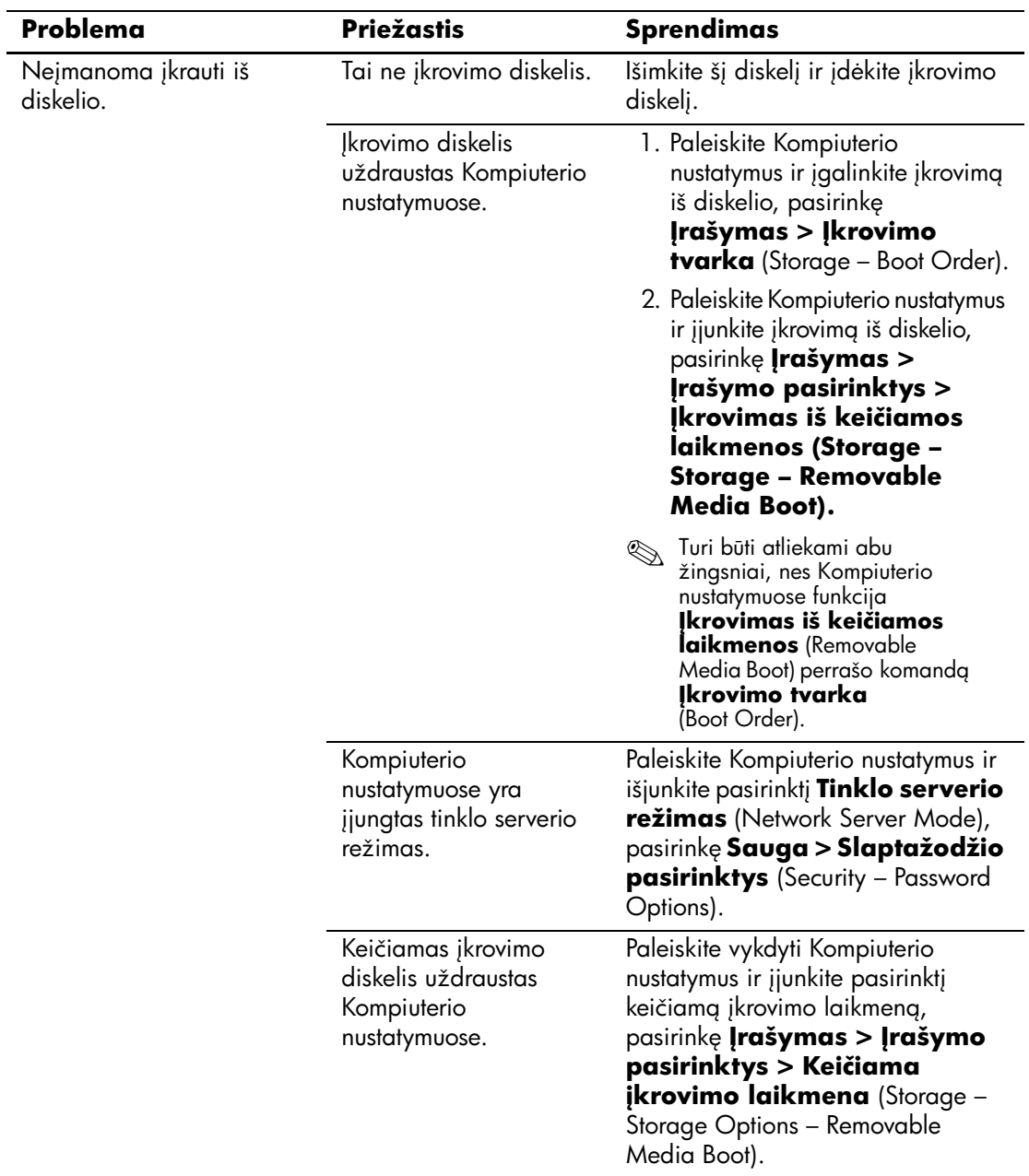

## $\overline{\text{Diskeliy problemy sprending}$  *(Tęsinys)*

# <span id="page-30-0"></span>**Kietojo disko problemų sprendimas**

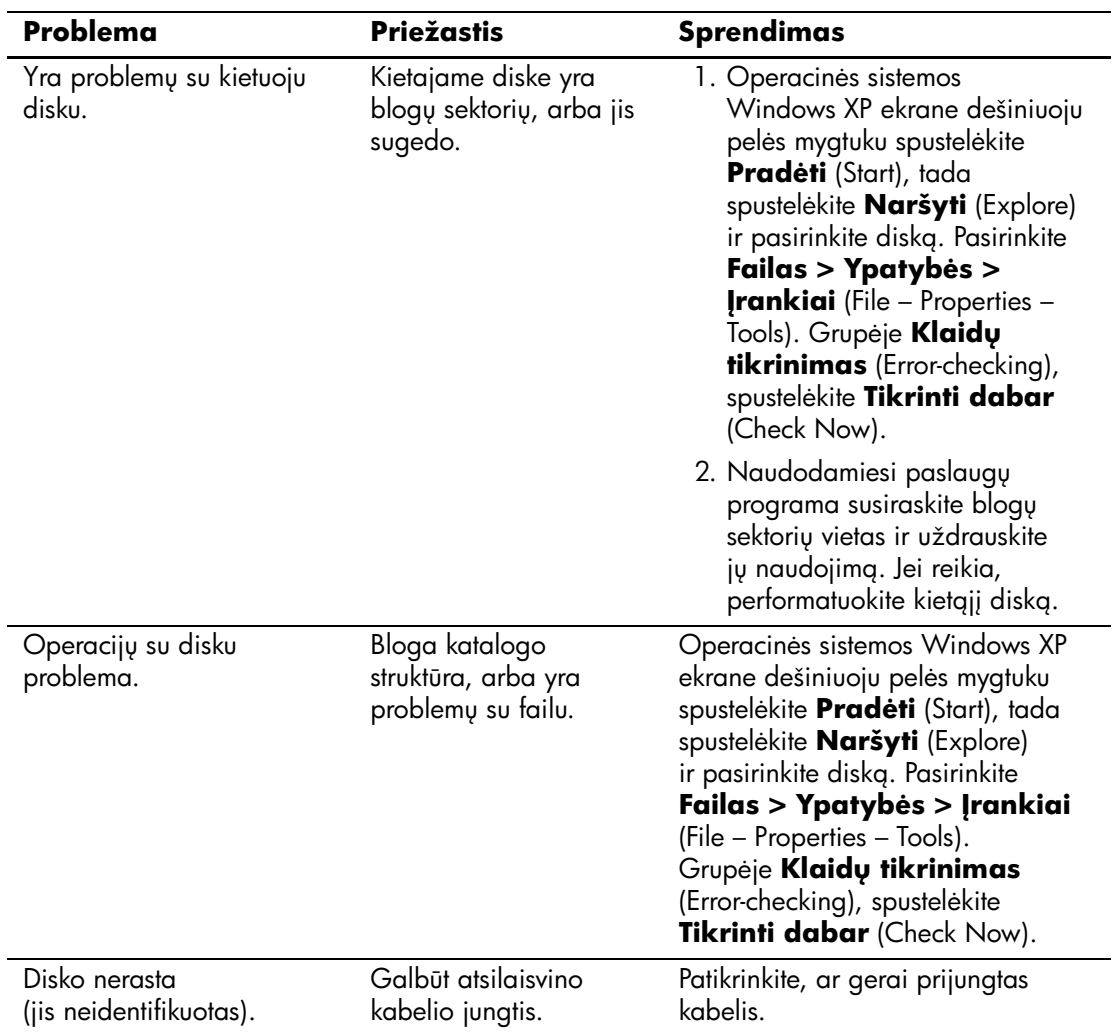

### **Kietojo disko problemų sprendimas**

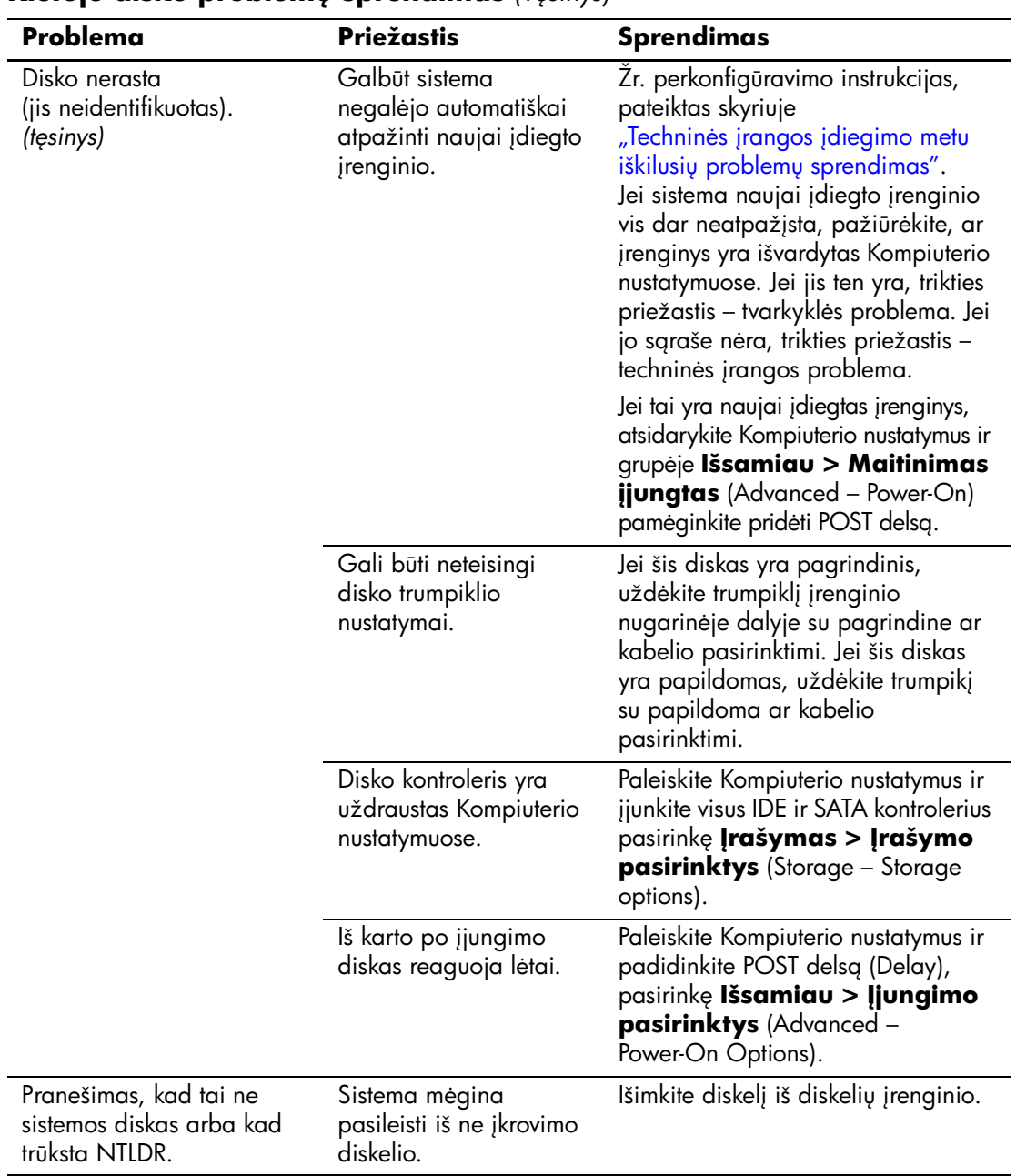

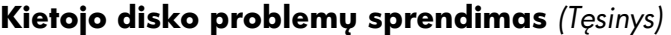

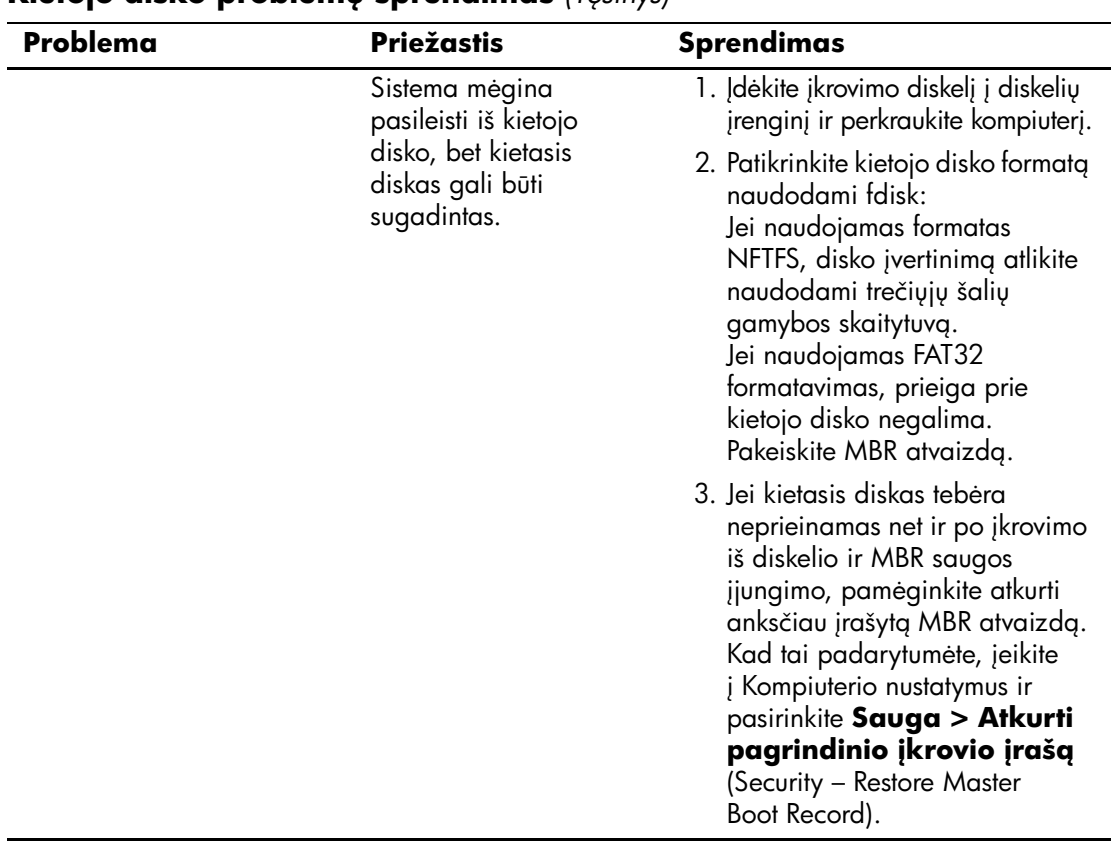

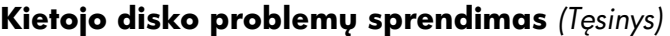

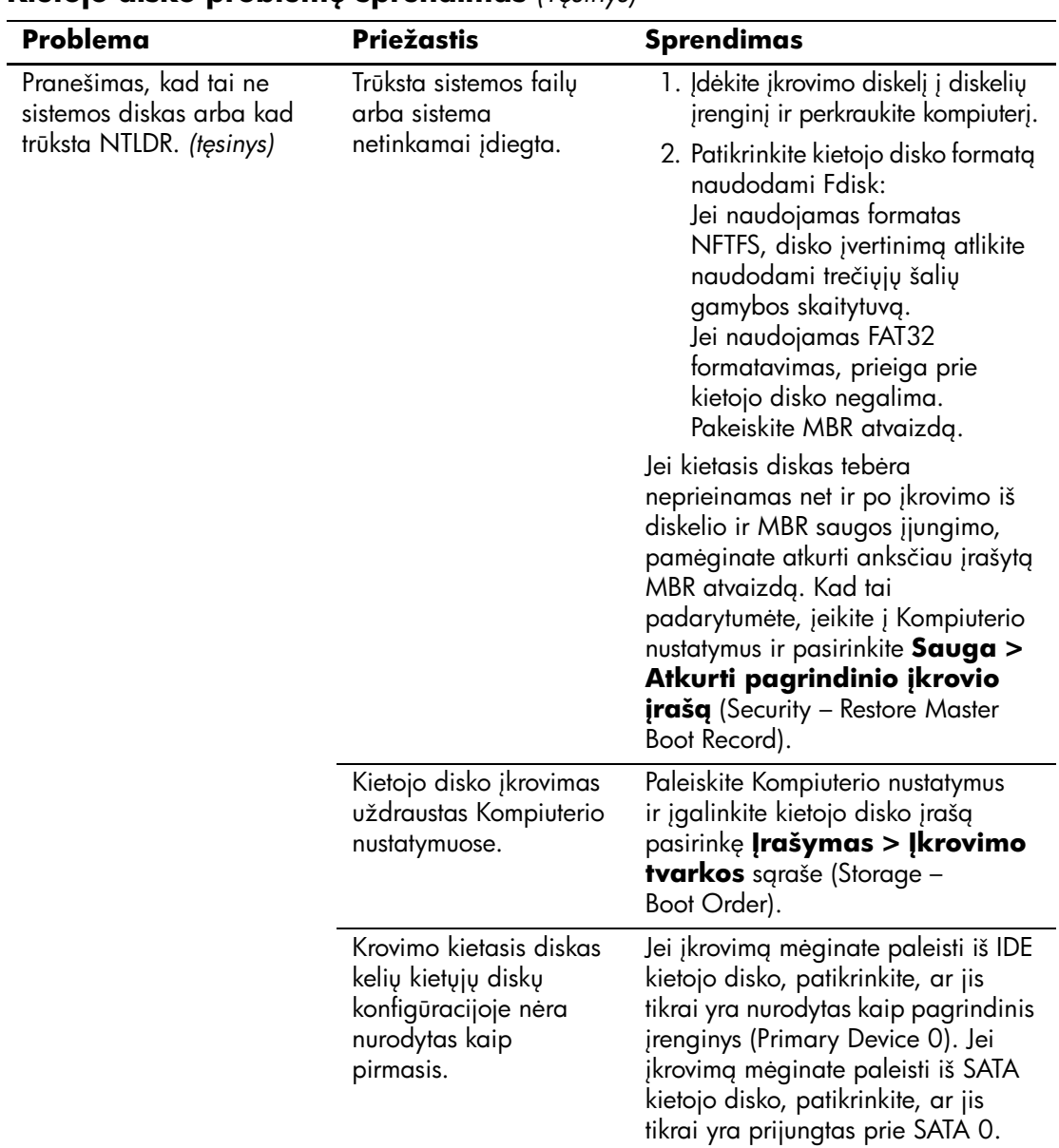

## **Kietojo disko problemu sprendimas** *(Tesinys)*

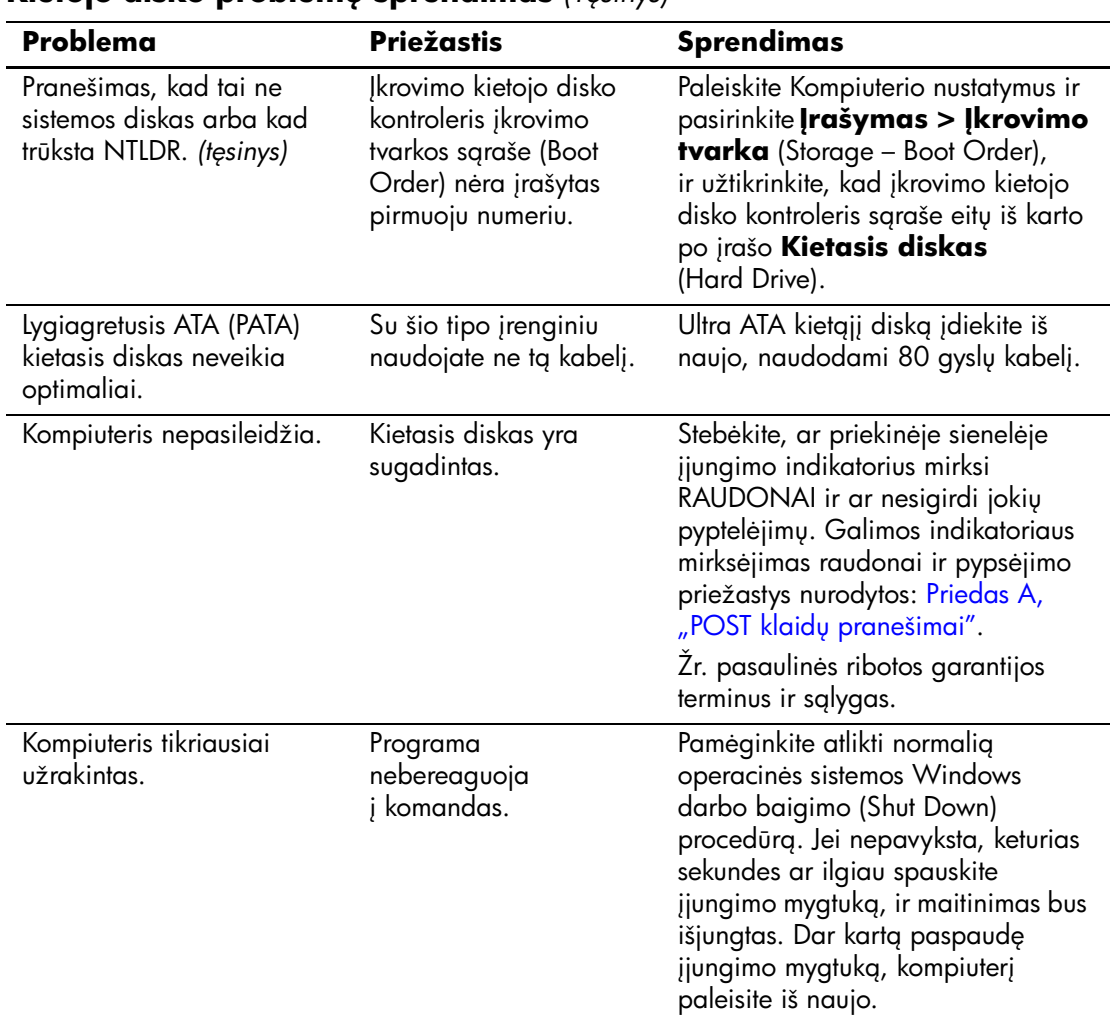

### **Kietojo disko problemų sprendimas** *(Tęsinys)*

# <span id="page-35-0"></span>**MultiBay nišų problemųsprendimas**

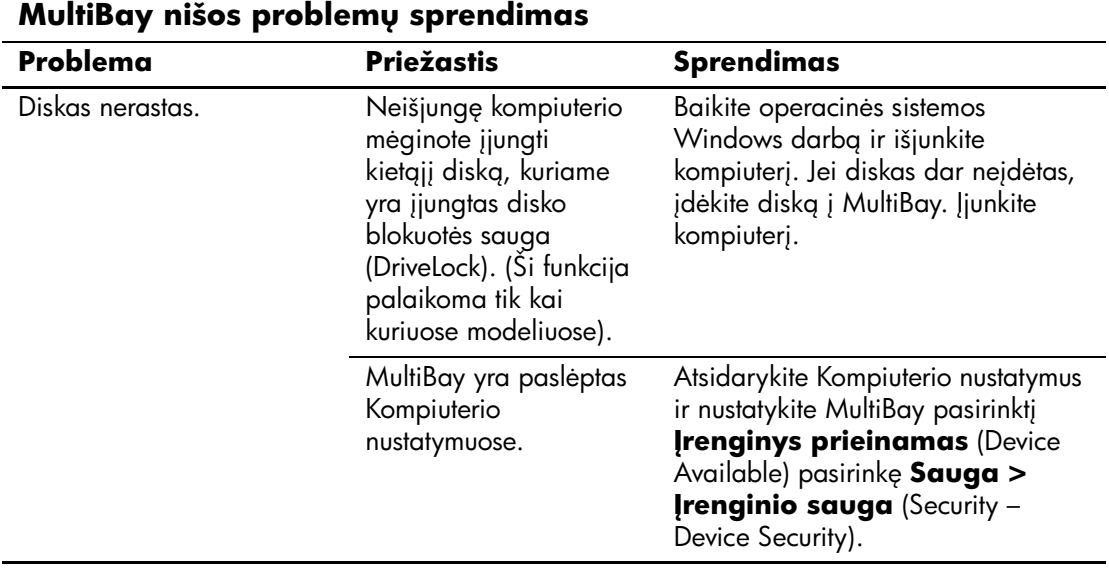
## **Ekrano problemų sprendimas**

Jeigu iökilo problemų su ekranu, jų sprendimo ieökokite dokumentacijoje, gautoje kartu su monitoriumi, bei öioje lentelėje pateiktose įprastinėse priežastyse ir sprendimuose.

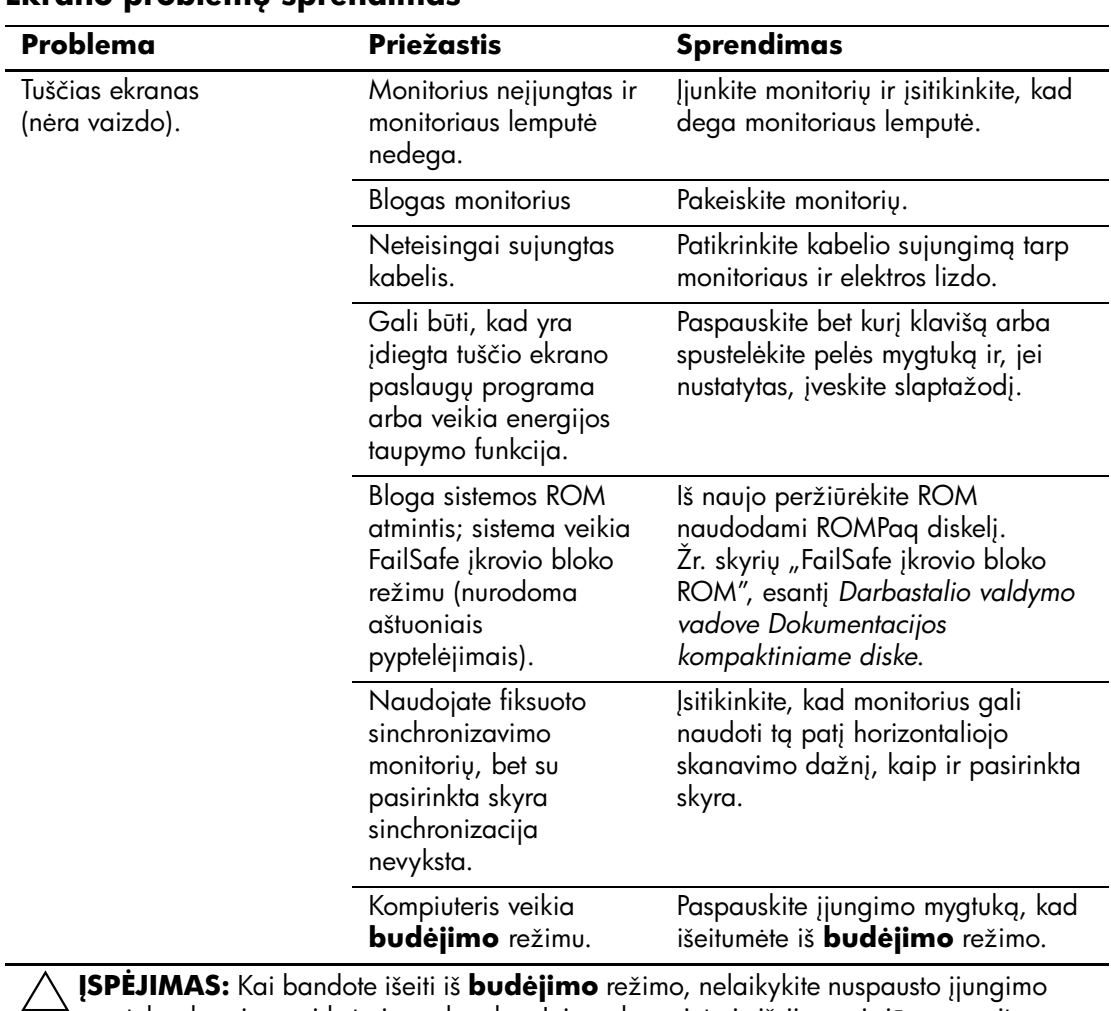

#### **Ekrano problemu sprendimas**

mygtuko daugiau nei keturias sekundes. Jei ne, kompiuteris išsijungs ir jūs prarasite savo duomenis.

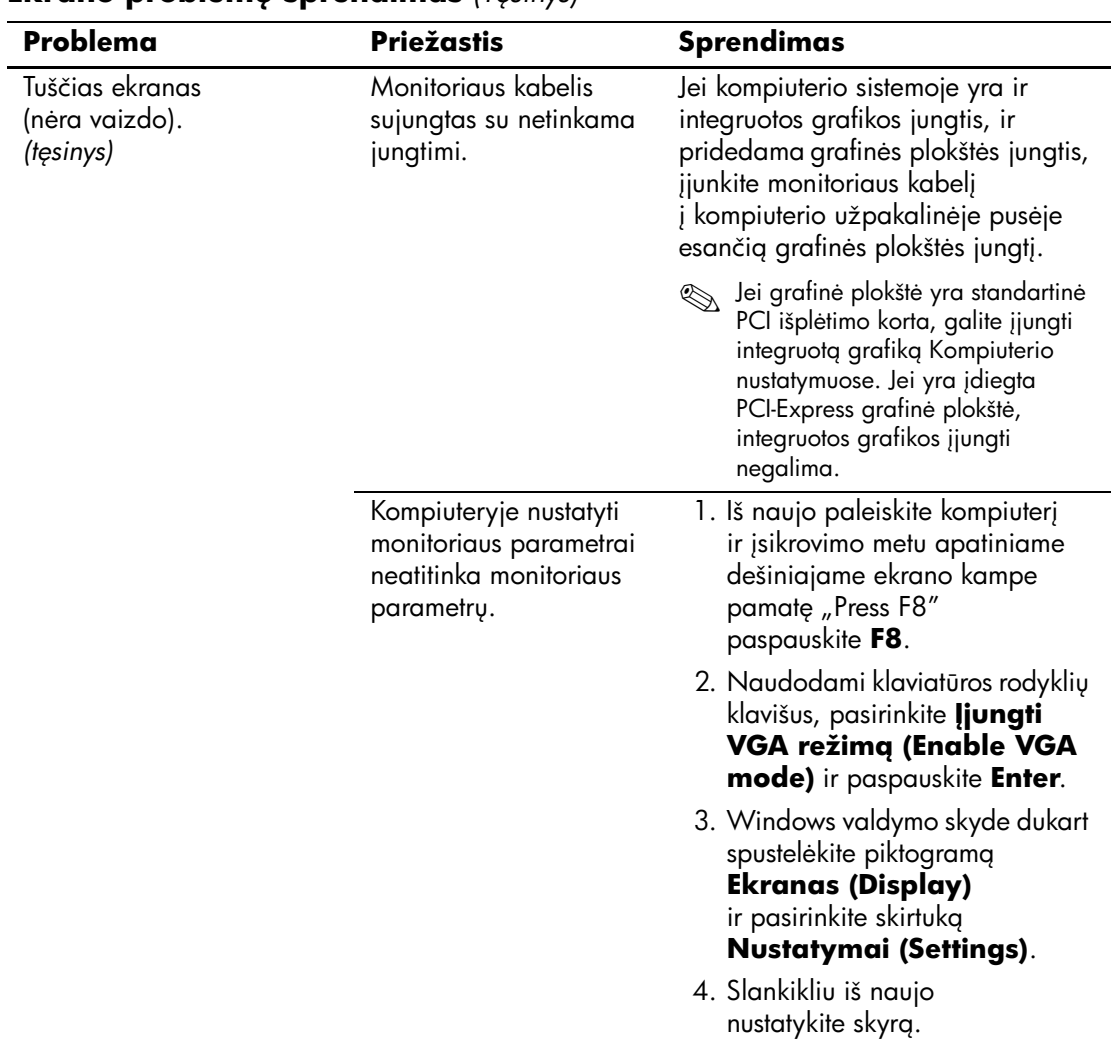

### **Ekrano problemų sprendimas** *(Tesinys)*

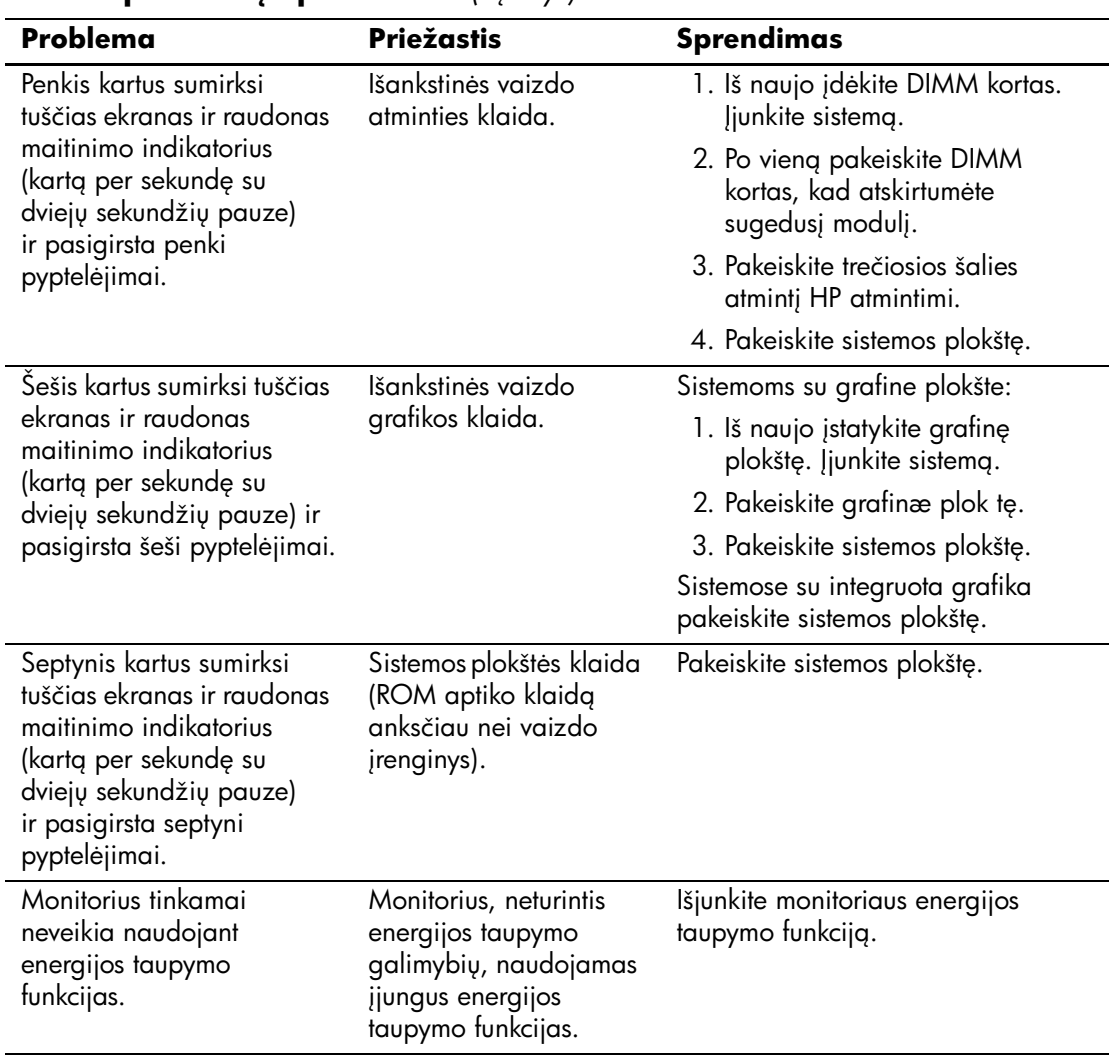

### **Ekrano problemų sprendimas** *(Tesinys)*

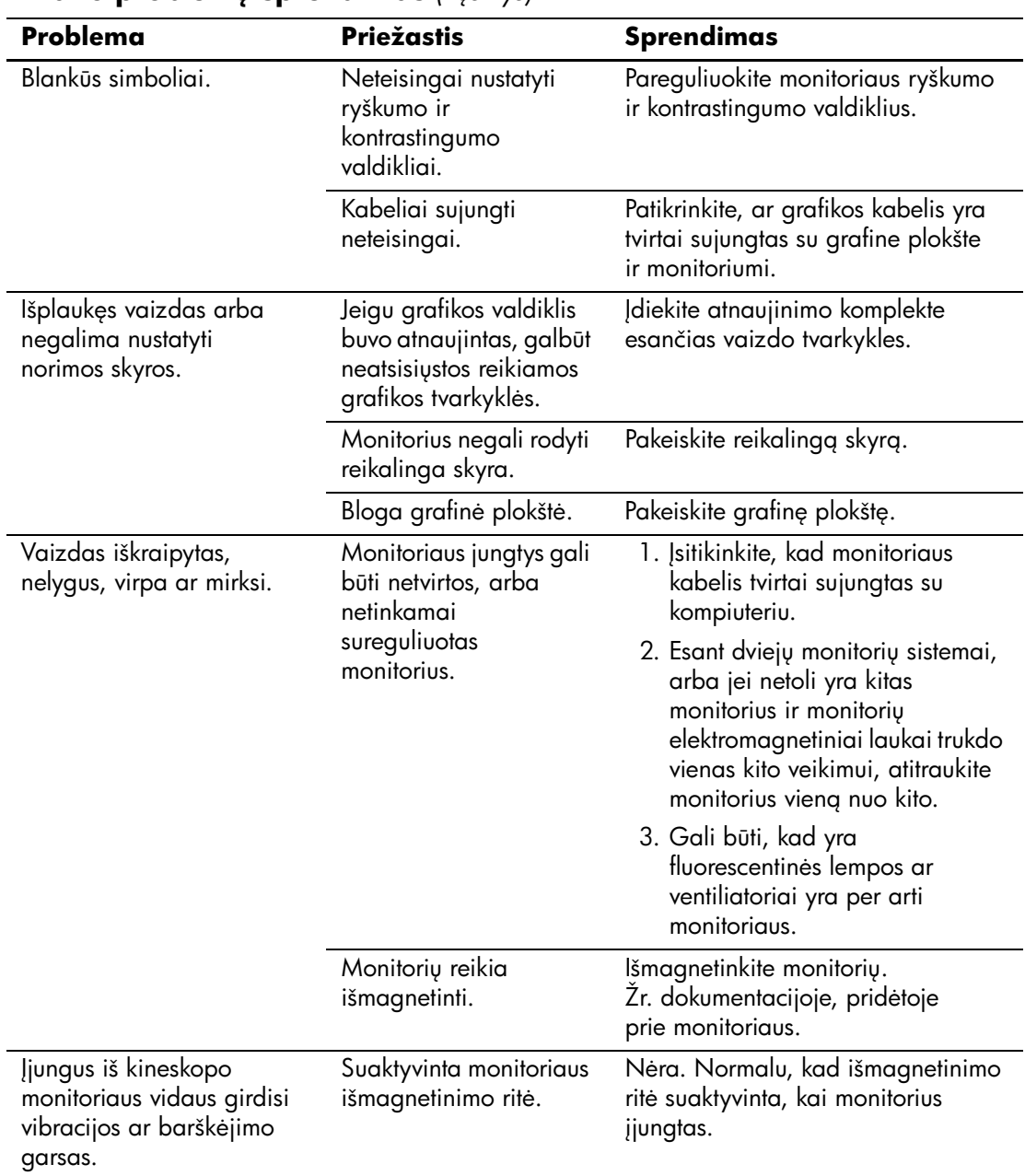

### **Ekrano problemų sprendimas** *(Tęsinys)*

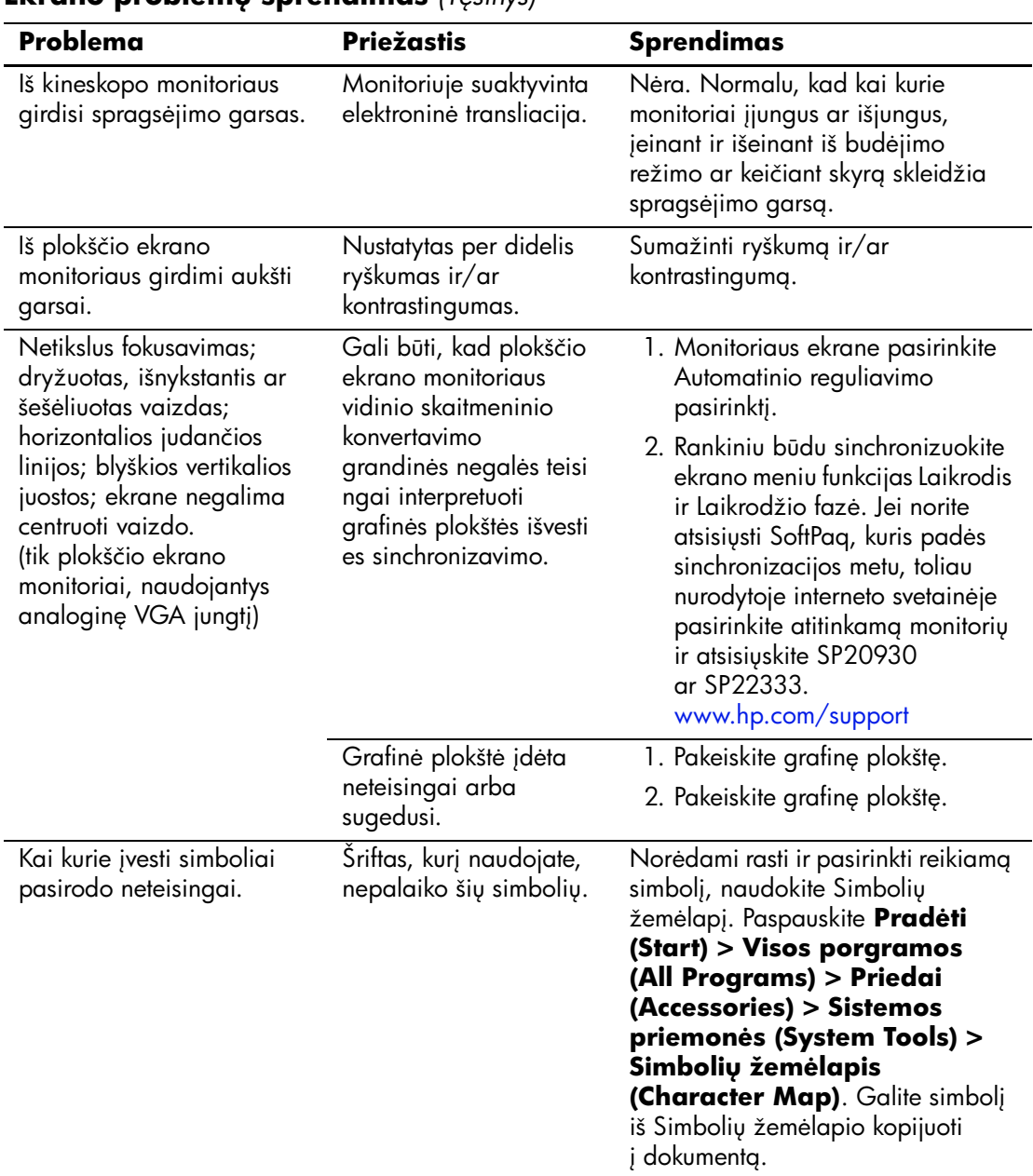

### **Ekrano problemu sprendimas** *(Tesinys)*

## Garso problemų sprendimas

Jei kompiuteris palaiko garso funkcijas ir jūs susiduriate su garso problemomis, apie dažniausias priežastis ir sprendimus žiūrėkite šioje lentelėje.

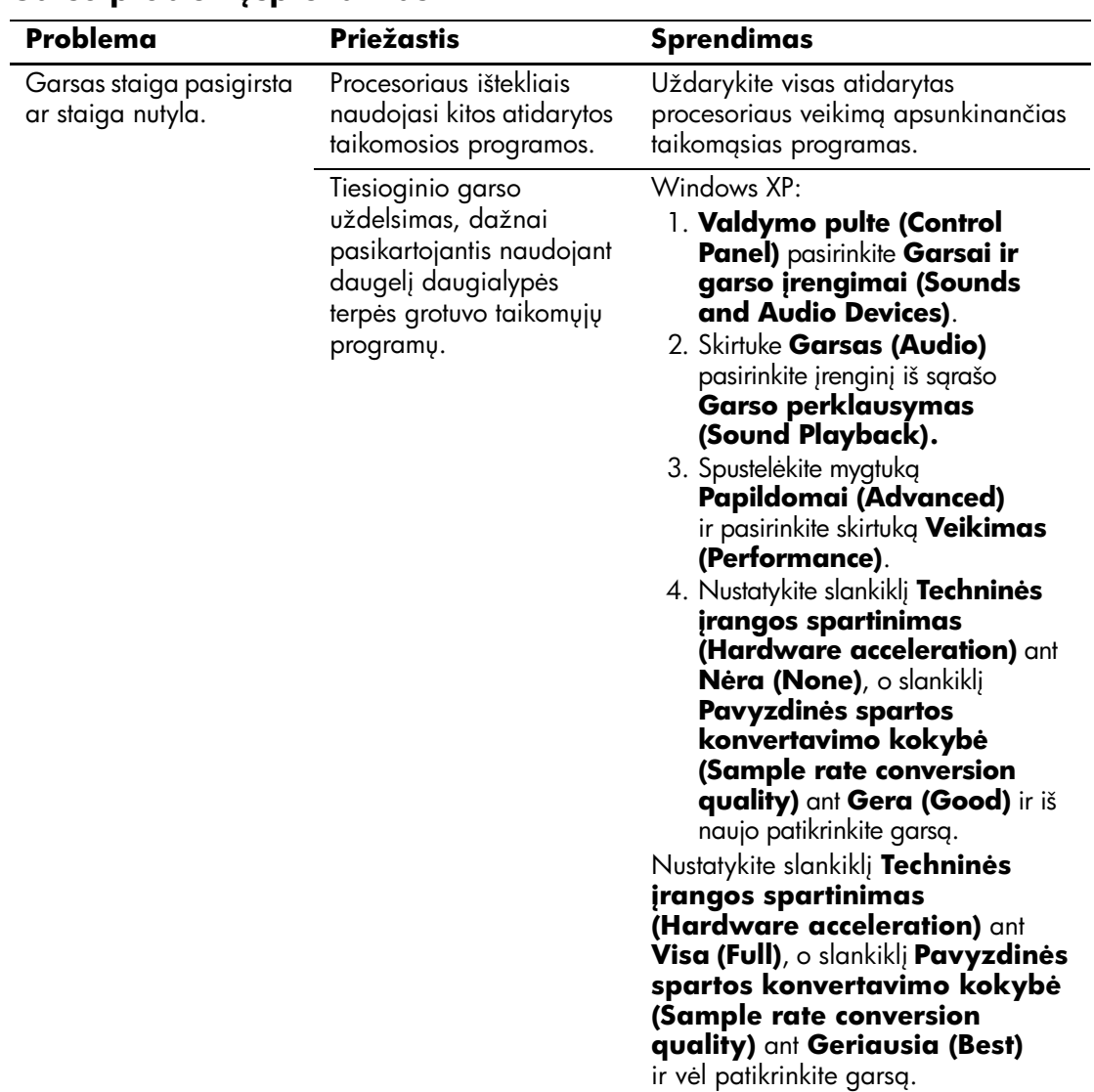

#### **Garso problemsprendimas**

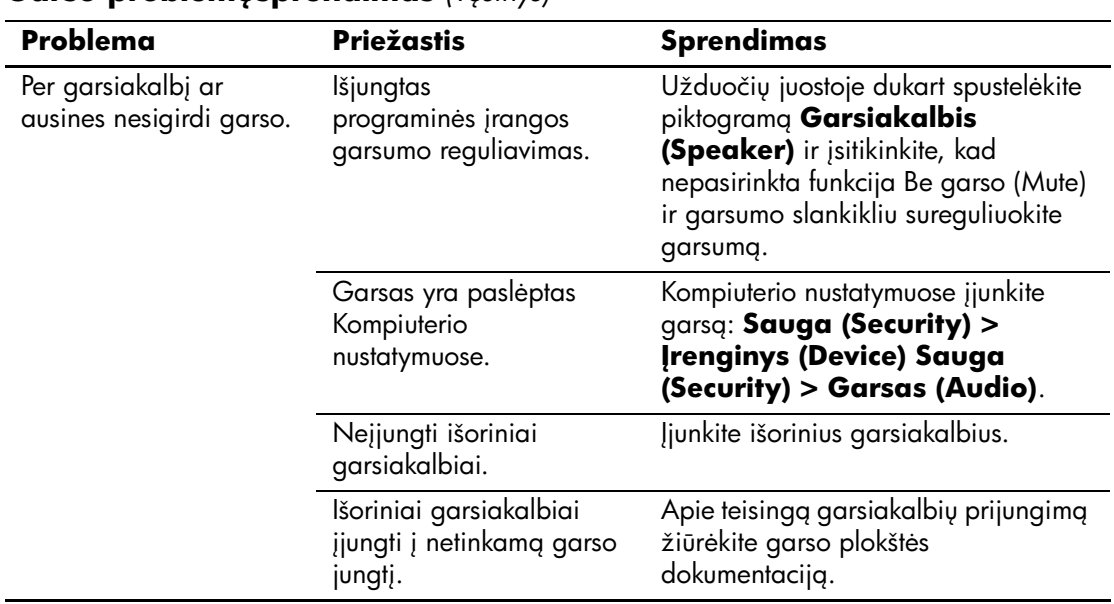

### **Garso problemusprendimas** *(Tesinys)*

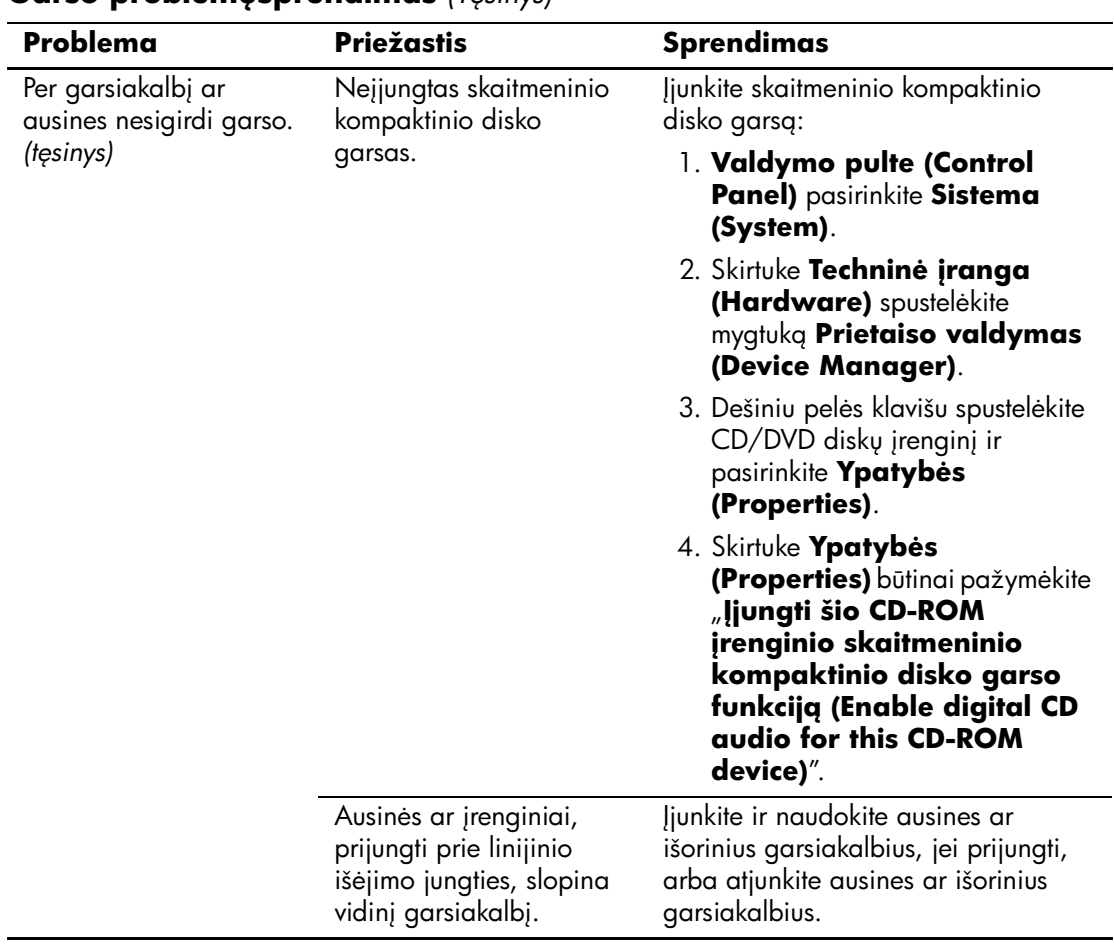

### **Garso problemusprendimas** *(Tesinys)*

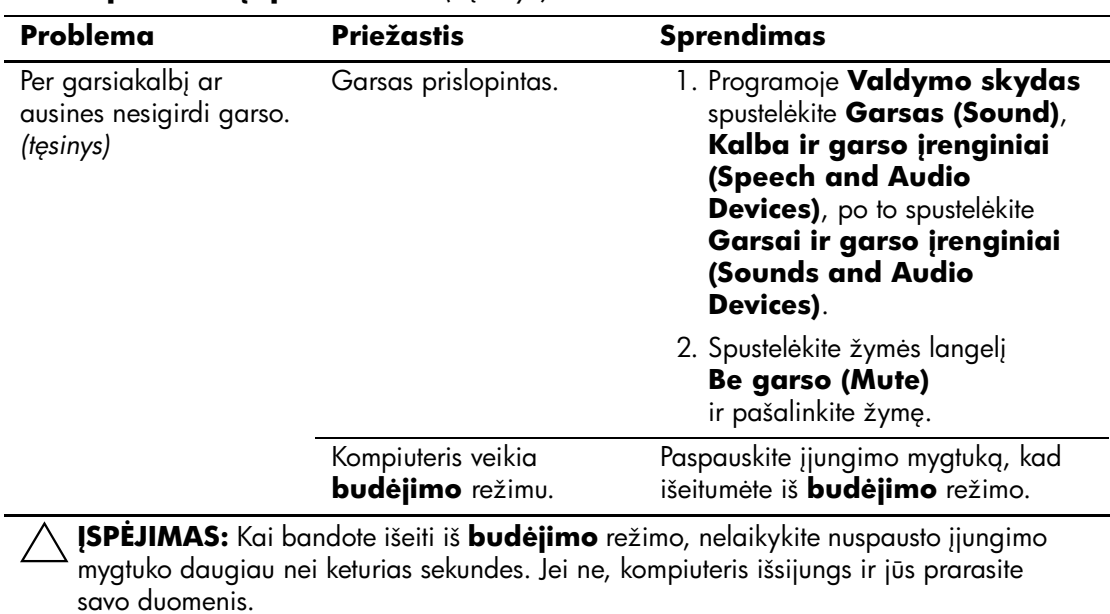

### **Garso problemysprendimas** *(Tęsinys)*

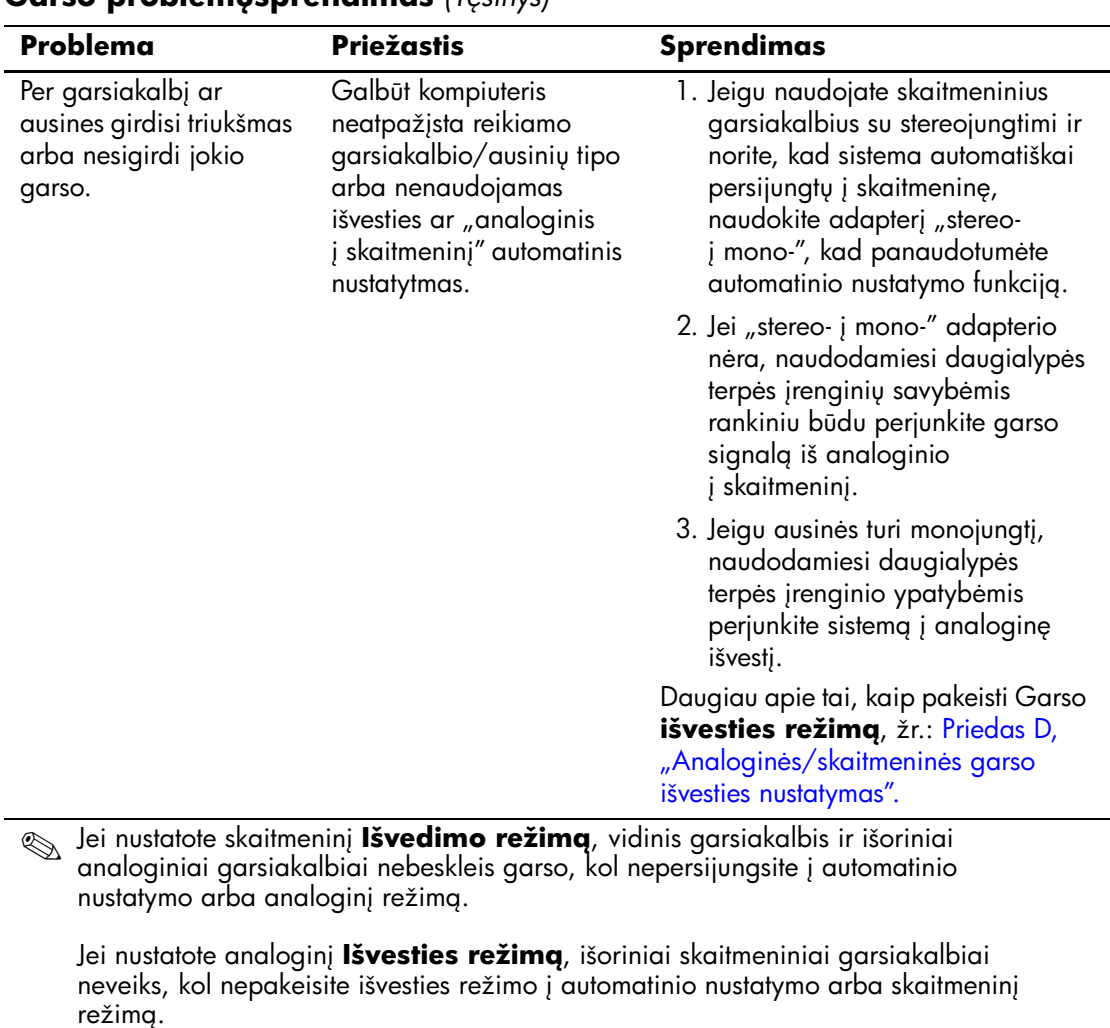

### **Garso problemusprendimas** *(Tesinys)*

Daugiau papildomos informacijos rasite Priedas D, "Analoginės/skaitmeninės garso [išvesties nustatymas".](#page-99-0)

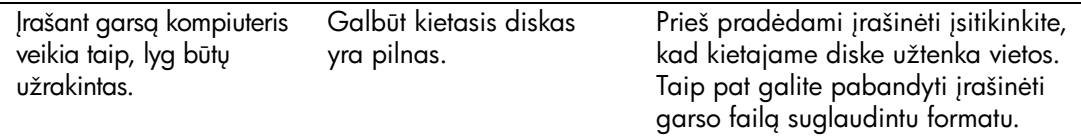

## **Spausdintuvo problemų sprendimas**

Jeigu iökilo problemų su spasudintuvu, jų sprendimo ieökokite dokumentacijoje, gautoje kartu su juo, bei öioje lentelėje pateiktose įprastinėse priežastyse ir sprendimuose.

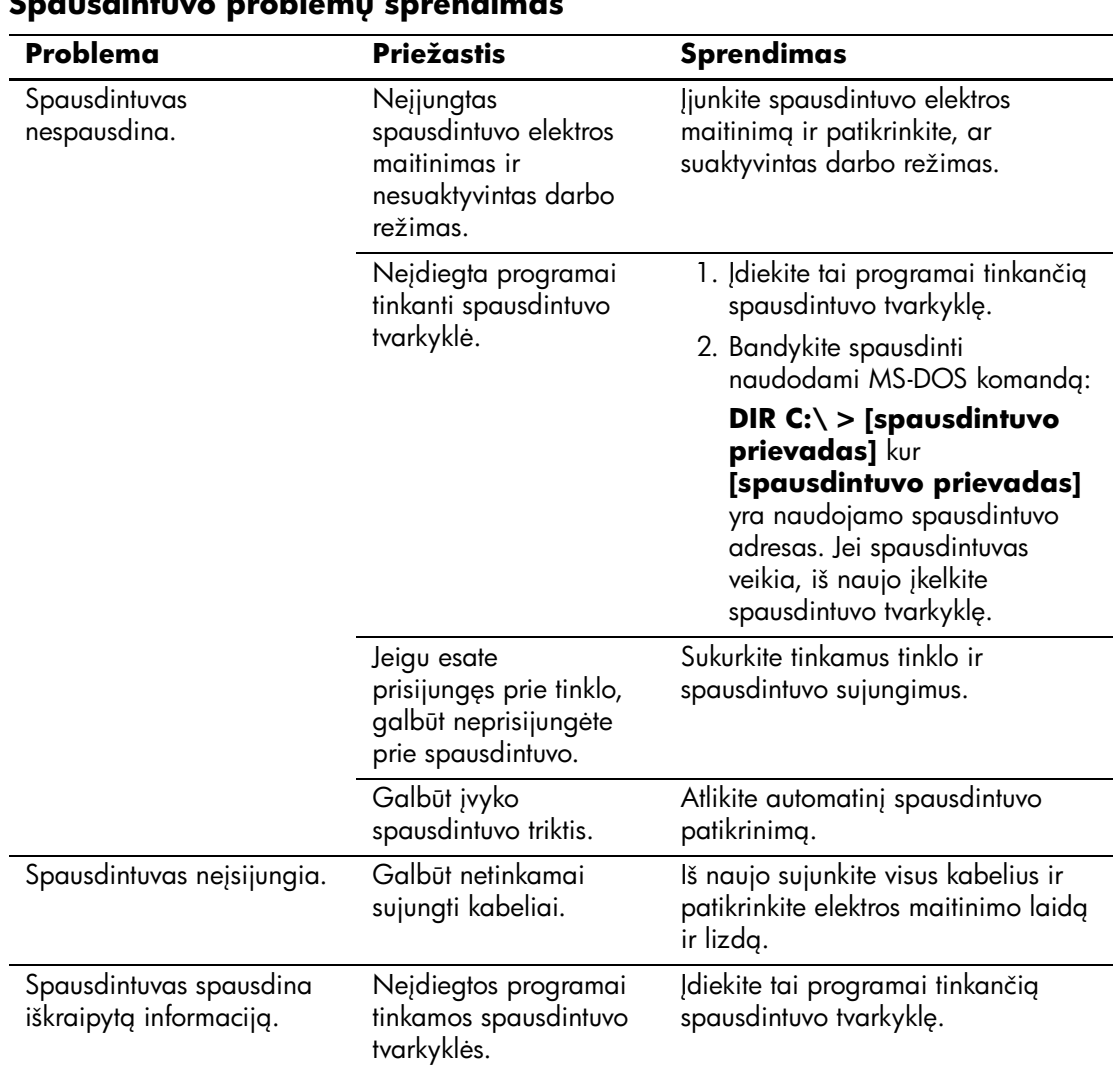

#### **Spausdintuvo problem sprendimas**

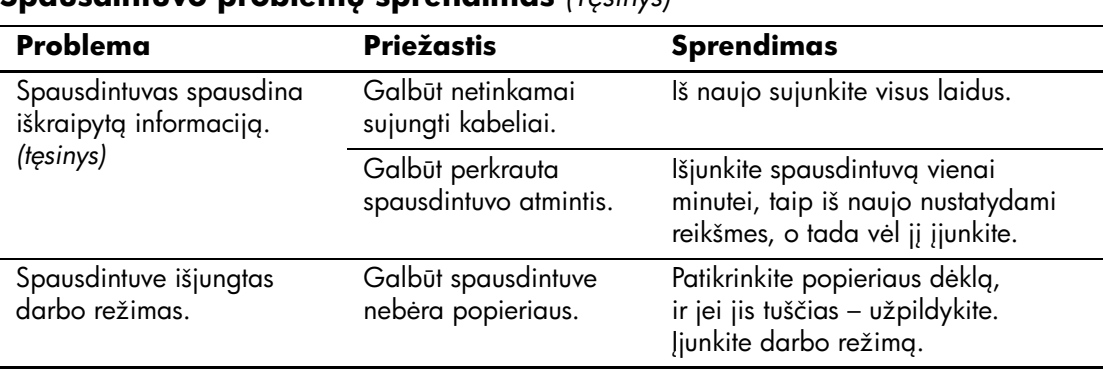

#### **Spausdintuvo problemu sprendimas** *(Tesinys)*

## **Klaviatūros ar pelės problemų sprendimas**

Jei kils klaviatūros arba pelės problemų, žr. į problemų įprastines priežastis ir sprendimus, nurodytus pateiktoje dokumentacijoje ir öioje lentelėje.

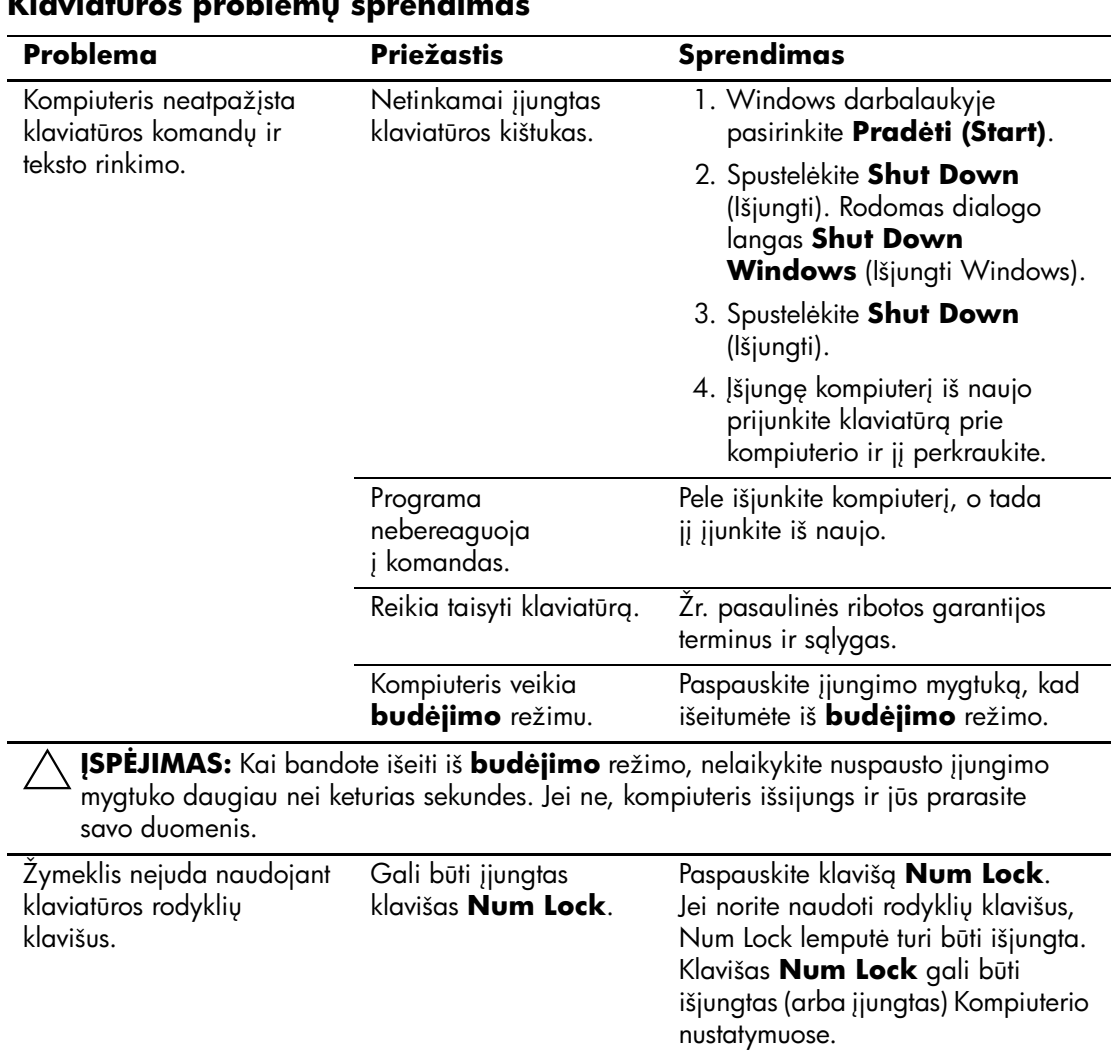

#### Klaviatūros problemų sprendimas

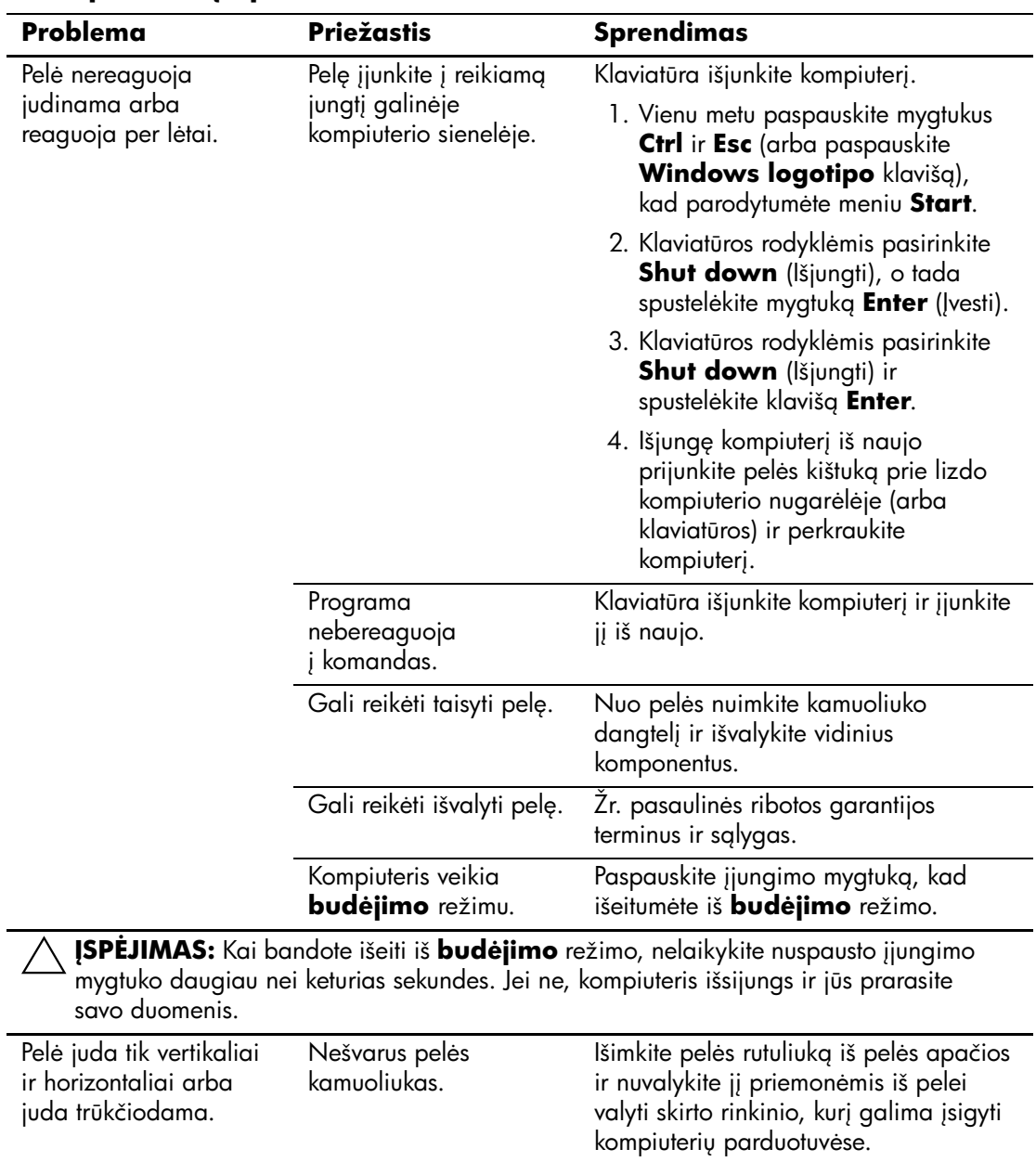

### Pelės problemų sprendimas

## Techninės įrangos įdiegimo metu iškilusių problemų sprendimas

Pridedant arba iöimant techninę įrangą, pvz., papildomą įrenginį ar iöplėtimo kortą, gali tekti iö naujo konfigūruoti kompiuterį. Jei įdėsite  $\mu$ isijungi ir dirbi" (plug and play) įrenginį, Windows XP automatiškai atpažins jį ir sukonfigūruos kompiuterį. Jei įdėsite ne "įsijungi ir dirbi" (plug and play) įrenginį, baigę naujos techninės įrangos įdiegimą turėsite iö naujo sukonfigūruoti kompiuterį. Operacinėje sistemoje Windows XP naudokite **Techninės įrangos pridėjimo vedlį (Add Hardware Wizard)** ir vykdykite ekrane rodomas instrukcijas.

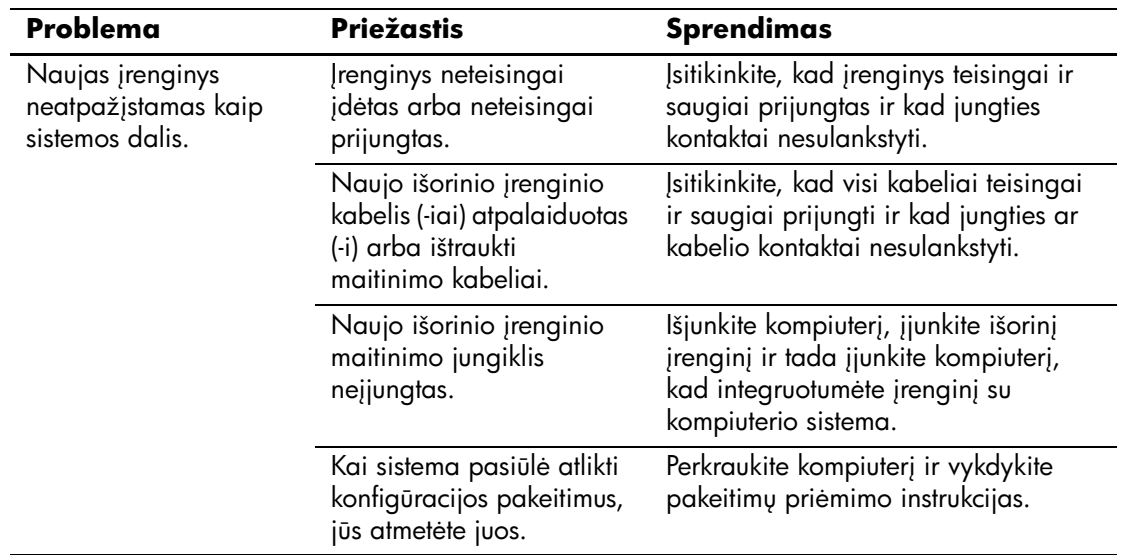

#### Techninės irangos idiegimo metu iškilusių problemų sprendimas

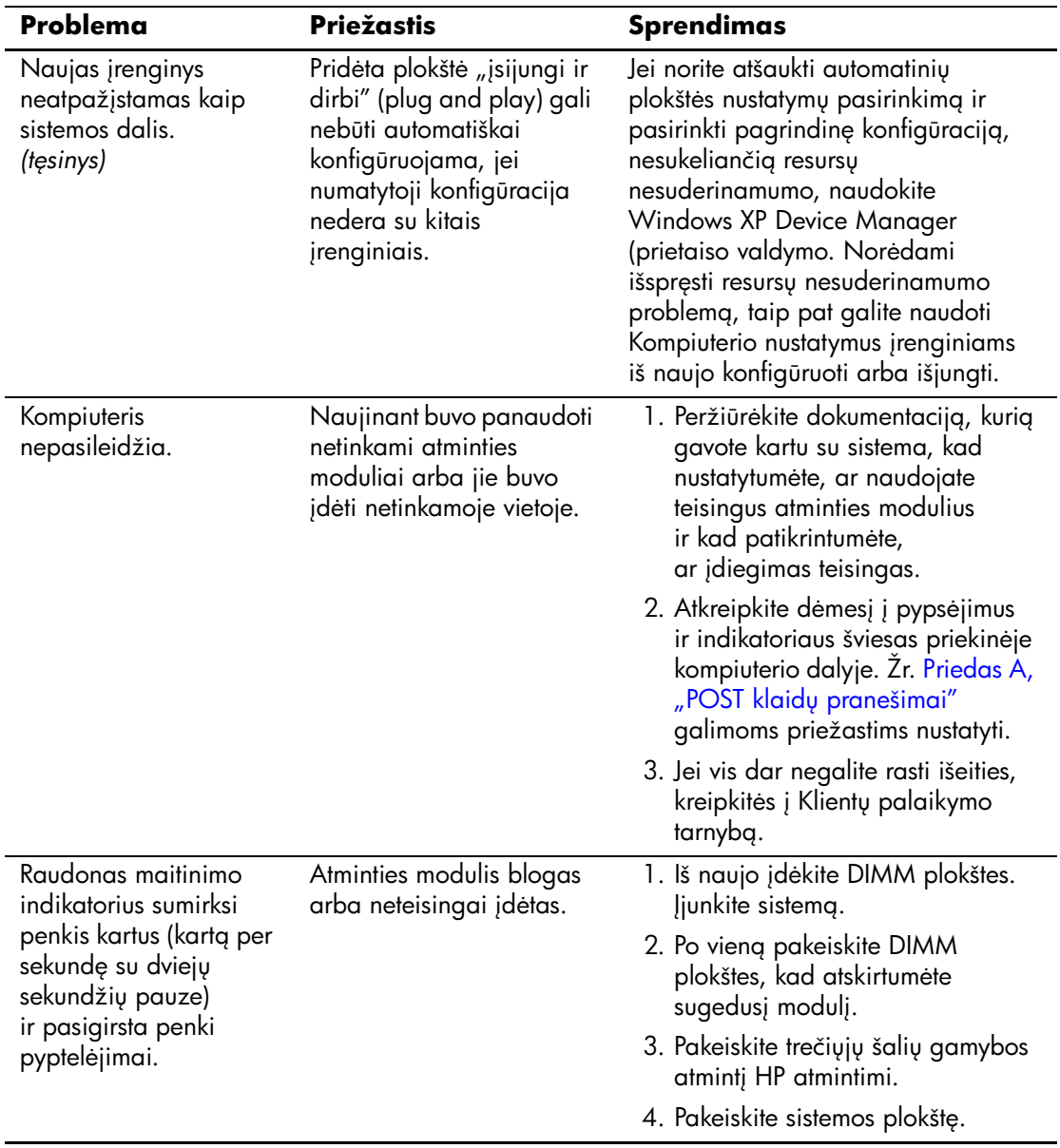

### Techninės įrangos įdiegimo metu iškilusių problemų sprendimas *(Tęsinys)*

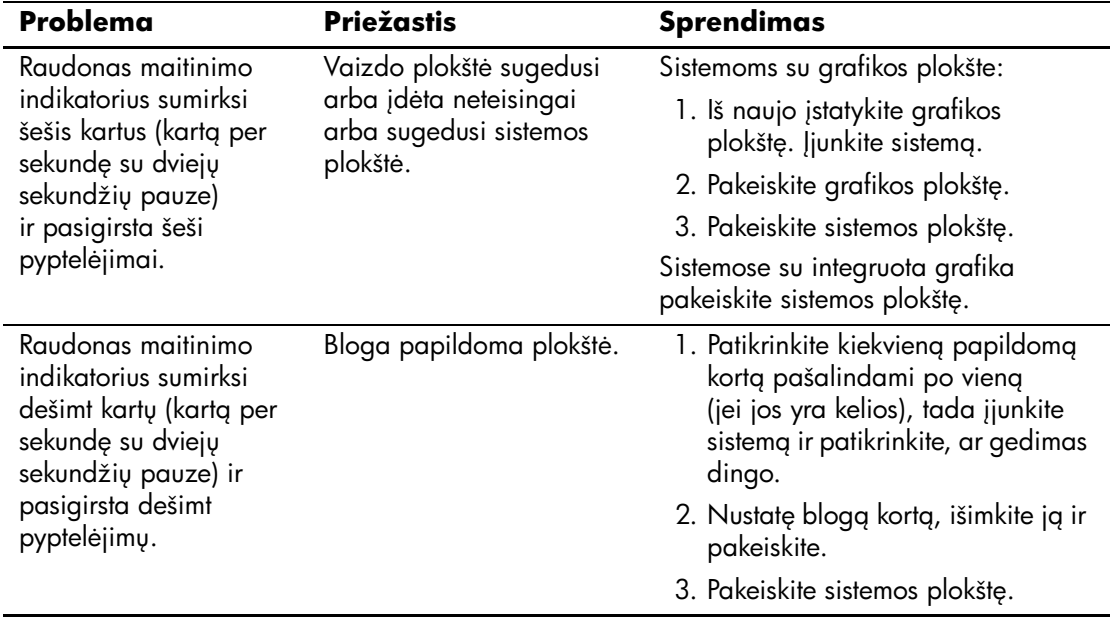

## Techninės įrangos įdiegimo metu iškilusių problemų sprendimas *(Tęsinys)*

## **Tinklo problemų sprendimas**

Toliau esančioje lentelėje iövardintos tinklo problemos. äiose rekomendacijose nėra aptariamas tinklo kabeliavimo derinimas.

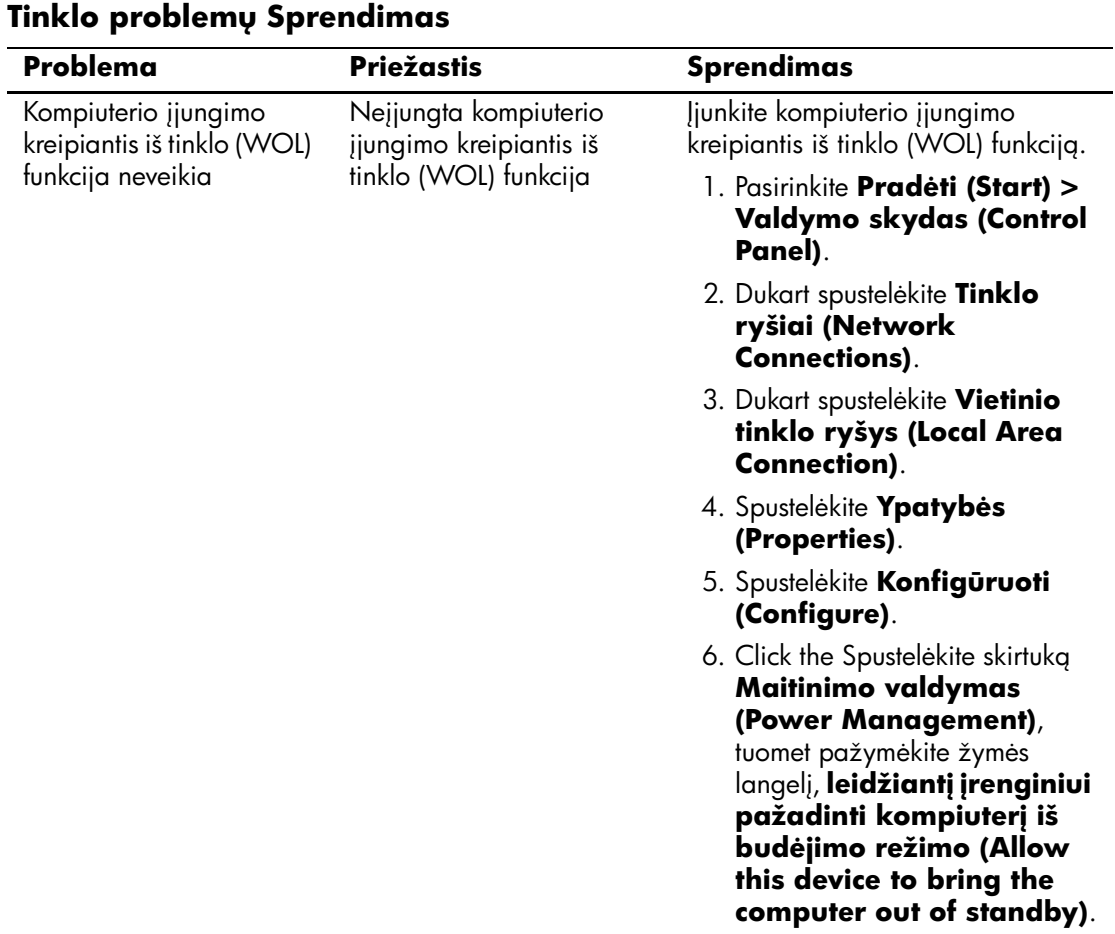

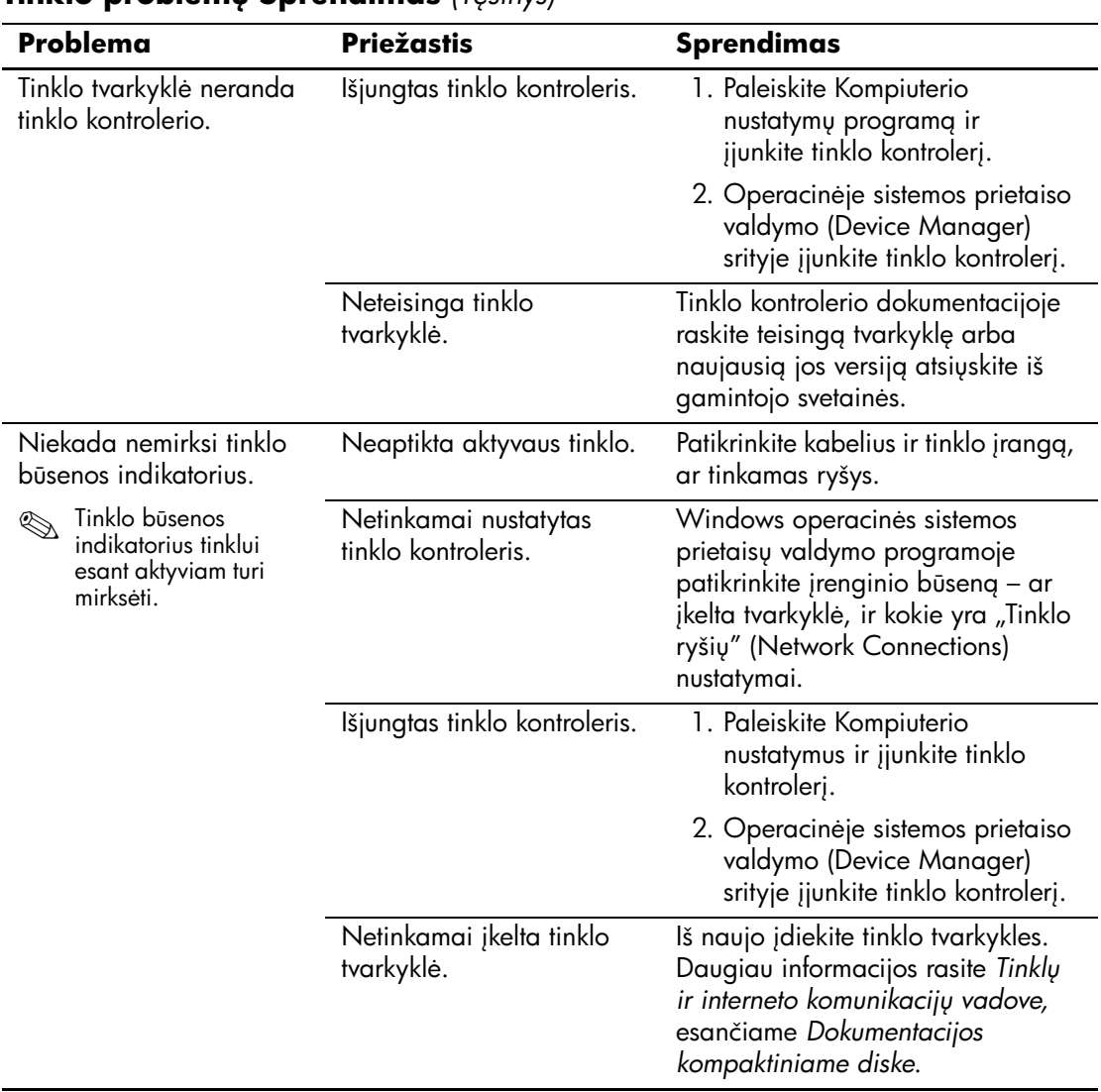

### **Tinklo problemu Sprendimas** *(Tesinys)*

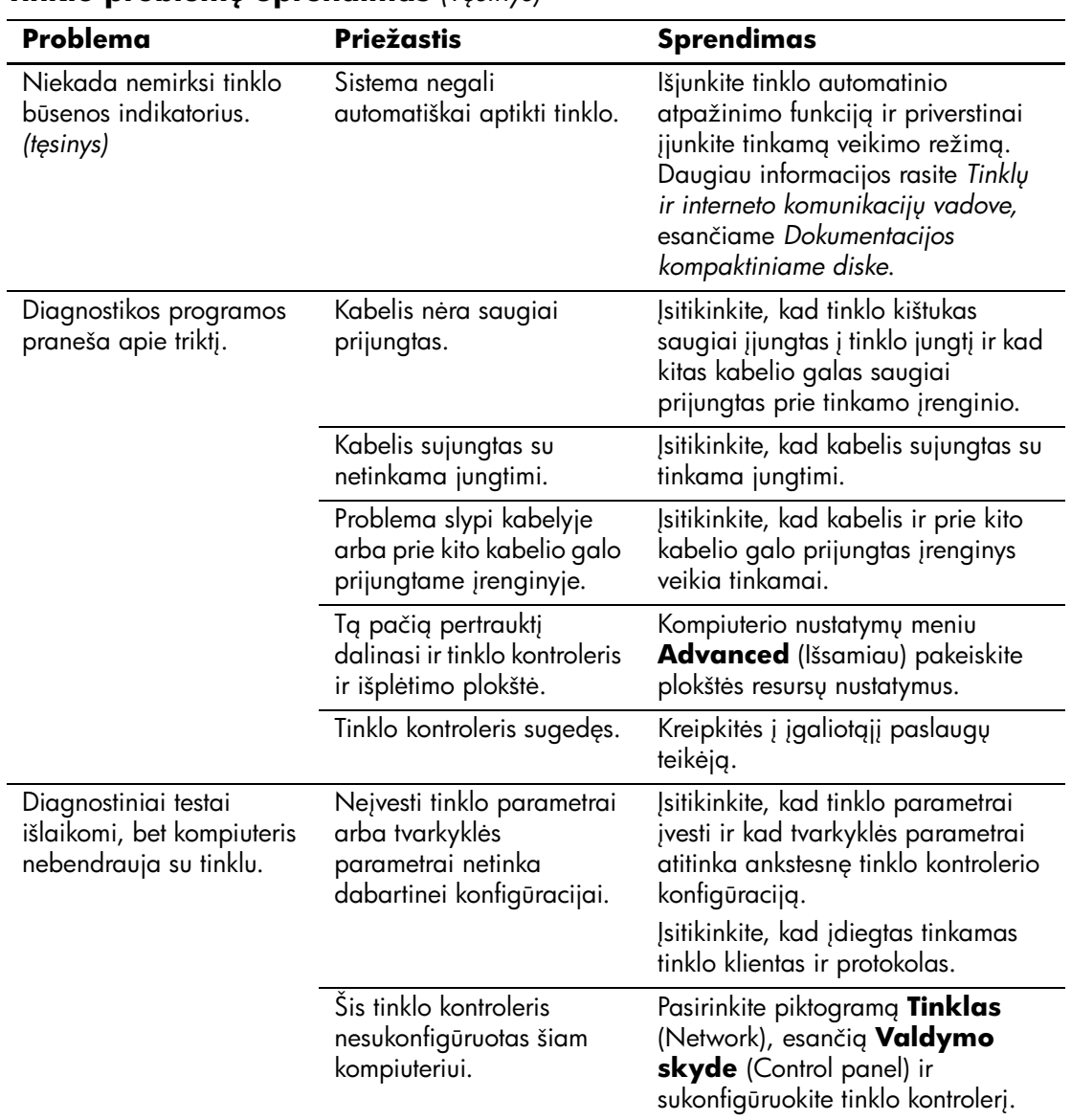

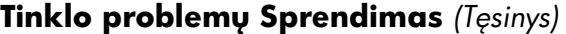

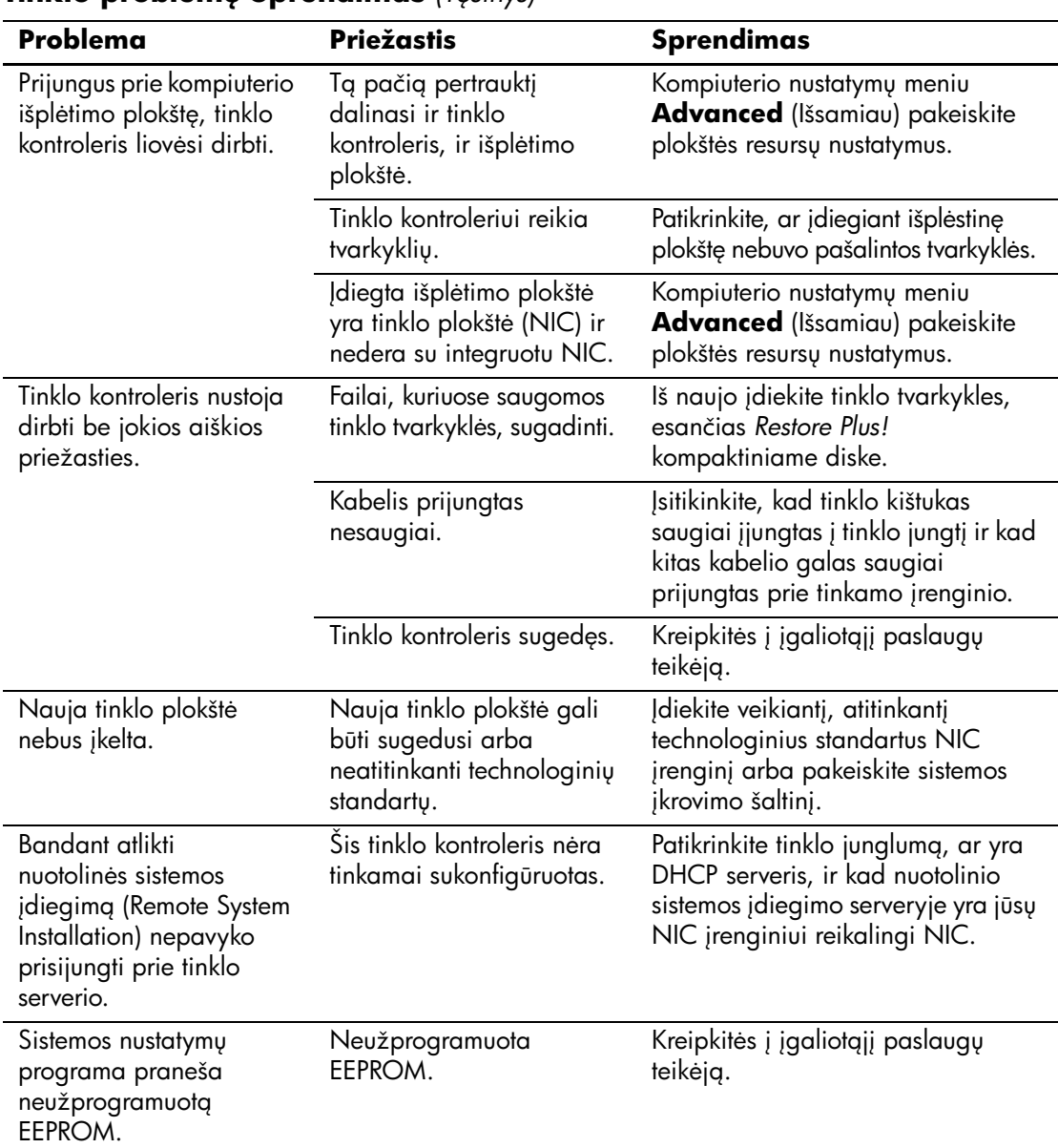

### **Tinklo problemu Sprendimas** *(Tesinys)*

## **Atminties problemų sprendimas**

Jei susiduriate su atminties problemomis, peržvelkite toliau esančioje lentelėje iövardintas tinklo problemas ir jų sprendimo būdus.

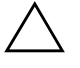

**JSPĖJIMAS:** Sistemose, kuriose palaikoma ECC atmintis, HP negali dirbti ir su ECC, ir su ECC atmintimis. Priešingu atveju kompiuteris neįkraus operacinės sistemos.

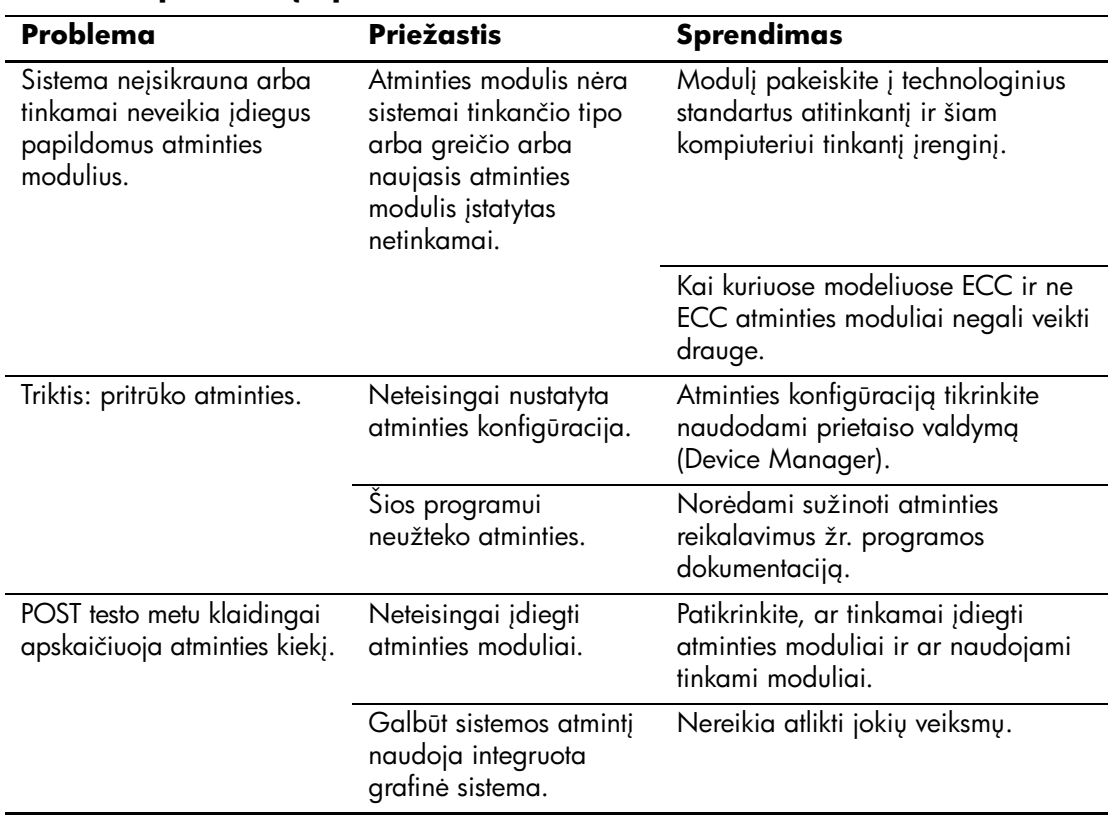

#### **Atminties problemy sprendimas**

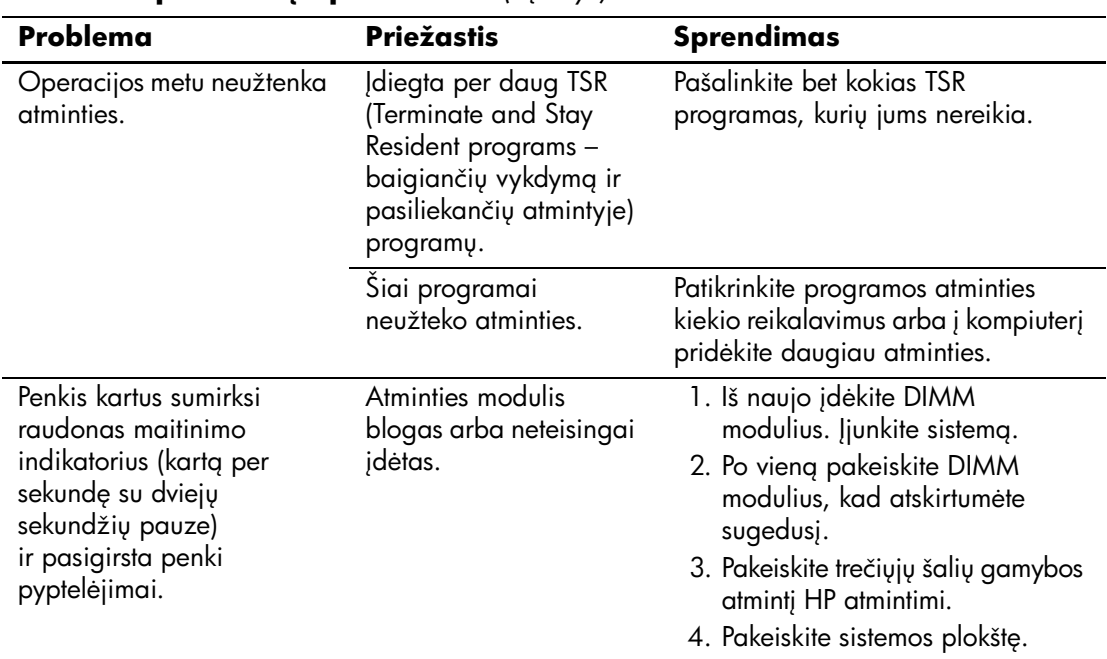

### **Atminties problemy sprendimas** *(Tęsinys)*

## **Procesoriaus problemų sprendimas**

Jei susiduriate su procesoriaus problemomis, peržvelkite toliau esančioje lentelėje iövardintas tinklo problemas ir jų sprendimo būdus.

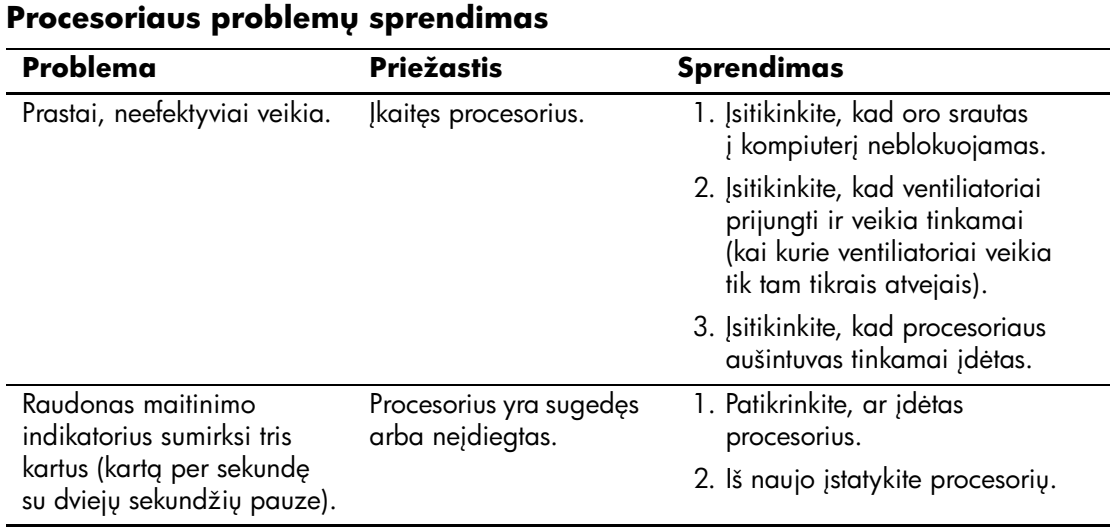

#### *Trikči diagnostikos vadovas www.hp.com 2–45*

## Kompaktinių ir DVD diskų įrenginių problemos

Jei kilo problemų su kompaktinių diskų arba DVD diskų įrenginiais, žr. problemų įprastines priežastis ir sprendimus, nurodytas pateiktoje papildomo įrenginio dokumentacijoje, ir öioje lentelėje.

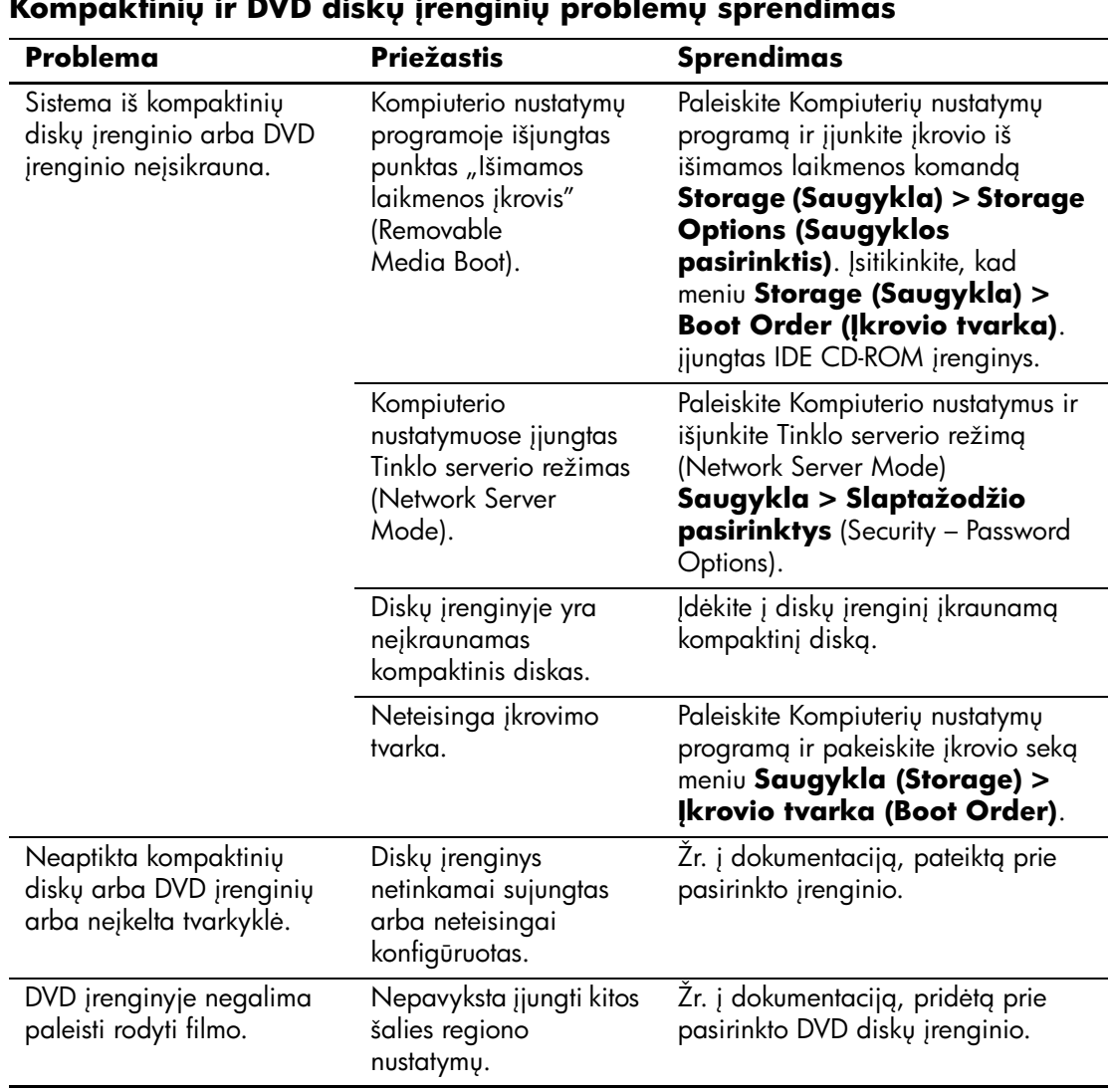

#### Kompaktinių ir DVD diskų įrenginių problemų sprendimas

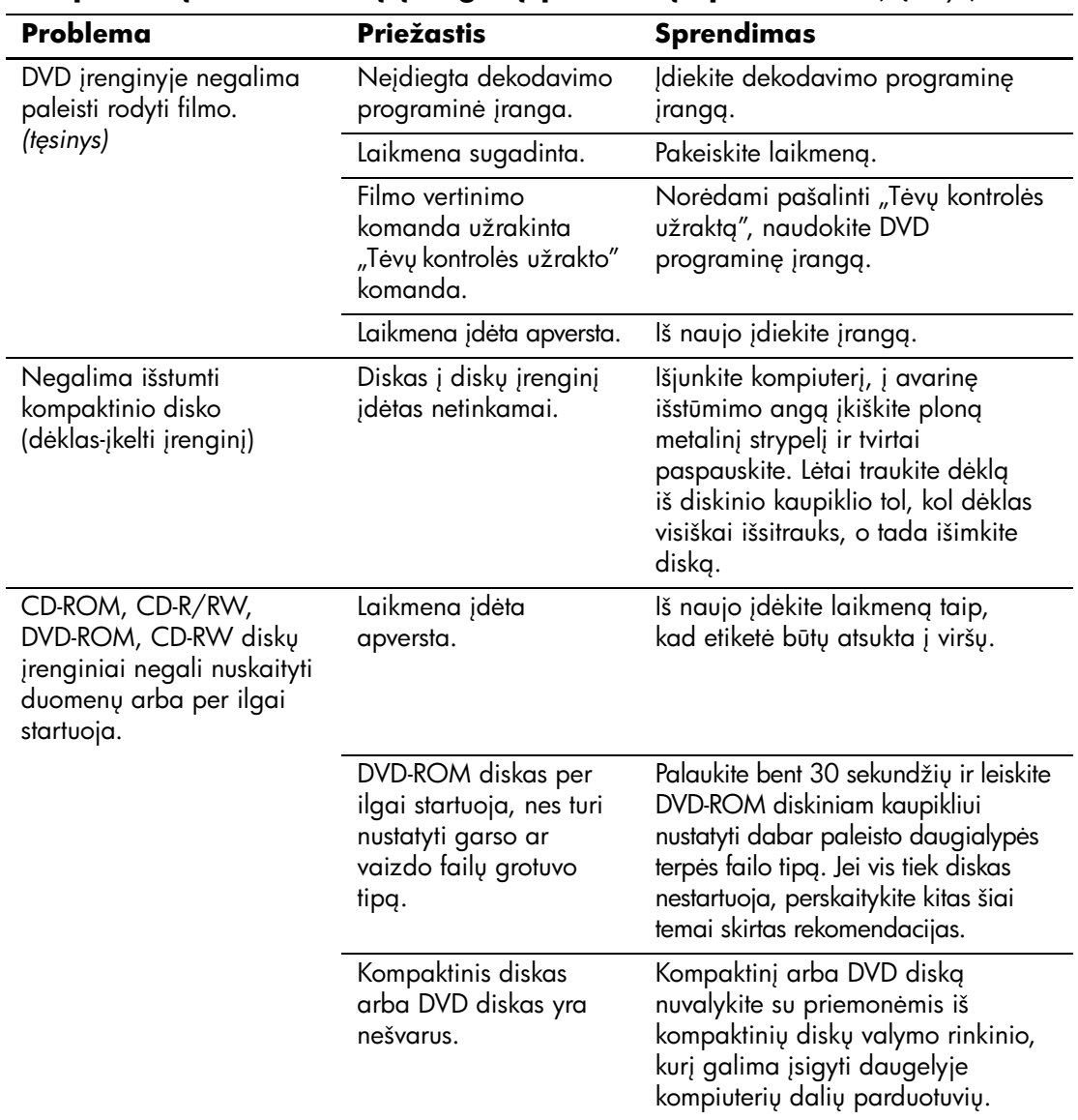

#### Kompaktinių ir DVD diskų įrenginių problemų sprendimas *(Tęsinys)*

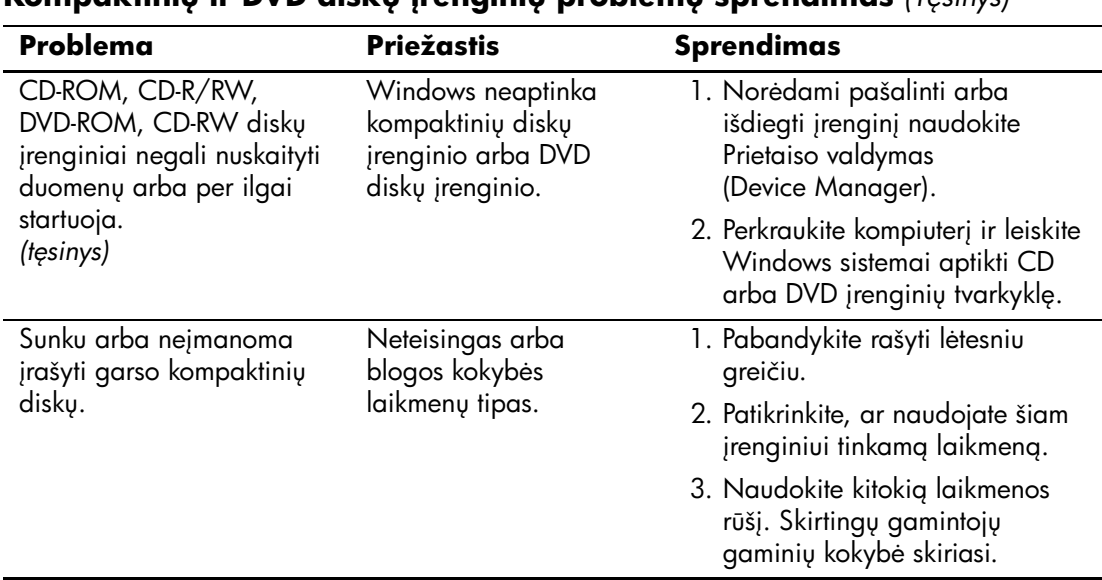

#### **Kompaktinių ir DVD diskų irenginių problemų sprendimas** *(Tesinys)*

## **Disko rakto problemų sprendimas**

Jei susiduriate su disko rakto problemomis, peržvelkite toliau esančioje lentelėje iövardintas tinklo problemas ir jų sprendimo būdus.

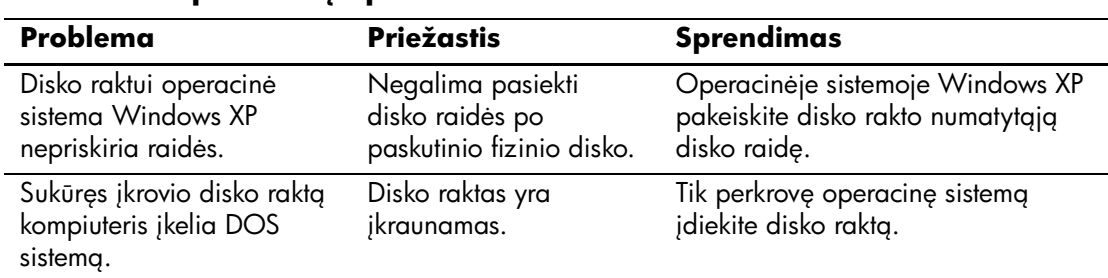

#### **Disko rakto problemu sprendimas**

## Interneto prieigos problemų sprendimas

Jei kils interneto prieigos problemų, kreipkitės į interneto paslaugų teikėją arba perskaitykite. lentelėje pateiktas problemų įprastines priežastis ir sprendimus.

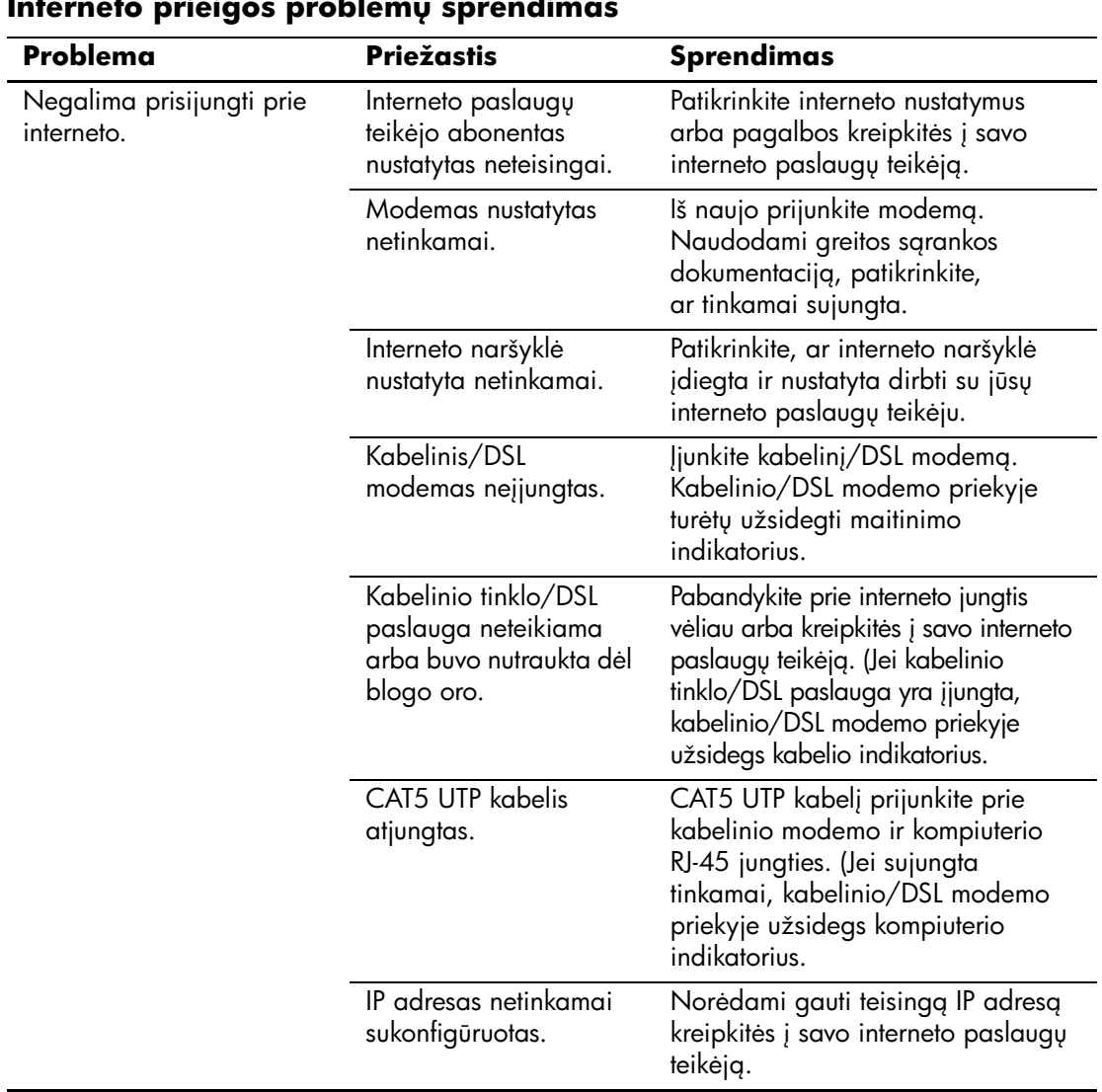

#### Interneto prieigos problemų sprendimas

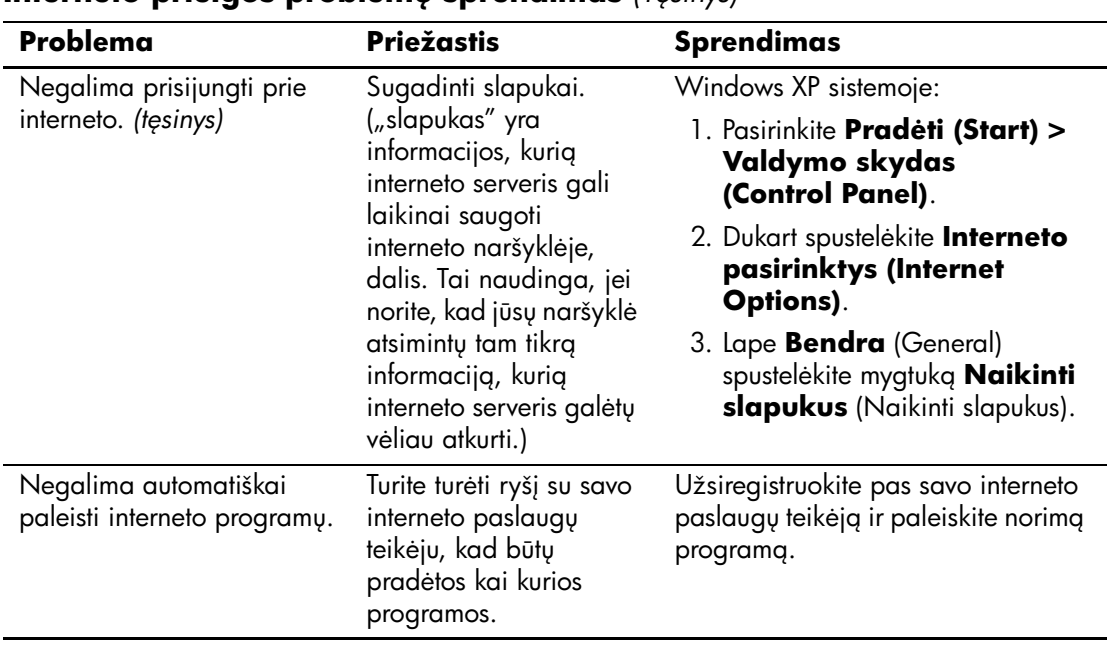

#### **Interneto prieigos problemu sprendimas** *(Tesinys)*

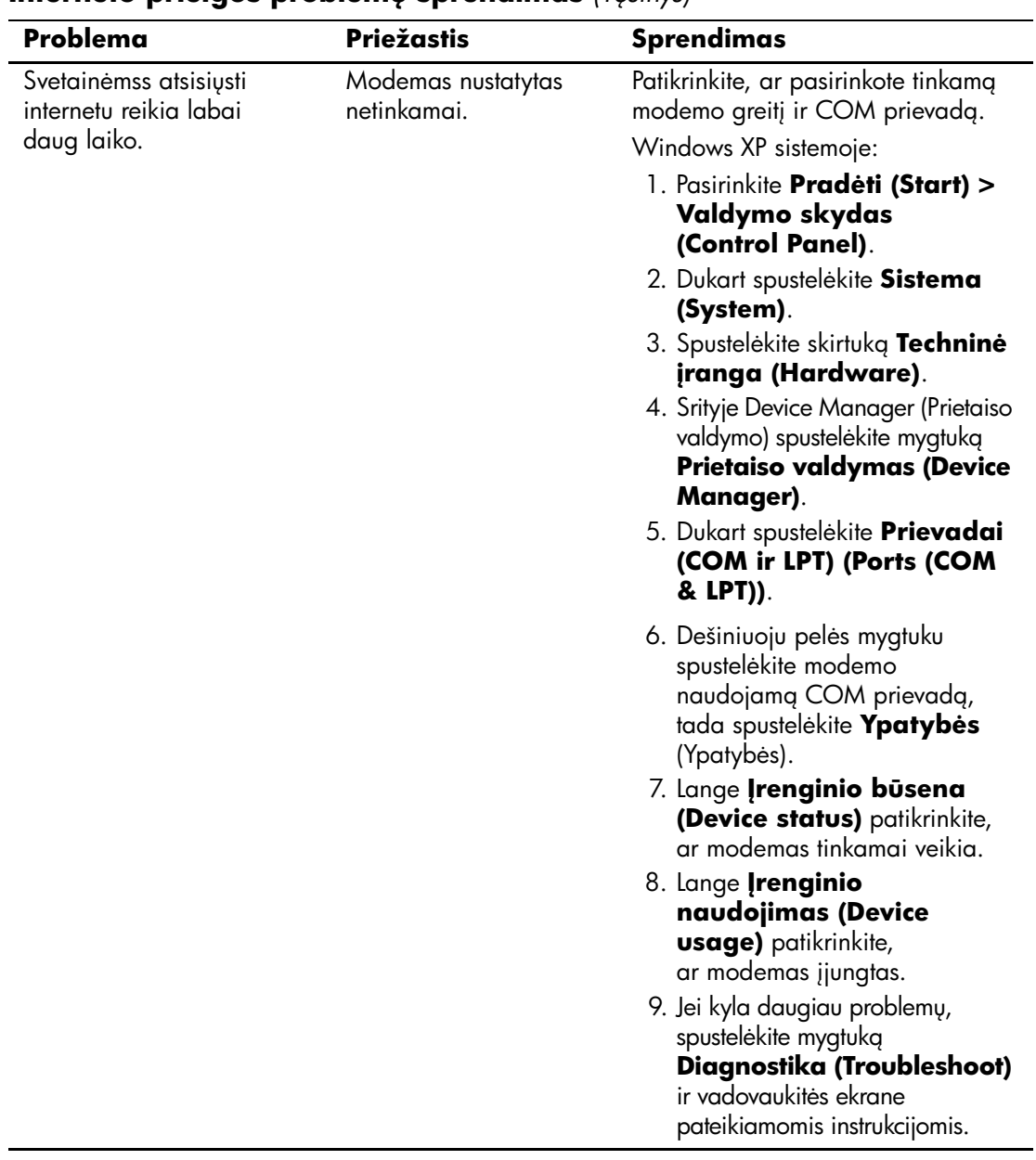

### **Interneto prieigos problemu sprendimas** *(Tesinys)*

## **Programinės įrangos problemų sprendimas**

Daugelis programinės įrangos problemų atsitinka dėl šių priežasčių:

- Ši programinė įranga neteisingai įdiegta arba nesukonfigūruota.
- Programai paleisti neužtenka atminties.
- Konfliktuoja programos.
- Įsitikinkite, kad įdiegtos visos reikiamos įrenginių tvarkyklės.
- Jei jūsų įdiegta operacinė sistema skiriasi nuo gamyklos įdiegtosios operacinės sistemos, įsitikinkite, jog sistema ją palaiko.

Jei galima, paleiskite konfigūravimo įraöų programą, ir nustatykite, ar nebuvo programinei įrangai atlikta kokių nors pakeitimų. Daugiau patarimų ieškokite šio vadovo skyriuje "Konfigūracijos įrašymas".

Jei susiduriate su programinės įrangos problemomis, peržvelkite toliau esančioje lentelėje iövardintas programų problemas ir jų sprendimo būdus.

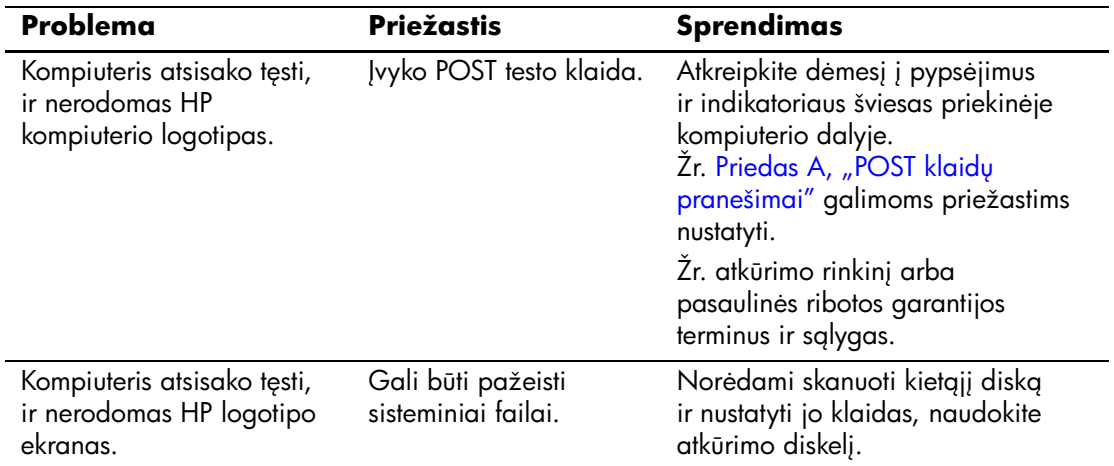

#### Programinės įrangos problemų sprendimas

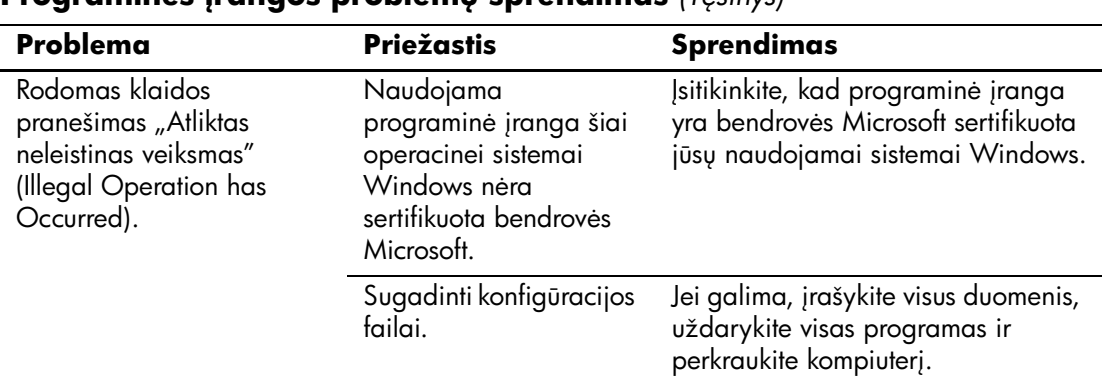

#### **Programinės irangos problemu sprendimas** *(Tesinys)*

## **Kreipkitės į klientų palaikymo tarnybą**

Pagalbos ar palaikymo, kreipkitės į įgaliotąjį platintoją arba paslaugų teikėją. Norėdami rasti artimiausią platintoją arba atstovą, aplankykite svetainę [www.hp.com](http://www.hp.com).

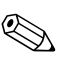

Sei norite kompiuterį nuvežti remontuoti įgaliotam teikėjui arba paslaugų teikėjui, neužmirškite kartu pateikti Kompiuterio nustatymų ir kompiuterio ijungimo slaptažodžių (jei jie nustatyti).

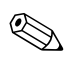

✎ Paskambinkite atitinkamu garantijoje arba *Palaikymo tarnyb<sup>ų</sup> telefonų numerių* vadove, esančiame *Dokumentacijos kompaktiniame diske*, nurodytu numeriu.

**A**

# <span id="page-68-0"></span>**POST klaidų pranešimai**

äis priedas pateikia klaidų kodų, klaidų praneöimų, įvairių indikatorių ir garso signalų, kurie gali atsirasti automatinio testavimo įjungus (POST – Power-On Self-Test) ar kompiuterio perkrovimo metu, sąrašą, galimą problemos priežastį ir žingsnius, kurių galite imtis klaidos priežasčiai pašalinti.

Pasirinktis POST praneöimai iöjungti (Post Messages Disabled) sulaiko daugelį POST pranešimų, pavyzdžiui, atminties skaičiavimą ir kitus ne klaidų tekstinius praneöimus. Jei įvyksta POST klaida, ekrane rodomas klaidos praneöimas. Norėdami rankiniu būdu perjungti į režimą POST pranešimai įjungti (POST Messages Enabled) POST metu, paspauskite bet kurį klaviöą (iöskyrus **F10** ir **F12**). Numatytasis režimas yra POST pranešimai išjungti (POST Message Disabled).

Kompiuterio operacinės sistemos įkrovimo greitis ir testų apimtis priklauso nuo POST režimo pasirinkimo.

Spartusis įkrovis (Quick Boot) yra greitas įjungimo procesas, kurio metu atliekami ne visi sistemos lygio testai, pavyzdžiui, atminties testas. Visas įkrovis (Full Boot) vykdo visus ROM pagrįstus sistemos testus ir trunka ilgiau.

Visas įkrovis (Full Boot) gali būti nustatytas reguliariam vykdymui kas 1–30 dienų. Norėdami nustatyti tokį grafiką, sukonfigūruokite kompiuterį Viso įkrovio (Full Boot Every x Days) kas x dienų režimu naudodami Kompiuterio nustatymus.

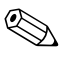

✎ Daugiau informacijos apie Kompiuterio nustatymus rasite *Kompiuterio nustatymų (F10) programos vadove*, esančiame *Dokumentacijos kompaktiniame diske*.

## **POST skaitiniai kodai ir tekstiniai pranešimai**

äi dalis nagrinėja POST klaidas, turinčias su jomis susietus skaitinius kodus. äioje dalyje taip pat yra keli tekstiniai praneöimai, kuriuos galite pamatyti POST metu.

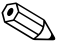

✎ Kompiuteris vieną kartą pyptelės POST tekstiniam praneöimui pasirodžius ekrane.

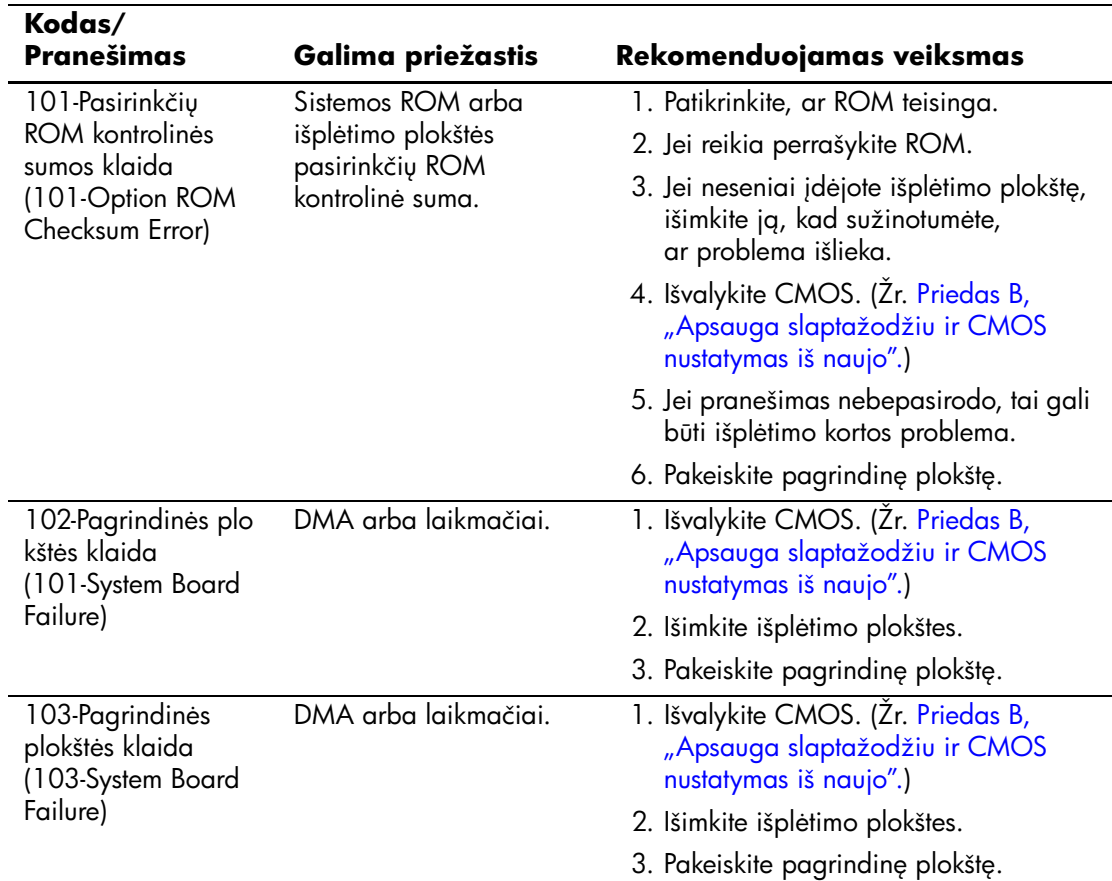

#### **Skaitiniai kodai ir tekstiniai pranešimai**

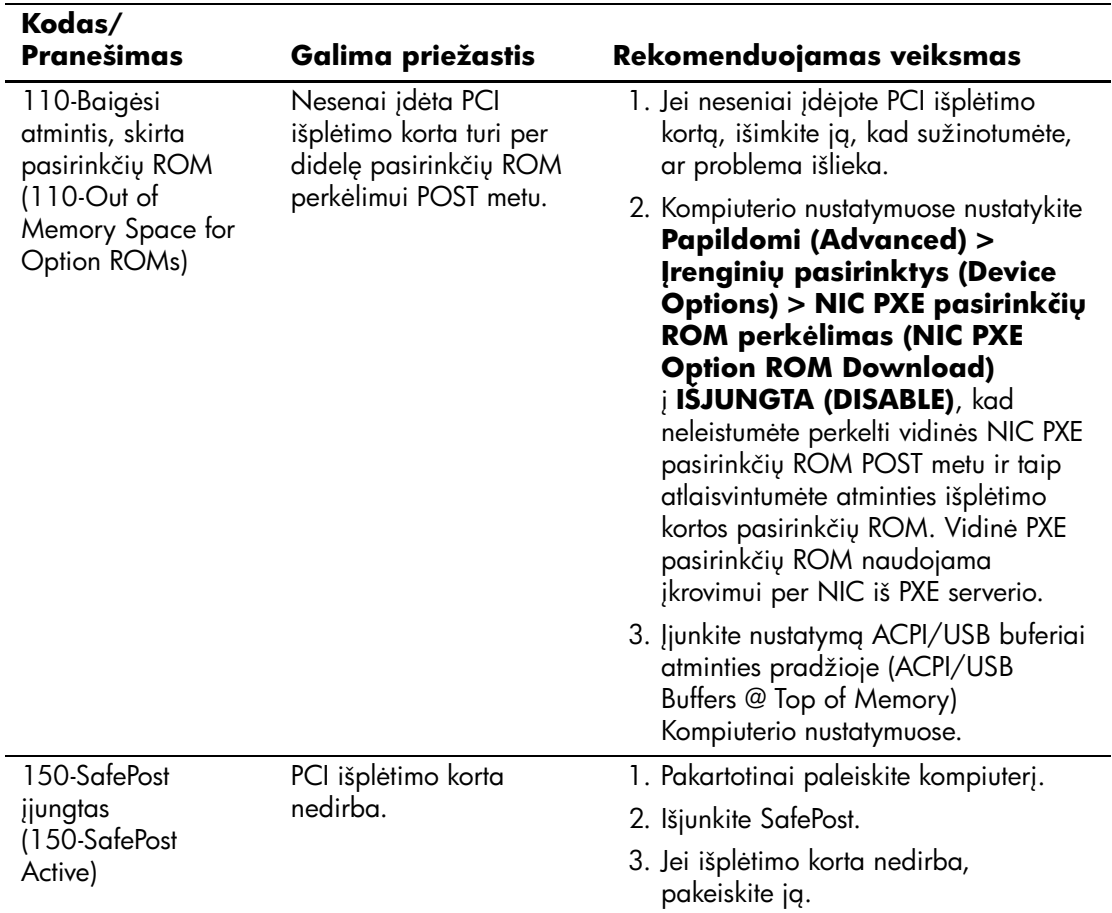

### **Skaitiniai kodai ir tekstiniai pranešimai** (Tęsinys)

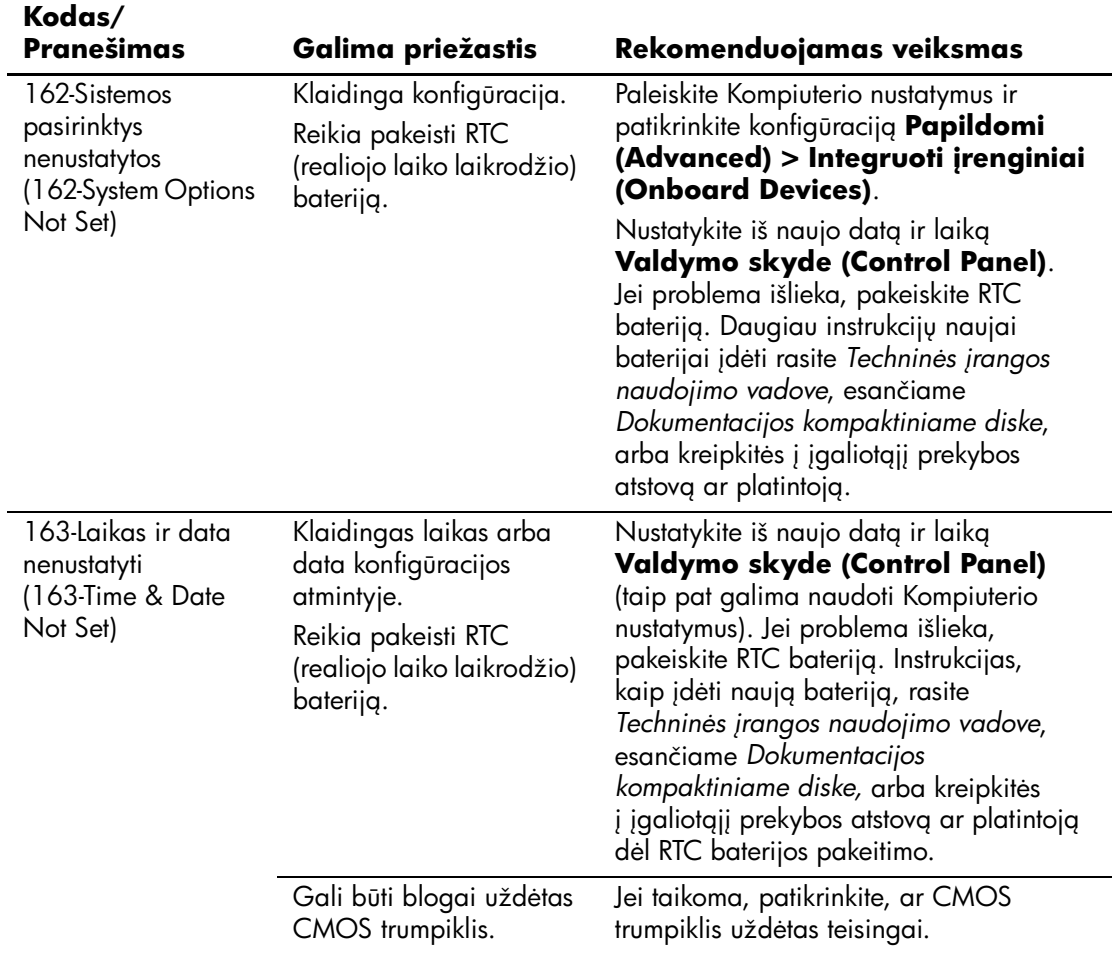

### **Skaitiniai kodai ir tekstiniai pranešimai** (Tęsinys)
<span id="page-72-0"></span>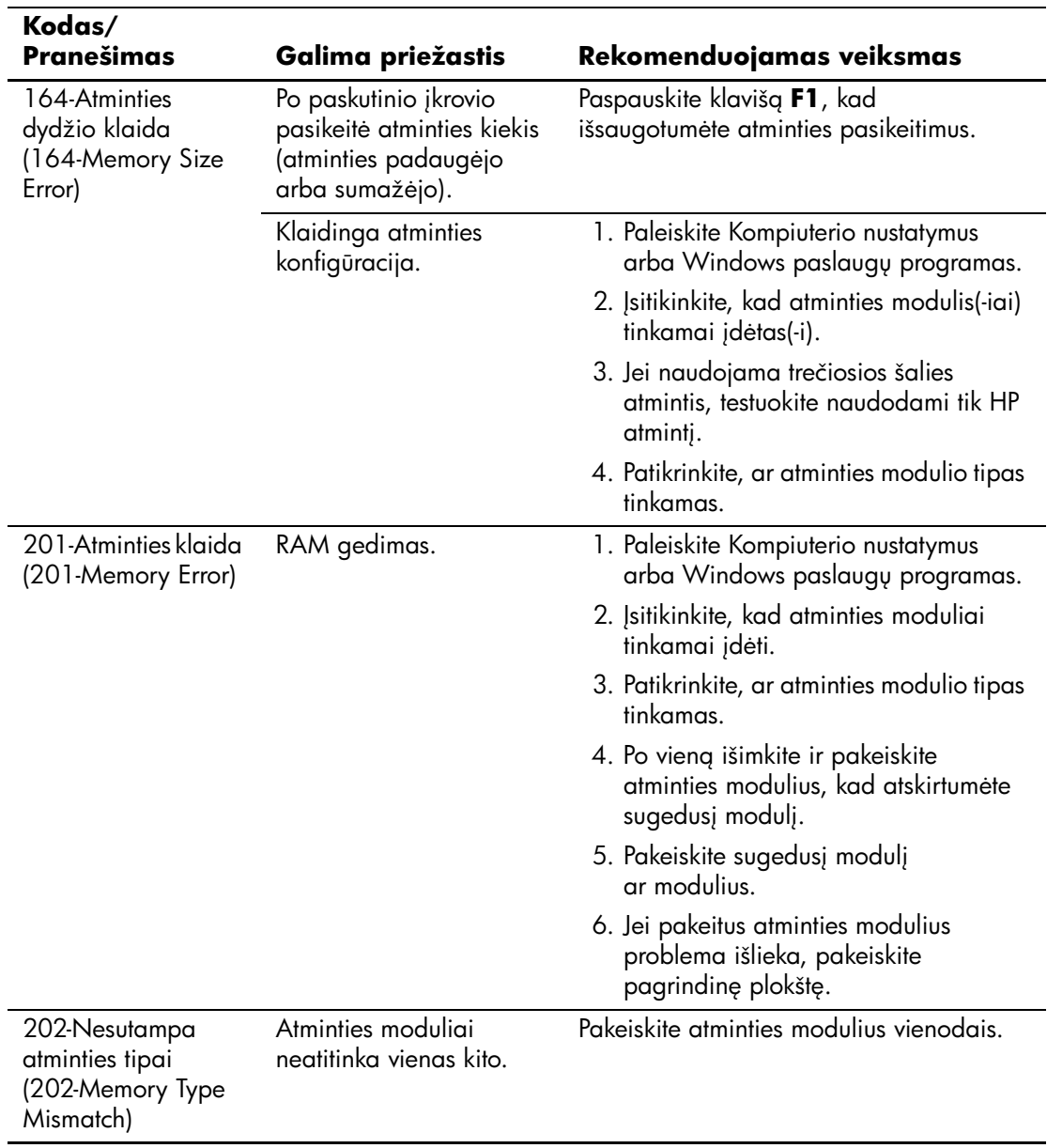

<span id="page-73-0"></span>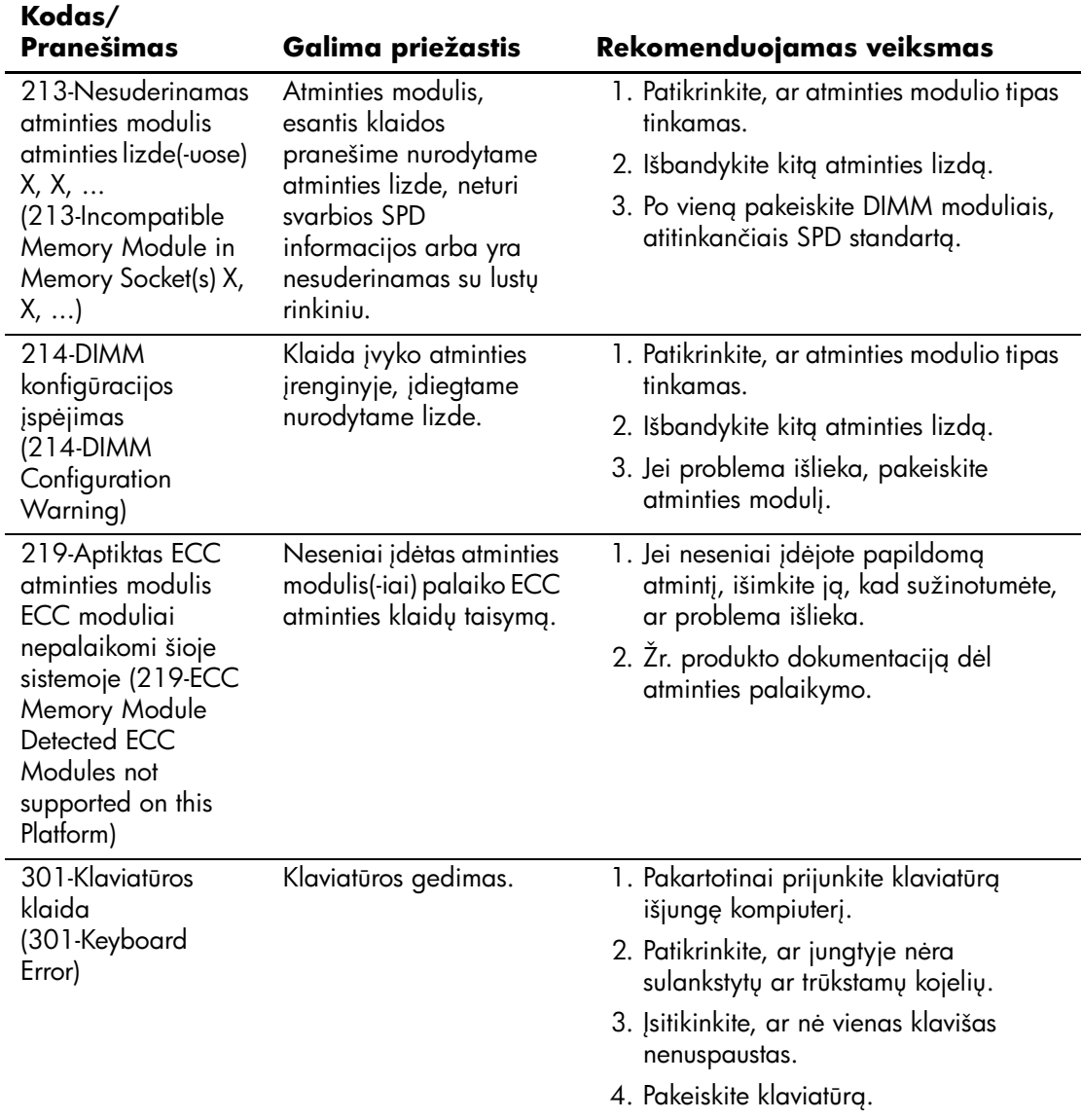

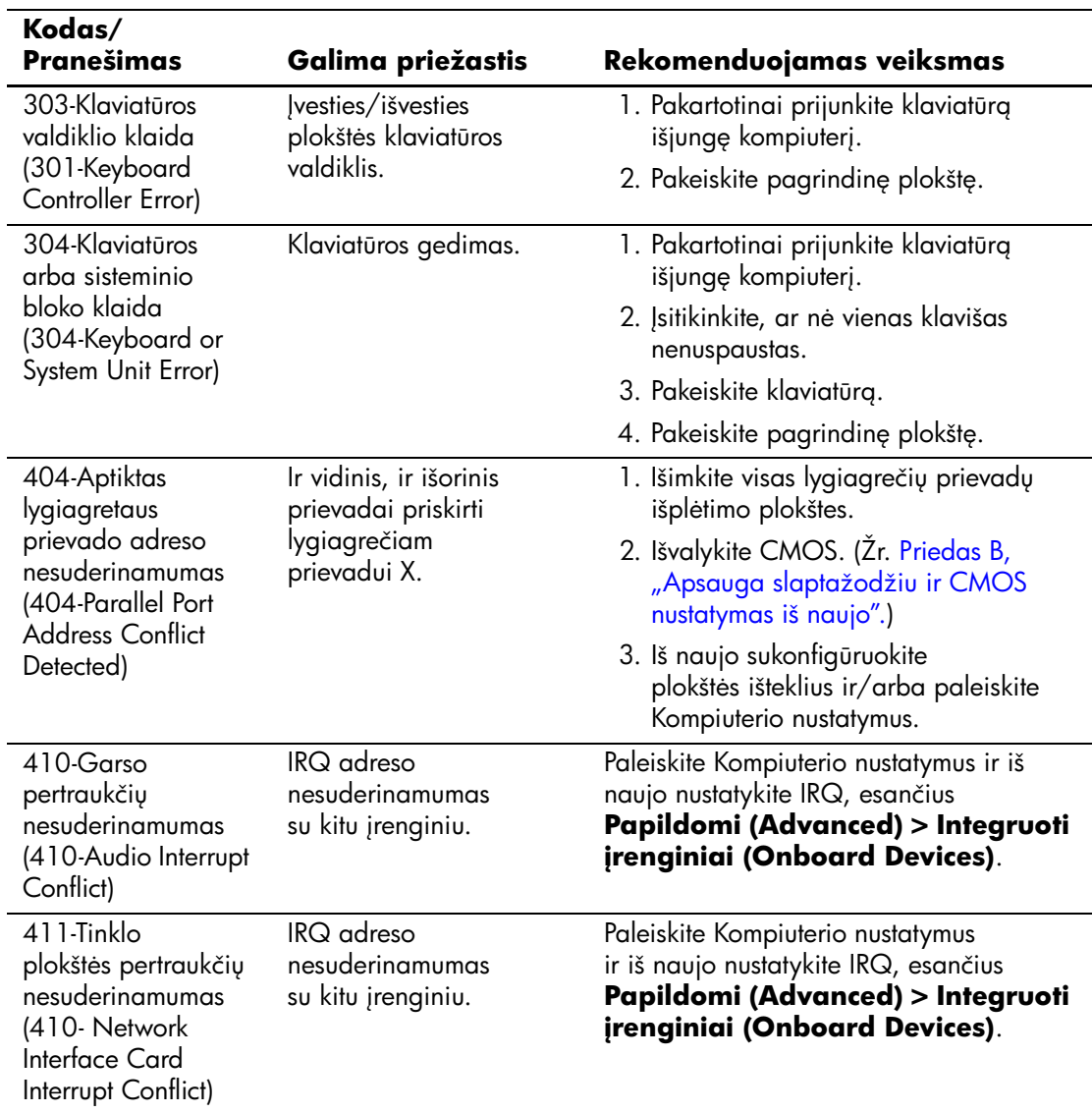

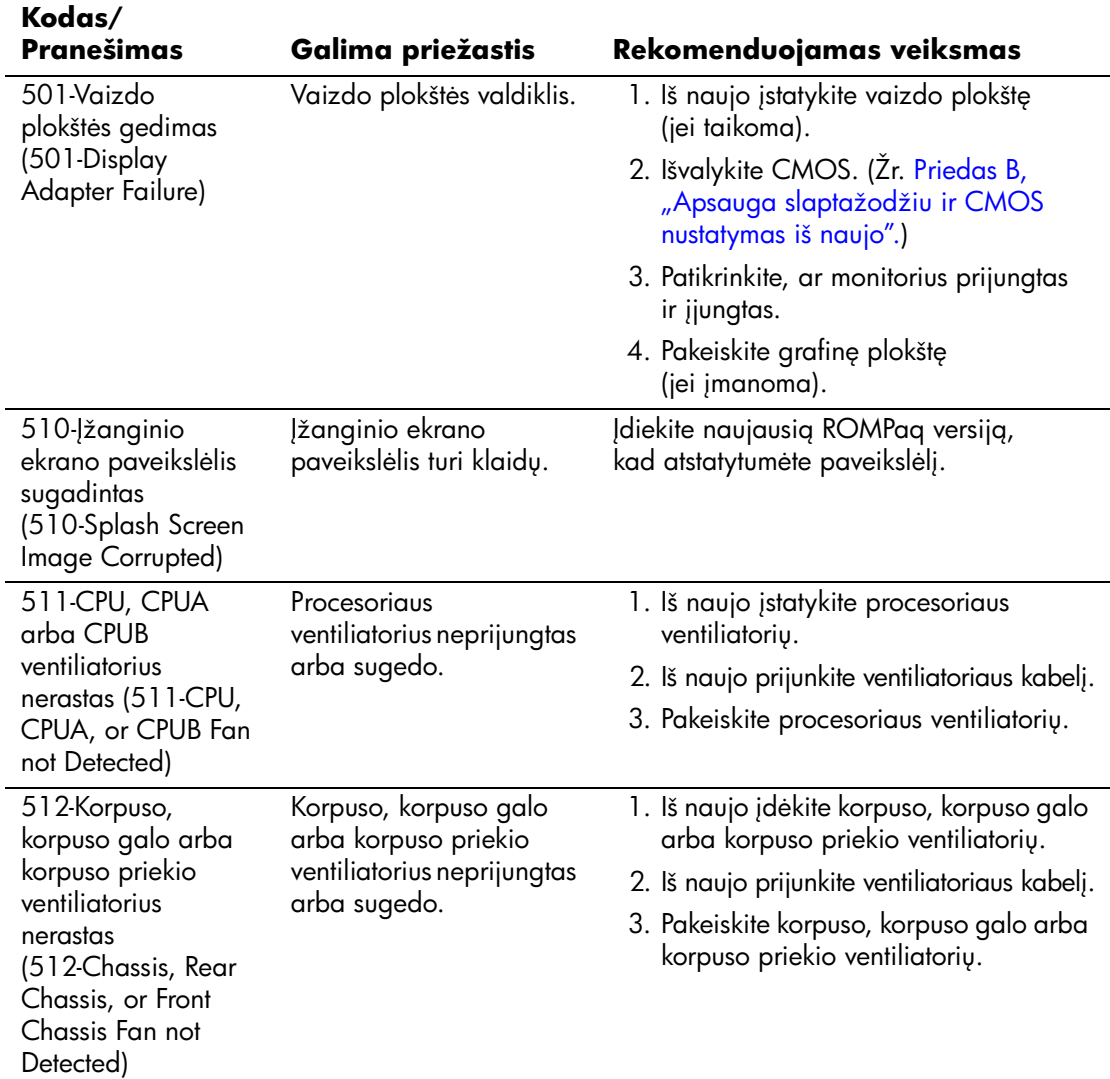

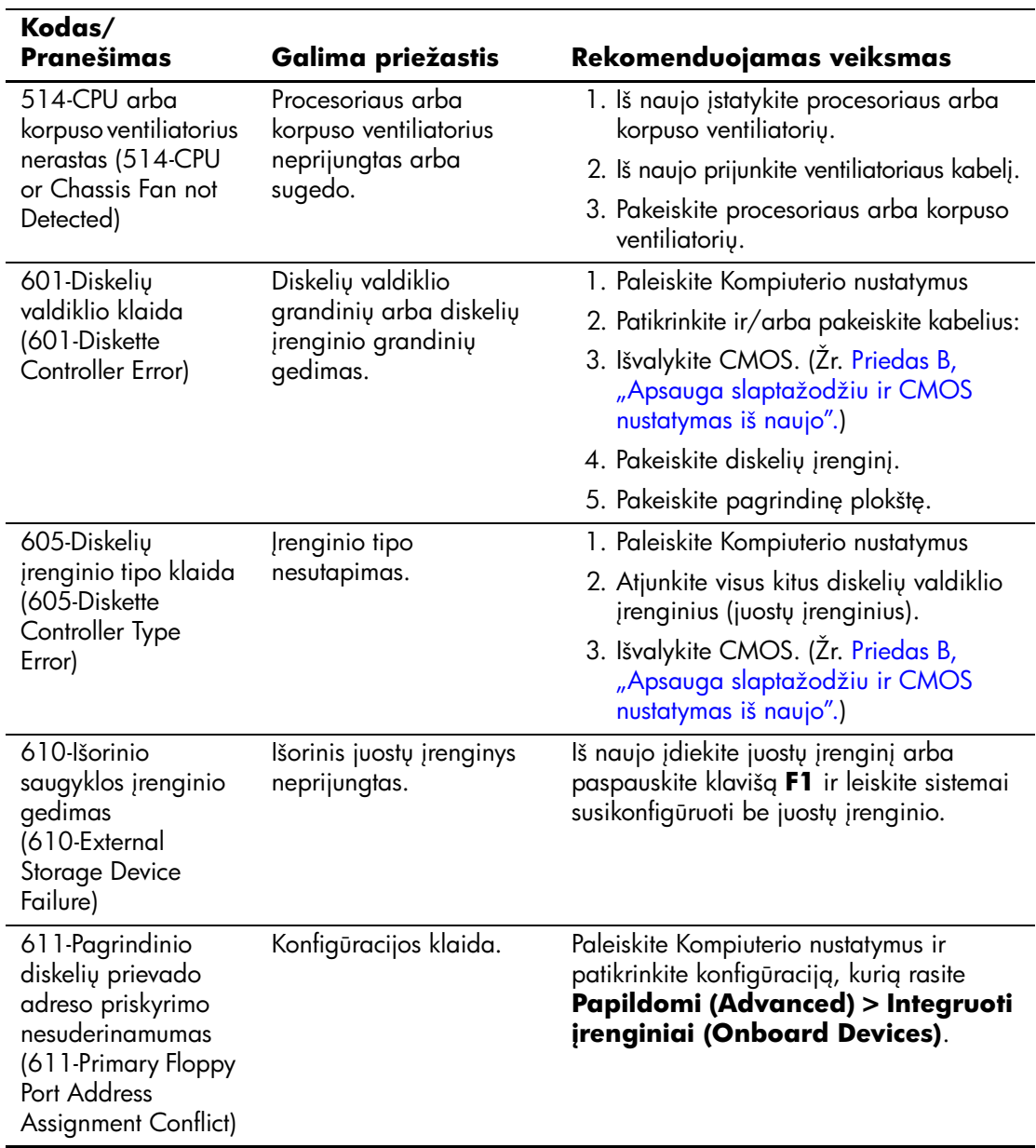

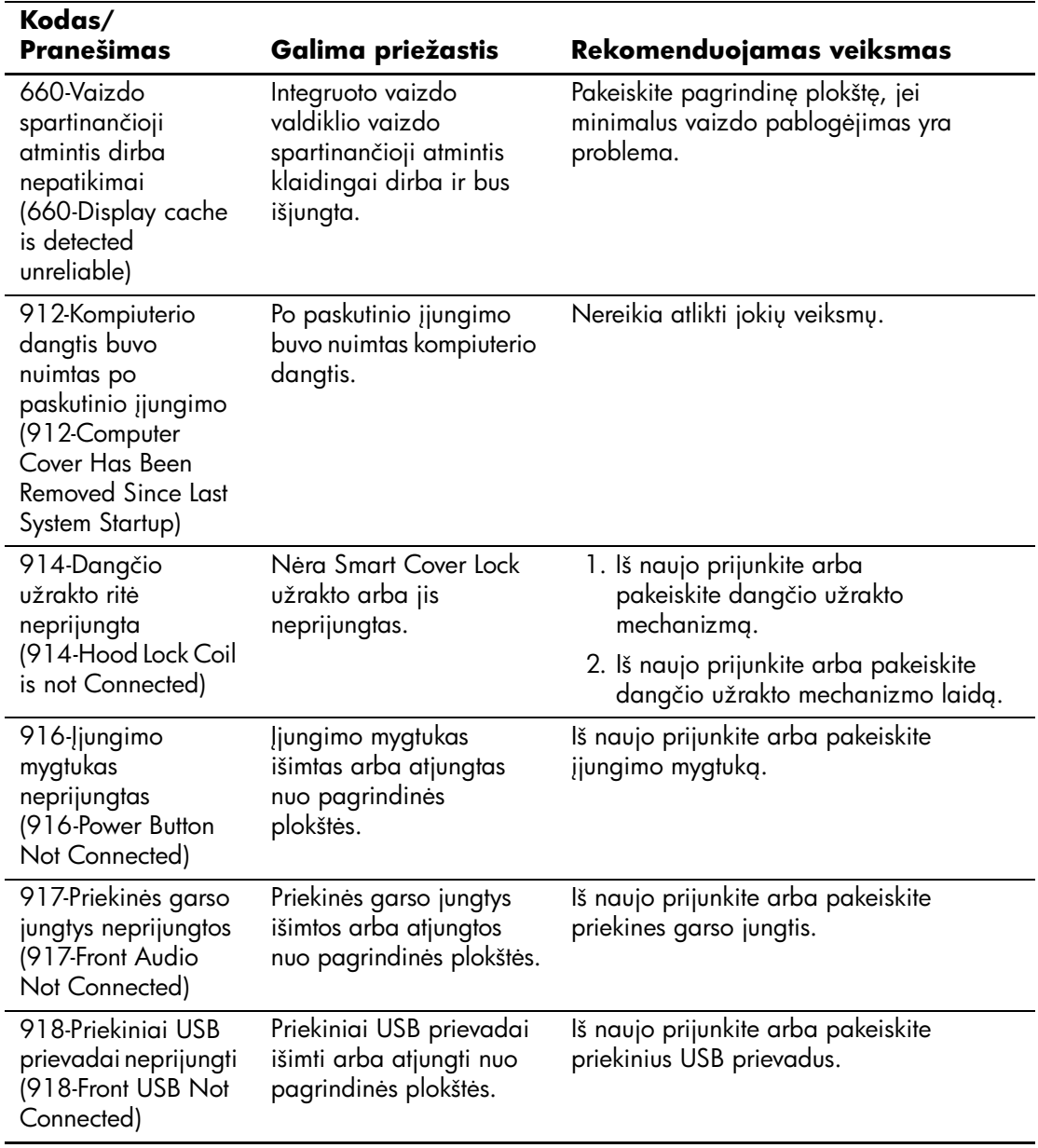

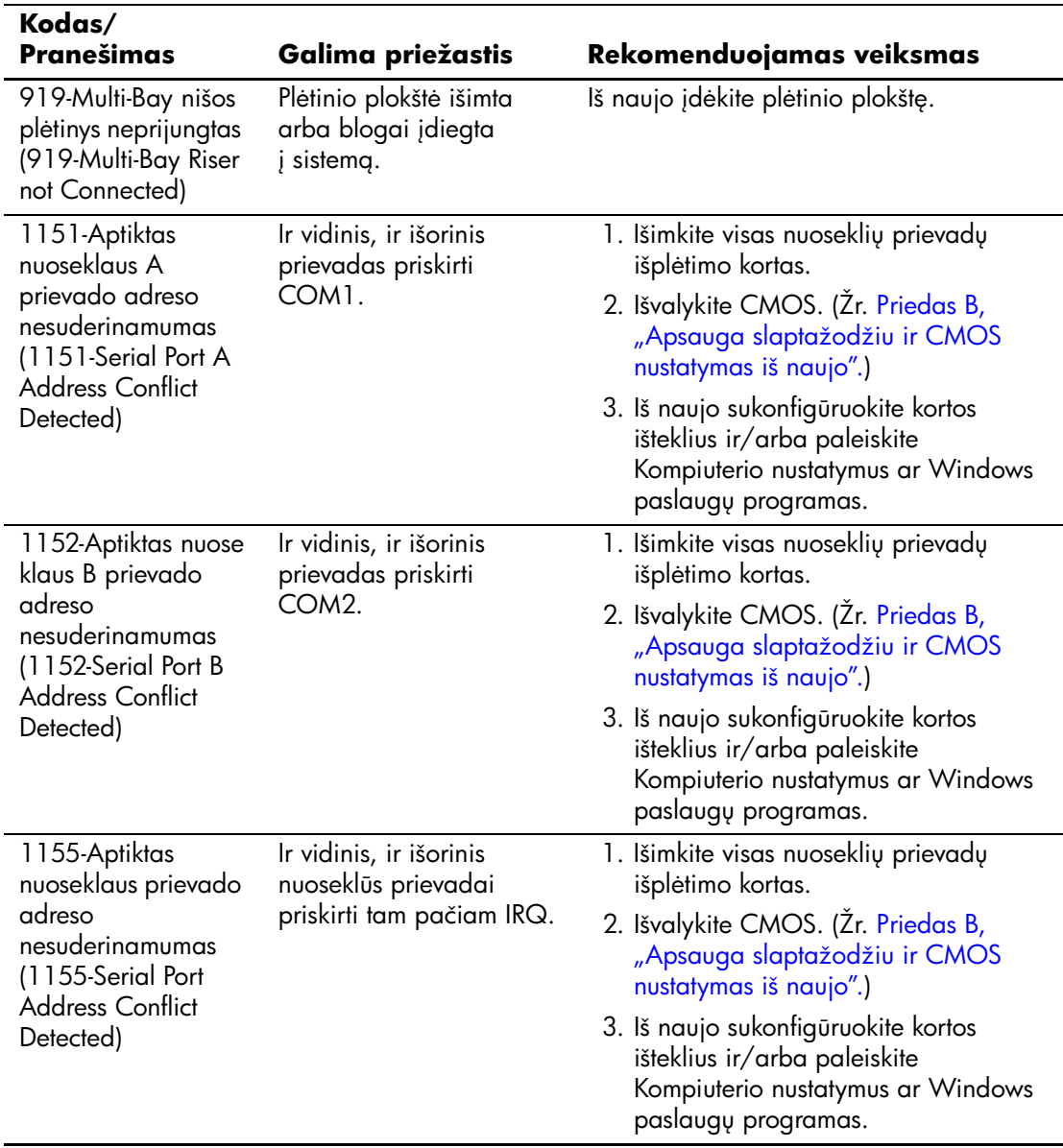

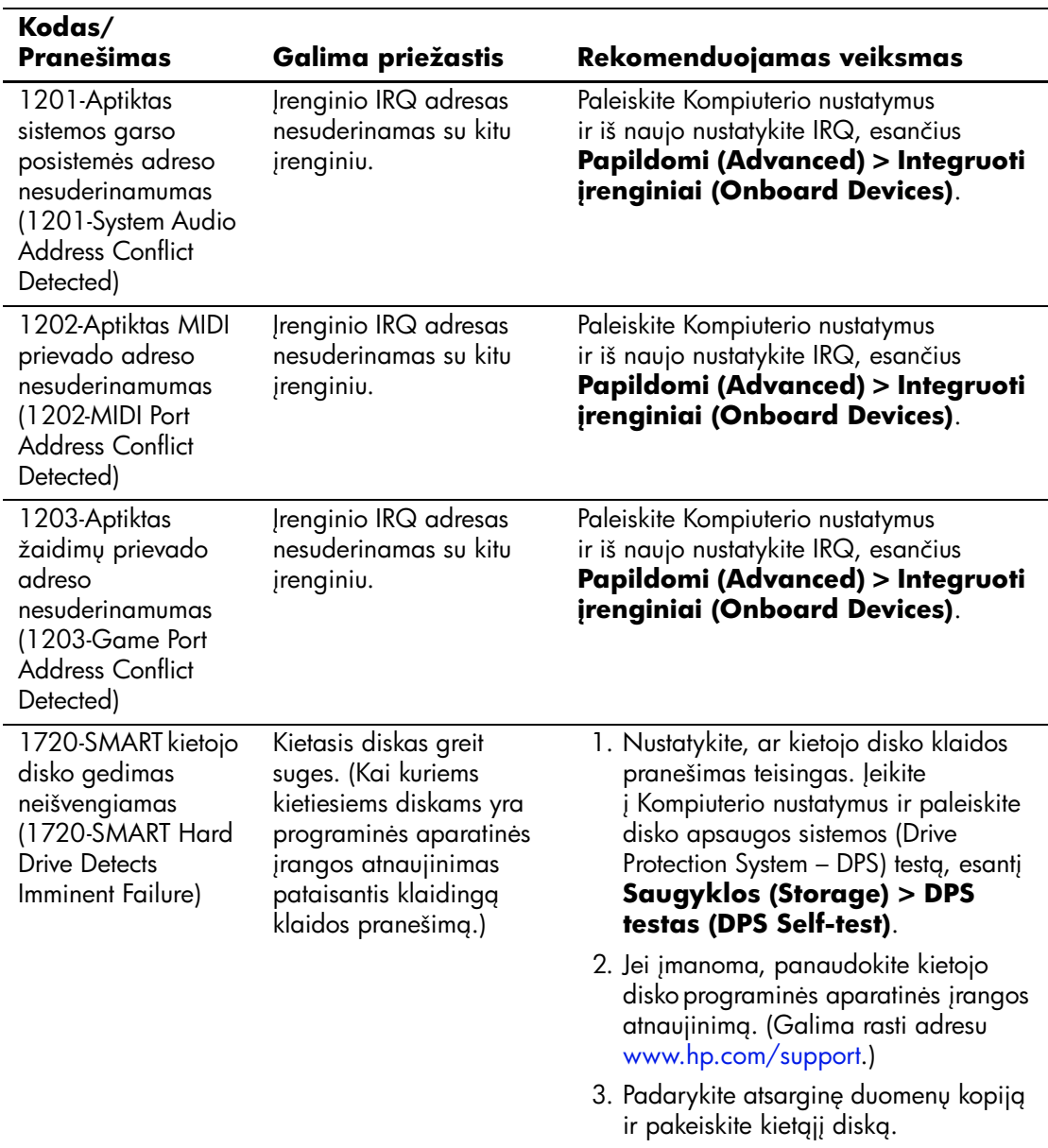

<span id="page-80-0"></span>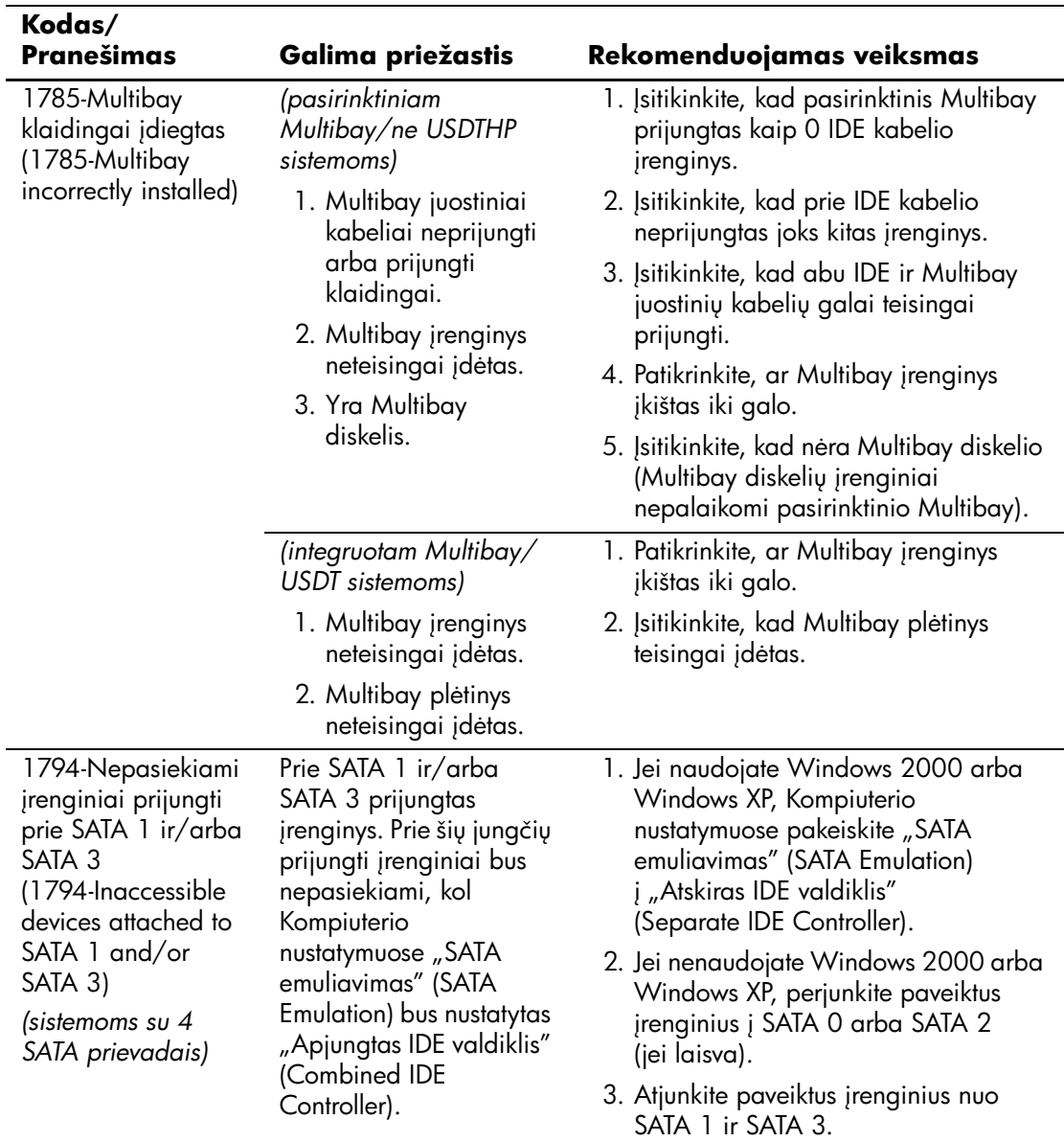

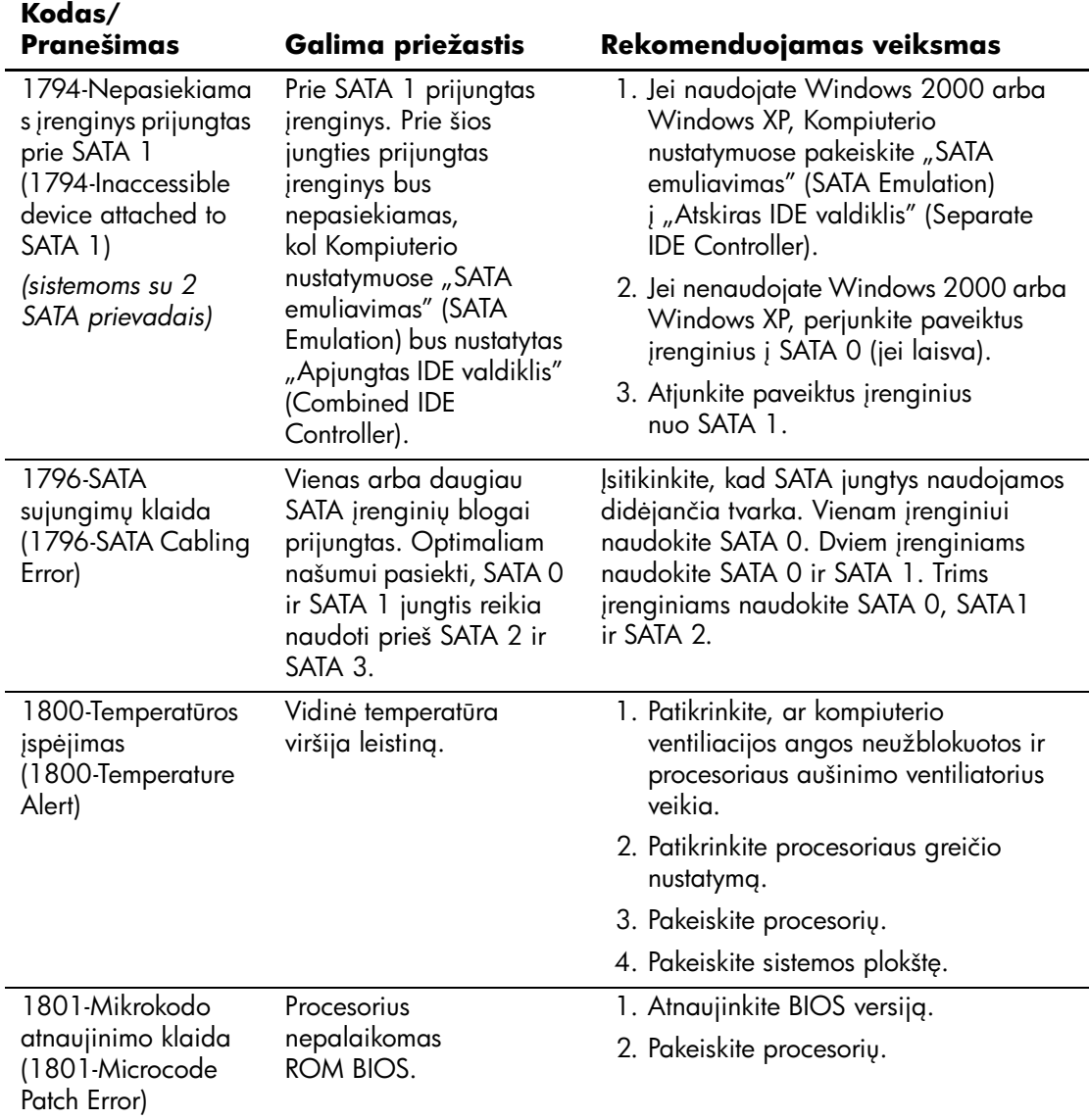

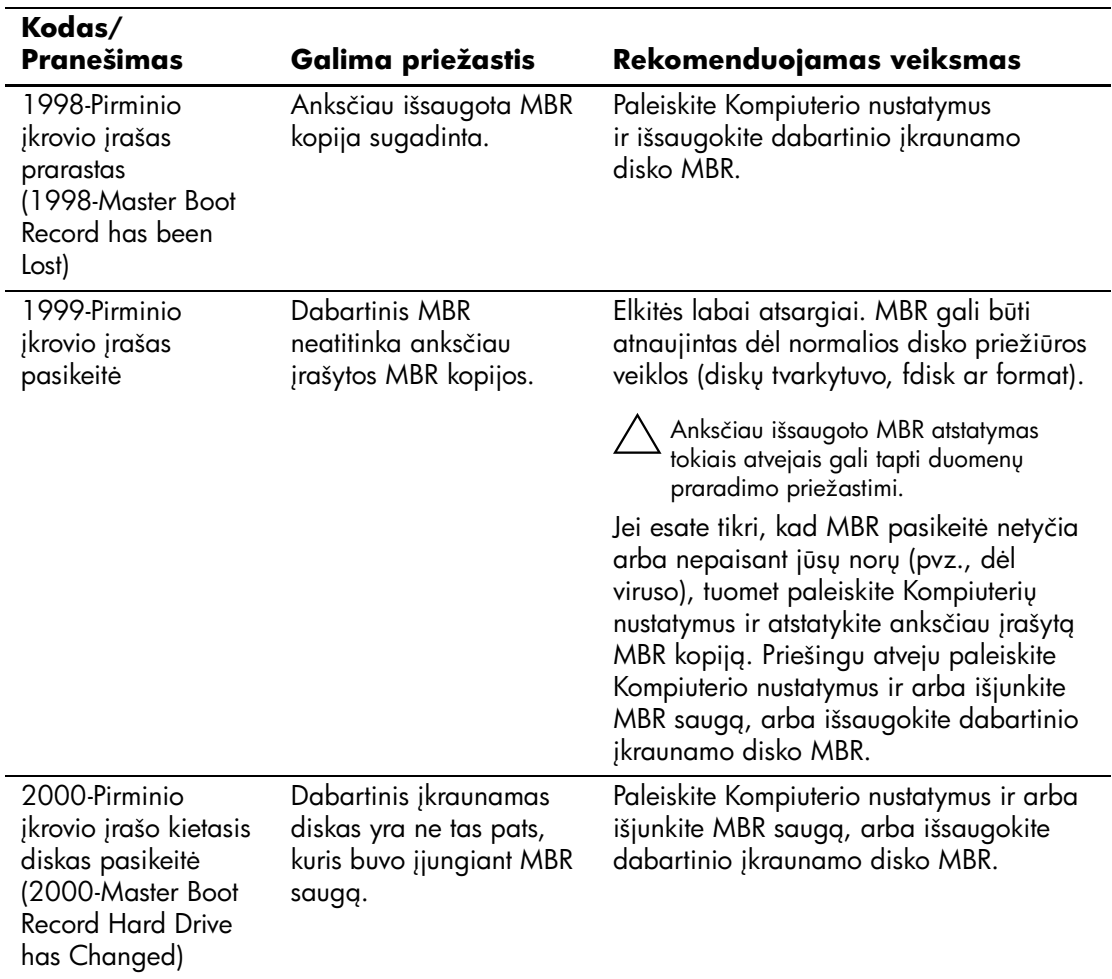

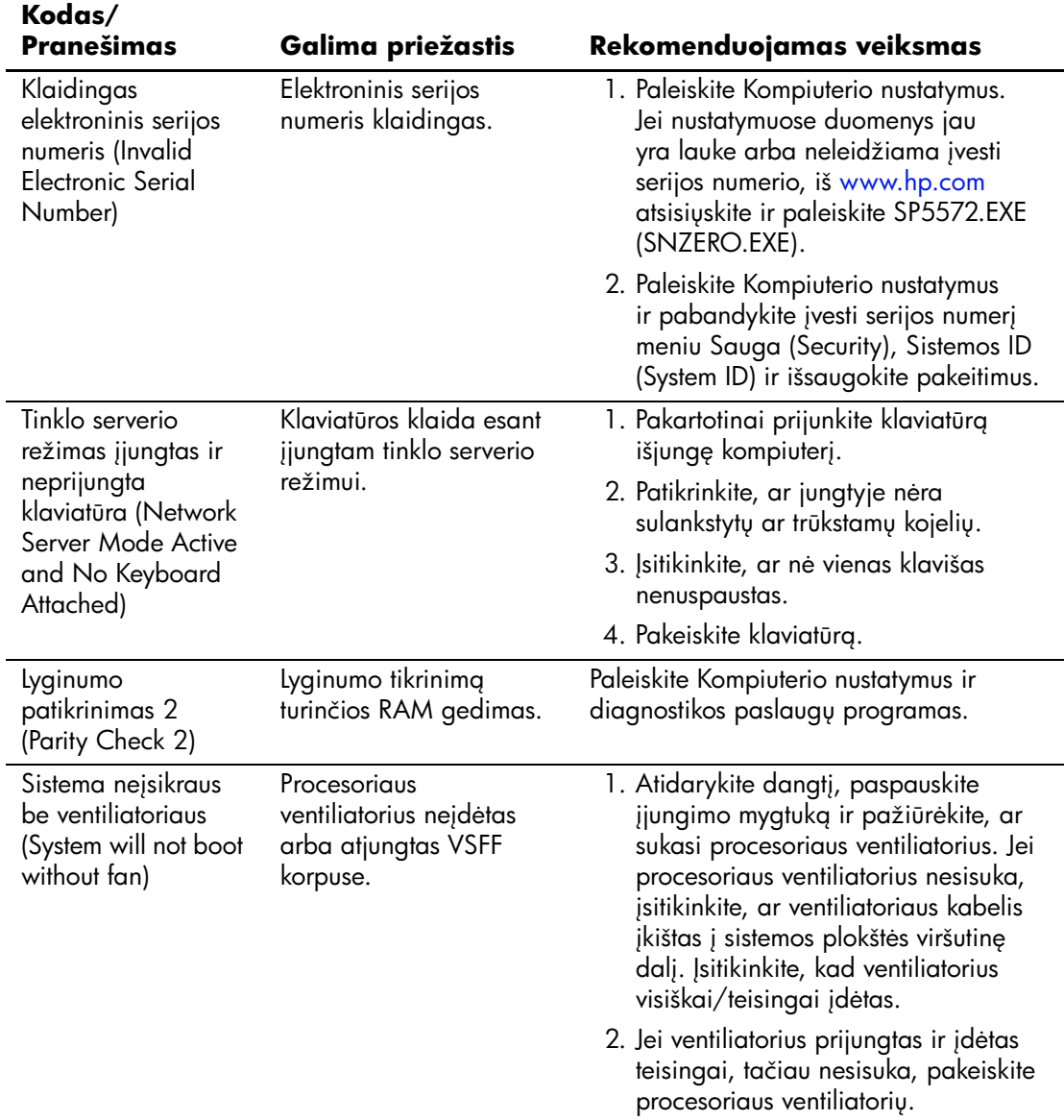

# **POST diagnostiniai priekinio pulto indikatori ir garsiniai kodai**

<span id="page-84-3"></span><span id="page-84-0"></span>äiame skyriuje aptariami priekinio pulto indikatoriaus bei garsiniai kodai, kurie gali pasigirsti prieö POST ar jo metu ir kurie nebūtinai susiję su klaidos kodu ar tekstiniu praneöimu.

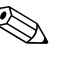

<span id="page-84-1"></span>Jei matote mirksinčius indikatorius ant PS/2 klaviatūros, pažiūrėkite į mirksinčius indikatorius ant priekinio pulto ir ieökokite priekinio pulto indikatorių kodų öioje lentelėje.

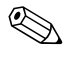

✎ äioje lentelėje rekomenduojami veiksmai iövardyti tokia tvarka, kuria jie turėtų būti atliekami.

#### <span id="page-84-2"></span>**Veiksmas** Pypsė**jimai Galima priežastis Rekomenduojamas veiksmas** Šviečia žalias maitinimo indikatorius. Nėra Kompiuteris 'jungtas. Nera Žalias maitinimo indikatorius mirksi kas dvi sekundes. Nėra Kompiuteris veikia "Laikino išjungimo j RAM" (Suspend to RAM) režimu (kai kuriuose moduliuose) arba 'prastu laikino išjungimo režimu. Nereikia jokiu. Paspauskite bet kuri klaviša arba pajudinkite pele, kad suaktyvintumėte kompiuteri.

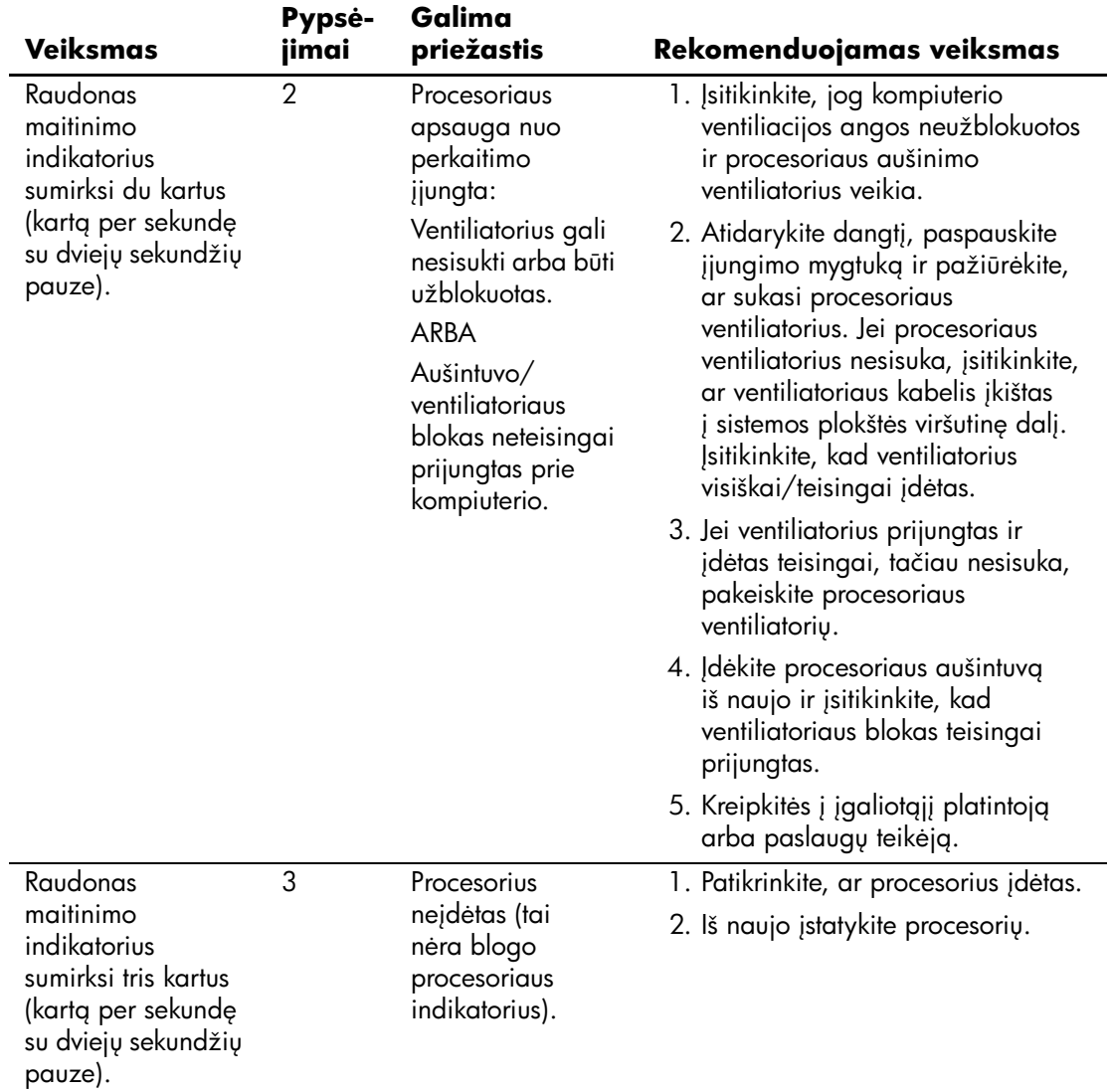

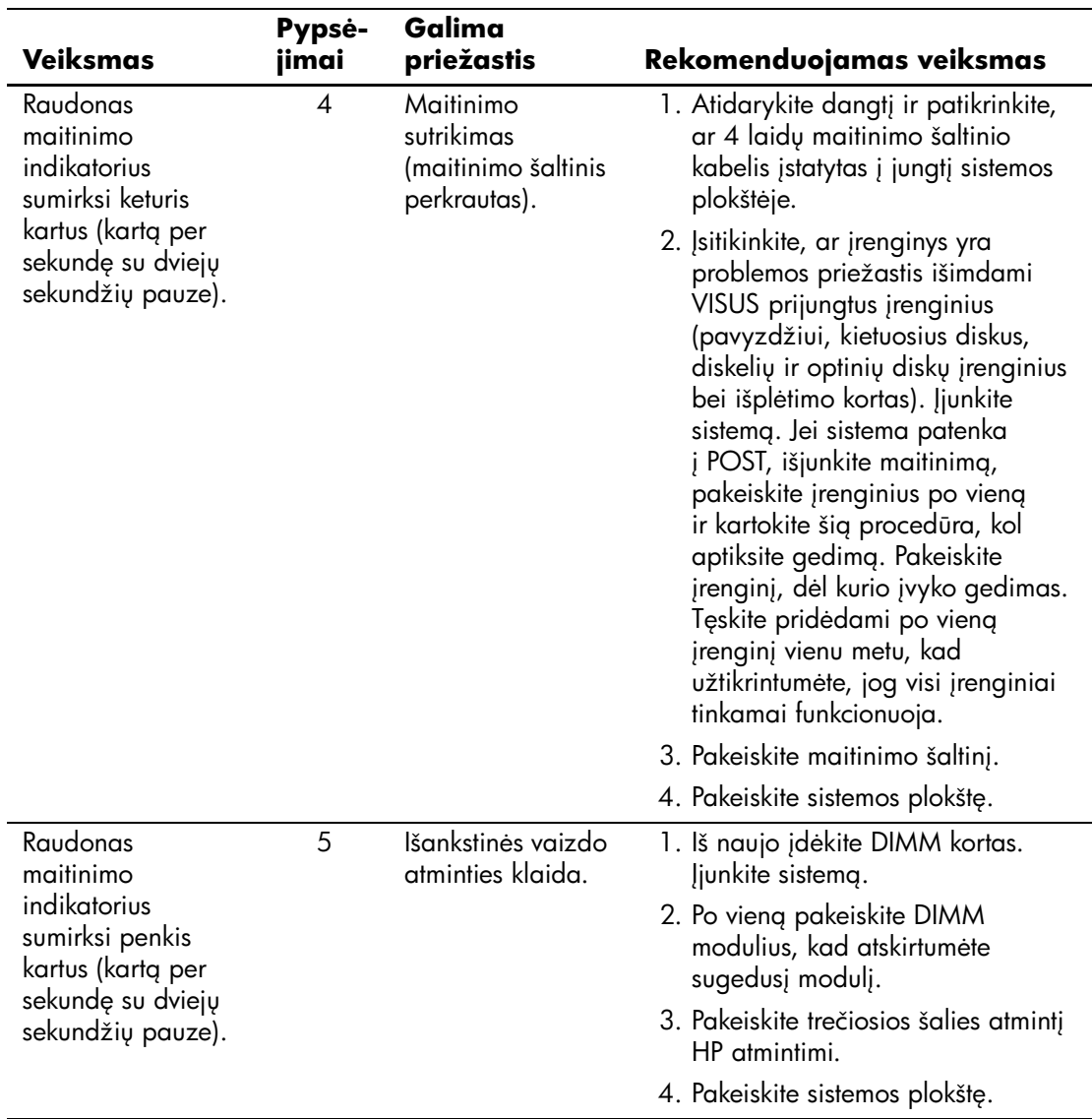

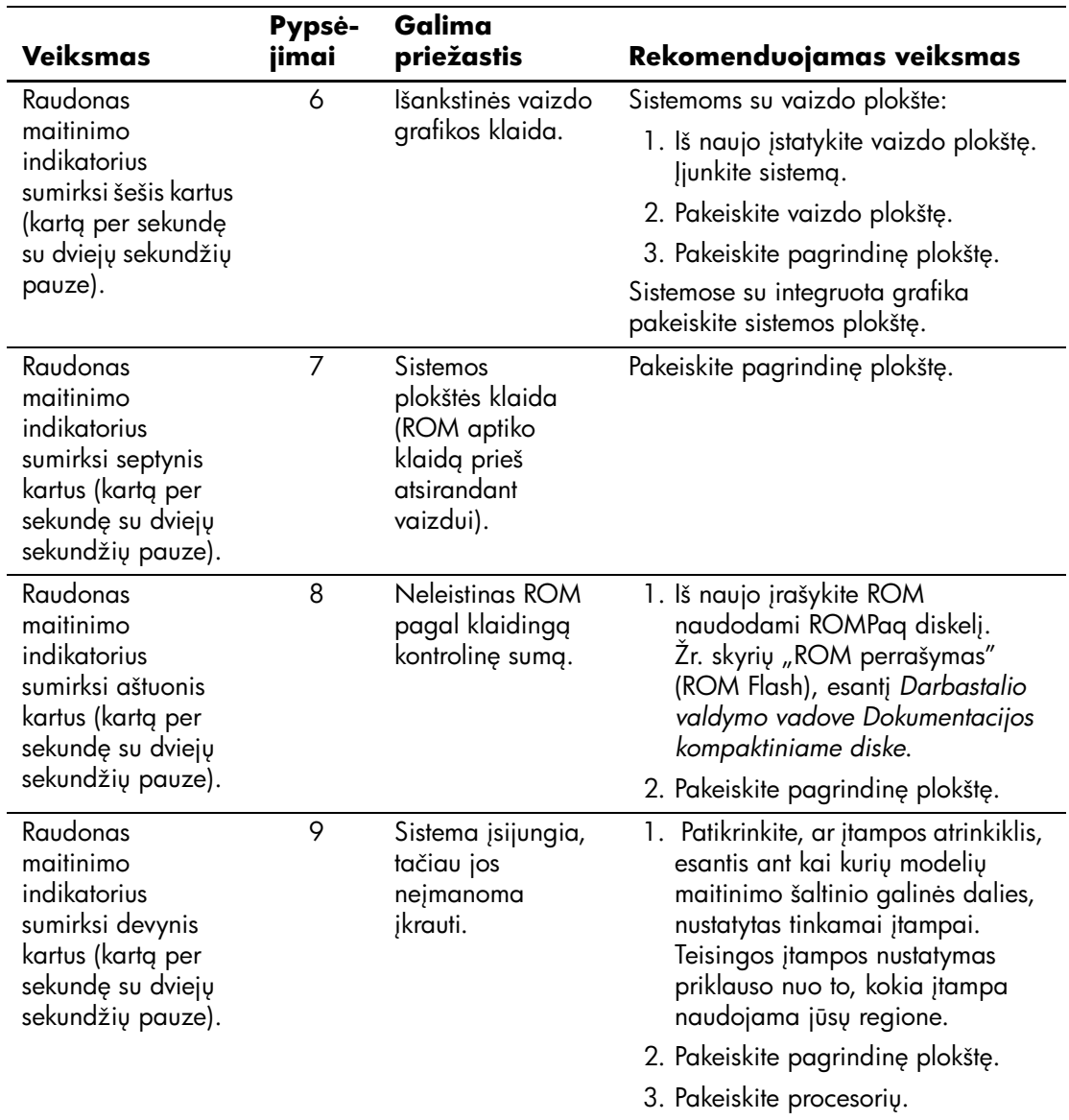

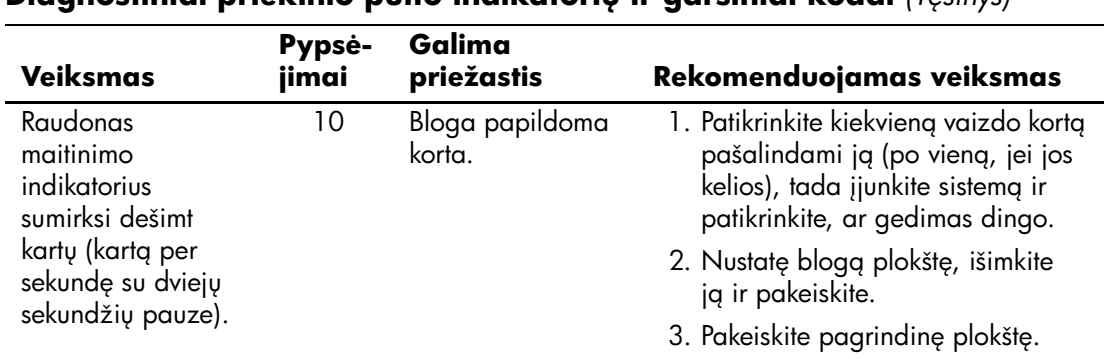

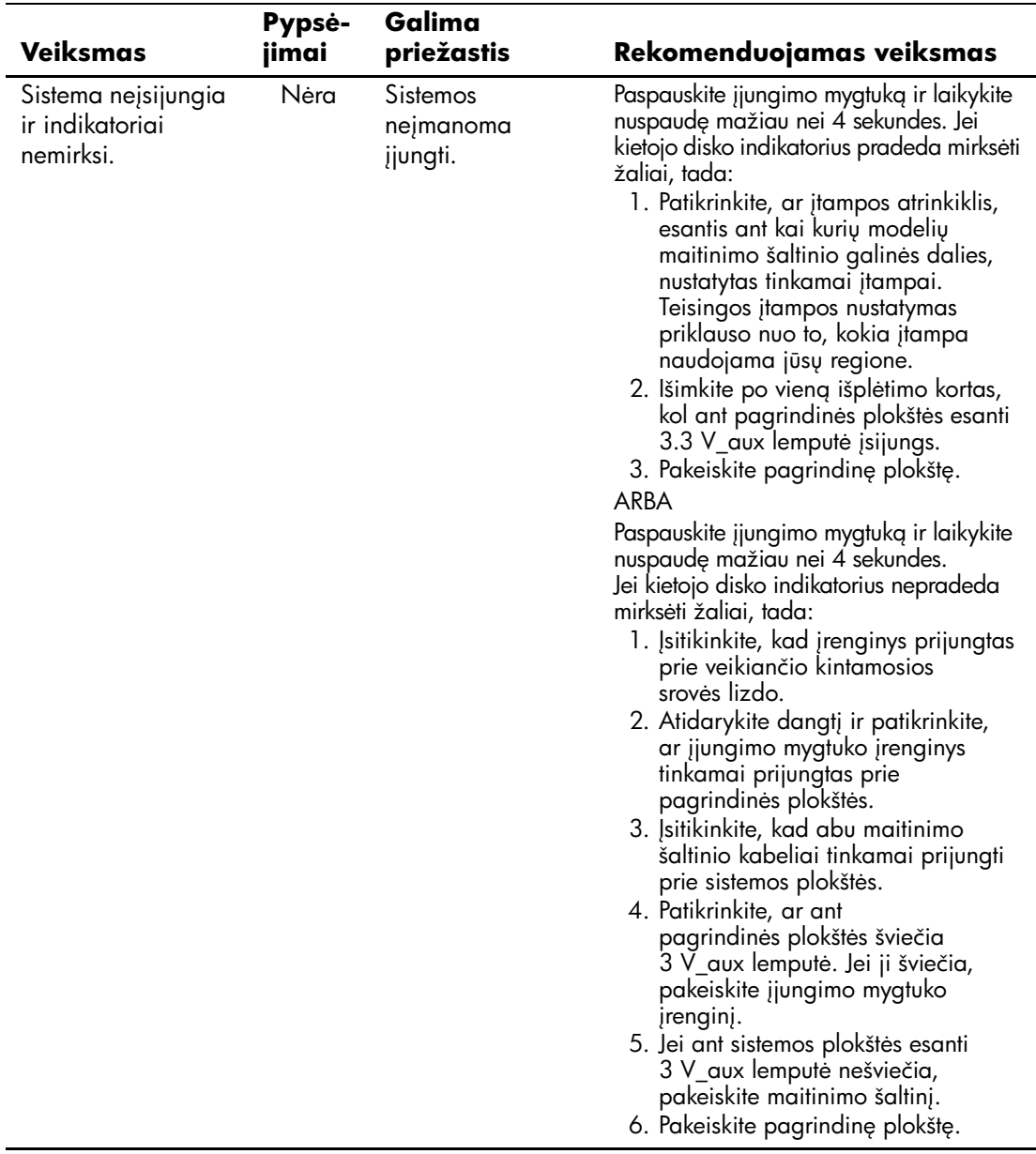

<span id="page-90-9"></span><span id="page-90-7"></span>**B**

# <span id="page-90-0"></span>**Apsauga slaptažodžiu ir CMOS nustatymas iš naujo**

Šiame kompiuteryje palaikomos saugos slaptažodžiu funkcijos, kurias galite nustatyti Kompiuterio nustatymų Paslaugų programų meniu.

<span id="page-90-10"></span><span id="page-90-8"></span><span id="page-90-6"></span><span id="page-90-1"></span>Šiame kompiuteryje palaikomos dvi saugos slaptažodžiu funkcijos, nustatytos Kompiuterio nustatymų Paslaugų programų meniu: nustatymųslaptažodžio ir įjungimo slaptažodžio. Nustačius tik nustatymų slaptažodį, visa kompiuteryje esanti informacija, išskyrus Kompiuterio nustatymus, yra prieinama kiekvienam vartotojui. Nustačius tik įjungimo slaptažodį, šio slaptažodžio reikalaujama norint prieiti prie Kompiuterio nustatymų ir kitos kompiuteryje esančios informacijos. Nustačius abu slaptažodžius, prieigą prie Kompiuterio nustatymų leidžia tik nustatymų slaptažodis.

Kai nustatyti abu slaptažodžiai, registruojantis prie kompiuterio nustatymų slaptažodis gali būti naudojamas vietoj įjungimo slaptažodžio kaip prioritetinis. Ši funkcija naudinga tinklo administratoriui.

<span id="page-90-11"></span>Jei pamiršote kompiuterio slaptažodį, pašalinti slaptažodį, kad galėtumėte prieiti prie informacijos kompiuteryje, galite dviem būdais:

- <span id="page-90-5"></span><span id="page-90-4"></span>Nustatyti iš naujo slaptažodžių trumpiklį
- <span id="page-90-3"></span>■ Naudoti mygtuką Iövalyti CMOS (Clear CMOS)

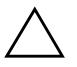

<span id="page-90-2"></span>**ISPĖJIMAS:** Paspaudus CMOS mygtuką, bus atkurti gamintojo numatytieji CMOS nustatymai ir bus ištrinta visa vartotojo nustatyta informacija, iskaitant slaptažodžius, nuosavybės numerius ir specialiuosius nustatymus. Prieš nustatant kompiuterį iš naujo, svarbu padaryti atsarginę kompiuterio CMOS nustatymų kopiją, jei jų prireiktų vėliau. Atsarginę kopiją paprasta padaryti Kompiuterio nustatymuose. Informacijos apie atsarginių CMOS nustatymų kopijų darymą žiūrėkite Kompiuterio nustatymų (F10) paslaugų programos vadove, esančiame *Dokumentacijos kompaktiniame diske*.

# Slaptažodžių trumpiklio nustatymas iš naujo

Norėdami išjungti įjungimo arba nustatymų slaptažodžio funkciją ar pašalinti įjungimo arba nustatymų slaptažodį, atlikite šiuos veiksmus:

- <span id="page-91-0"></span>1. Tinkamai iöjunkite operacinę sistemą, tada iöjunkite kompiuterį ir visus iöorinius įrenginius ir iötraukite maitinimo laidą iö elektros tinklo lizdo.
- 2. Atjungę maitinimo laidą, vėl paspauskite įjungimo mygtuką, kad paöalintumėte iö sistemos likusią elektros energiją.

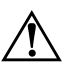

PERSPĖJIMAS: Siekdami sumažinti susižeidimo nuo elektros smūgio ir/arba karštų paviršių riziką, ištraukite maitinimo laidą iš elektros lizdo ir, kol vidiniai sistemos komponentai neatauš, nelieskite.

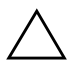

**ISPĖJIMAS:** Kai kompiuteris ijungtas į elektros tinklą, sisteminei plokštei nuolat tiekiama elektros srovė net ir tada, kai jrenginys išjungtas. Neatjungus maitinimo laido, sistemoje gali atsirasti gedimų.

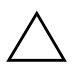

**ISPEJIMAS:** Statinis elektros krūvis gali sugadinti kompiuterio ar papildomos 'rangos elektroninius komponentus. Prieš atlikdami šiuos veiksmus, iškraukite statinį elektros krūvį trumpai paliesdami įžemintą metalinį objektą. Daugiau informacijos žiūrėkite *Saugos ir reglamentinės informacijos* vadove, esančiame *Dokumentacijos kompaktiniame diske*.

- 3. Nuimkite kompiuterio viröutinį ar öoninį dangtį.
- 4. Suraskite trumpiklį.

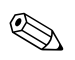

Slaptažodžių trumpiklis yra žalias, kad būtų lengva jį atskirti. Kaip rasti slaptažodžių trumpiklį ir kitus sistemos komponentus, žiūrėkite konkrečios sistemos Iliustruotoje detalių schemoje (IPM). IPM galima atsisiųsti iö [www.hp.com/support.](http://www.hp.com/support)

- 5. Nuimkite trumpiklį nuo 1 ir 2 kaiöčių. Kad nepamestumėte trumpiklio, užmaukite jį ant 1 arba 2 kaiščio, bet ne ant abiejų.
- 6. Uûdėkite kompiuterio viröutinį ar öoninį dangtį.
- 7. Prijunkite iöorinę įrangą.
- 8. Įkiökite maitinimo laidą į elektros lizdą ir įjunkite kompiuterį. Palaukite, kol pradės veikti operacinė sistema. Taip iötrinami esami slaptažodžiai ir išjungiamos slaptažodžių funkcijos.
- 9. Norėdami nustatyti naujus slaptažodžius, pakartokite 1-4 veiksmus, užmaukite slaptažodžių trumpiklį ant 1 ir 2 kaiščių, tada pakartokite 6-8 veiksmus. Nustatykite naujus slaptažodžius Kompiuterio nustatymuose. Kompiuterio nustatymų instrukcijų ieökokite *Kompiuterio nustatymų (F10) programos vadove*, esančiame *Dokumentacijos kompaktiniame diske*.

# <span id="page-92-0"></span>**CMOS išvalymas ir nustatymas iš naujo**

<span id="page-92-1"></span>Kompiuterio konfigūracijos atmintyje (CMOS) saugoma informacija apie slaptaûodį ir kompiuterio konfigūravimą.

# **Mygtuko Išvalyti CMOS naudojimas**

- 1. Iöjunkite kompiuterį ir visus iöorinius įrenginius, tada iötraukite maitinimo laidą iö elektros tinklo lizdo.
- 2. Atjunkite klaviatūrą, monitorių ir kitus prie kompiuterio prijungtus įrenginius.

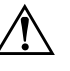

**PERSPĖJIMAS:** Siekdami sumažinti susižeidimo nuo elektros smūgio  $ir/$ arba karštų paviršių riziką, ištraukite maitinimo laidą iš elektros lizdo ir, kol vidiniai sistemos komponentai neatauš, nelieskite.

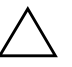

**JSPĖJIMAS:** Kai kompiuteris jiungtas į elektros tinklą, sisteminei plokštei nuolat tiekiama elektros srovė net ir tada, kai irenginys išjungtas. Neatjungus maitinimo laido, sistemoje gali atsirasti gedimų.

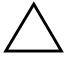

**ISPĖJIMAS:** Statinis elektros krūvis gali sugadinti kompiuterio ar papildomos 'rangos elektroninius komponentus. Prieš atlikdami šiuos veiksmus, iškraukite statinį elektros krūvį trumpai paliesdami įžemintą metalinį objektą. Daugiau informacijos žiūrėkite *Saugos ir reglamentinės informacijos* vadove, esančiame *Dokumentacijos kompaktiniame diske*.

3. Nuimkite kompiuterio viröutinį ar öoninį dangtį.

**JSPĖJIMAS:** Paspaudus CMOS mygtuką, bus atkurti gamintojo numatytieji CMOS nustatymai ir bus ištrinta visa vartotojo nustatyta informacija, įskaitant slaptažodžius, nuosavybės numerius ir specialiuosius nustatymus. Prieš nustatant kompiuterį iš naujo, svarbu padaryti atsarginę kompiuterio CMOS nustatymų kopiją, jei jų prireiks vėliau. Atsarginæ kopija paprasta padaryti Kompiuterio nustatymuose. Informacijos apie atsarginių CMOS nustatymų kopijų darymą žiūrėkite Kompiuterio nustatymų (F10) paslaugų programos vadove, esančiame *Dokumentacijos kompaktiniame diske*.

4. Raskite CMOS mygtuką, paspauskite jį ir nuspaudę palaikykite penkias sekundes.

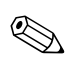

✎ <sup>Į</sup>sitikinkite, ar iötraukėte maitinimo laidą iö elektros lizdo. CMOS mygtuku neiövalysite CMOS, jei maitinimo laidas neiötrauktas.

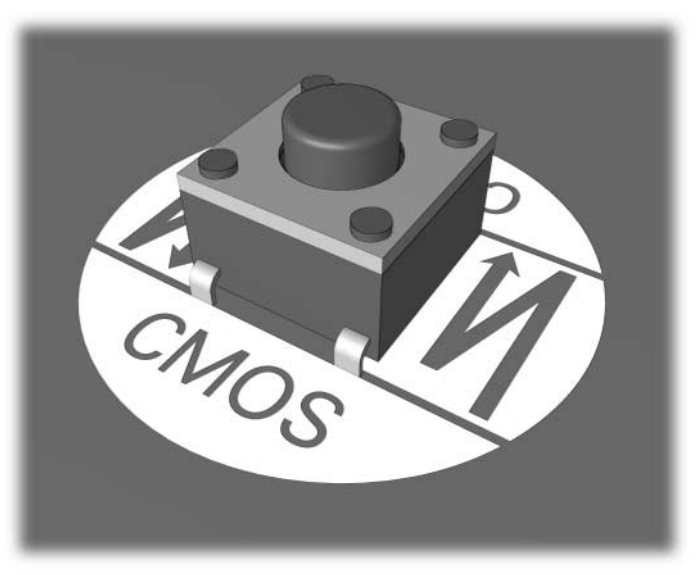

*CMOS mygtukas*

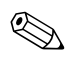

Kaip rasti CMOS mygtuką ir kitus sistemos komponentus, žiūrėkite konkrečios sistemos Iliustruotoje detalių schemoje (IPM).

- 5. Uûdėkite kompiuterio viröutinį ar öoninį dangtį.
- 6. Prijunkite iöorinius įrenginius.
- 7. Įkiökite maitinimo laidą į elektros lizdą ir įjunkite kompiuterį.

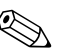

✎ Iövalius CMOS ir perkrovus kompiuterį, jums bus siunčiami POST (automatinio testavimo įjungus) klaidos praneöimai, informuojantys apie konfigūracijos pakeitimus. Naudokite Kompiuterio nustatymus, norėdami nustatyti iš naujo slaptažodžius ir kitus specialius sistemos nustatymus, įskaitant laiko bei datos.

Išsamesnių instrukcijų apie slaptažodžių nustatymą iš naujo žiūrėkite *Darbastalio valdymo vadove*, esančiame *Dokumentacijos kompaktiniame diske*. Daugiau informacijos apie Kompiuterio nustatymus ûiūrėkite *Kompiuterio nustatymų (F10) paslaugų programos vadove*, esančiame *Dokumentacijos kompaktiniame diske*.

# **CMOS nustatymas iš naujo naudojant Kompiuterio nustatymus**

Norėdami iö naujo nustatyti CMOS naudodami Kompiuterio nustatymus, pirmiausia turite atidaryti Kompiuterio nustatymų Paslaugų programų meniu.

Kai apatiniame deöiniajame ekrano kampe pasirodys Kompiuterio nustatymų praneöimas, paspauskite klaviöą **F10**. Jei norite iöeiti iö titulinio lapo, paspauskite **Enter**.

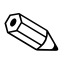

✎ Jei nepaspausite klaviöo **F10**, kol rodomas praneöimas, turėsite iöjungti kompiuterį ir vėl jį įjungti, kad pasiektumėte paslaugų programą.

Kompiuterio nustatymų Paslaugų programos meniu galite pasirinkti vieną iö penkių antraöčių: **Failas** (File), **Saugykla** (Storage), **Sauga** (Security), **Maitinimas** (Power), ir **Papildytas** (Advanced).

Norėdami atkurti gamintojo numatytuosius CMOS nustatymus, pirma nustatykite laiką ir datą, tada naudodamiesi rodyklių mygtukais arba klaviöu **Tab** pasirinkite **Failas (File) > Nustatyti numatytuosius ir iöeiti (Set Defaults and Exit)**. Taip atkuriami programiniai nustatymai, įskaitant įkrovimo seką ir kitus gamintojo nustatymus. Tačiau tai nedaro įtakos pakartotinio techninės įrangos radimui.

Išsamesnių instrukcijų apie slaptažodžių nustatymą iš naujo, žiūrėkite *Darbastalio valdymo vadove*, esančiame *Dokumentacijos kompaktiniame diske*. Daugiau informacijos apie Kompiuterio nustatymus ûiūrėkite *Kompiuterio nustatymų (F10) paslaugų programos vadove*, esančiame *Dokumentacijos kompaktiniame diske*.

**C**

# **Disko apsaugos sistema (DPS)**

<span id="page-96-0"></span>Disko apsaugos sistema (DPS) yra diagnostikos įrankis, įdiegtas į kai kurių kompiuterių kietuosius diskus. DPS sukurta siekiant padėti aptikti problemas, dėl kurių gali tekti keisti kietuosius diskus dėl garantijoje nenumatytų priežasčių.

Surenkant öias sitemas, kiekvienas įdiegtas kietasis diskas testuojamas DPS ir nuolatinis pagrindinės informacijos įraöas įraöomas į diską. Kiekvieną kartą įvykdžius DPS testą, rezultatai įrašomi į kietąjį diską. Paslaugų teikėjas gali panaudoti öią informaciją norėdamas nustatyti sąlygas, kurios privertė paleisti DPS programinę įrangą.

DPS vykdymas nepaveiks jokių programų ar duomenų, saugomų kietajame diske. Testas saugomas programinėje aparatinėje kietojo disko įrangoje ir gali būti įvykdytas net kai kompiuteris neįkrauna operacinės sistemos. Laikas, reikalingas testui įvykdyti, priklauso nuo gamintojo ir kietojo disko dydžio; daugeliu atvejų, testas truks maždaug dvi minutes vienam gigabaitui.

Naudokite DPS kai įtariate kietojo disko gedimą. Jei kompiuteris pateikia pranešimą "SMART kietojo disko gedimas neišvengiamas", DPS testo vykdyti nereikia; vietoj to padarykite atsarginæ kietajame diske esančios informacijos kopiją ir susisiekite su paslaugų teikėju dėl kietojo disko pakeitimo.

# **DPS naudojimas per Windows diagnostikos programas**

<span id="page-97-0"></span>Norėdami naudoti Windows diagnostikos programose DPS, atlikite šiuos žingsnius:

1. Įjunkite kompiuterį ir pasirinkite **Pradėti (Start) > Valdymo skydas (Control Panel) > Windows diagnostikos programos (Diagnostics for Windows)**.

**Diagnostikos (Diagnostics)** ekrane galima pasirinkti vieną iö penkių antraöčių: **Apûvalga (Overview)**, **Testuoti (Test)**, **Būsena (Status)**, **éurnalas (Log)**, ir **Klaida (Error)**.

2. Pasirinkite **Testuoti (Test) > Testo tipas (Type of Test)**.

Galite pasirinkti vieną iö trijų testų: **Greitas testas (Quick Test)**, **Visas testas (Complete Test)**, ir **Pritaikytas testas (Custom Test)**.

3. Pasirinkite **Pritaikytas testas (Custom Test)**.

Galėsite pasirinkti iš testo režimų: **Dialoginis režimas (Interactive Mode)** ir **Nepriûiūrimas reûimas (Unattended Mode)**.

- 4. Pasirinkite **Dialoginis reûimas (Interactive Test) > Saugykla (Storage) > Kietieji diskai (Hard Drives)**.
- 5. Pasirinkite konkrečius diskus testuoti > **Disko apsaugos sistemos testas (Drive Protection System Test) > Pradėti testavimą (Begin Testing)**.

Baigus testą, kiekvienam testuotam diskui bus parodytas vienas iö trijų praneöimų.

- Testas sėkmingas (Test Succeeded). Baigimo kodas 0 (Completion Code 0).
- Testas atšauktas (Test Aborted). Baigimo kodas 1 arba 2 (Completion Code 0 or 2).
- Testas nepavyko (Test Failed). Rekomenduojama pakeisti diską (Drive Replacement Recommended). Baigimo kodas nuo 3 iki 14 (Completion Code 3 through 14).

Jei testas nepavyko, baigimo kodą reikėtų užsirašyti ir pateikti savo paslaugų teikėjui siekiant nustatyti kompiuterio problemą.

# **DPS naudojimas Kompiuterio nustatymuose**

Kai kompiuteris normaliai neįsijungia, turėtumėte panaudoti Kompiuterio nustatymus DPS programai pasiekti. Kad pasiektumėte DPS, atlikite öiuos veiksmus:

- 1. Įjunkite arba perkraukite kompiuterį.
- 2. Kai apatiniame deöiniajame ekrano kampe pasirodys F10 nustatymų praneöimas, paspauskite klaviöą **F10**.

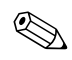

Sei nepaspausite **F10**, kol rodomas pranešimas, turėsite išjungti kompiuterį ir vėl jį įjungti, kad pasiektumėte paslaugų programą.

Kompiuterio nustatymų paslaugų programoje galite pasirinkti vieną iö penkių antraöčių: **Failas (File)**, **Saugykla (Storage)**, **Sauga (Security)**, **Maitinimas (Power)**, ir **Papildomi (Advanced)**.

3. Pasirinkite **Saugykla (Storage) > DPS testas (DPS Self-Test)**.

Ekrane pamatysite į kompiuterį įdiegtų DPS palaikančių kietųjų diskų sąraöą.

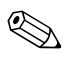

✎ Jei DPS palaikantys kietieji diskai neįdiegti, **DPS testų (DPS Self-Test)** pasirinktis ekrane nebus rodoma.

4. Pasirinkite testuojamą kietąjį diską ir sekite ekrane rodomas instrukcijas, kad baigtumėte testavimo procesą.

Baigus testą, bus parodytas vienas iö trijų praneöimų:

- Testas sėkmingas (Test Succeeded). Baigimo kodas 0 (Completion Code 0).
- Testas atšauktas (Test Aborted). Baigimo kodas 1 arba 2 (Completion Code 0 or 2).
- Testas nepavyko (Test Failed). Rekomenduojama pakeisti diską (Drive Replacement Recommended). Baigimo kodas nuo 3 iki 14 (Completion Code 3 through 14).

Jei testas nepavyko, baigimo kodą reikėtų užsirašyti ir pateikti savo paslaugų teikėjui siekiant nustatyti kompiuterio problemą.

**D**

# **Analogins/skaitmenins garso išvesties nustatymas**

<span id="page-99-0"></span>Kai kurie kompiuteriai gali turėti integruotą garso įrangą, kuris palaiko analoginius ir skaitmeninius iöorinius stereo garsiakalbius. Šios sistemos gali automatiškai atpažinti garsiakalbių tipą ir pateikti teisingą signalą. Norėdami rankiniu būdu keisti signalą į analoginį, skaitmeninį ar įjungti automatinį nustatymą, atlikite öias procedūras, atsiûvelgiant į naudojamą operaciną sistemą.

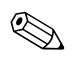

✎ Jei nustatote skaitmenin<sup>į</sup> **Iövesties reûimą (Output Mode)**, vidinis garsiakalbis ir iöoriniai analoginiai garsiakalbiai nebeskleis garso, kol nepersijungsite į automatinio nustatymo arba analogini režimą. Jei nustatote analoginį **Iövesties reûimą (Output Mode)**, iöoriniai skaitmeniniai garsiakalbiai neveiks, kol nepakeisite išvesties režimo i automatinio nustatymo arba skaitmeninį režimą.

Microsoft Windows XP operacinėje sistemoje:

- 1. Spustelėkite **Pradėti (Start) > Valdymo skydas (Control Panel)** ir du kart spustelėkite piktogramą **Garsai, kalba ir garso įrenginiai (Sounds, Speech, and Audio Devices)**.
- 2. Pasirinkite skirtuką **Techninė įranga (Hardware)**.
- 3. Iöryökinkite atitinkamą garso įrenginį.
- 4. Spustelėkite **Ypatybės (Properties)** ir atidarykite **Įrenginio ypatybės (Device Properties)** skydelį.
- 5. Spustelėkite skirtuką **Ypatybės (Properties)**.
- 6. Spustelėkite Ñ**+**î, esantį prie **Garso įrenginių (Audio Devices)** ir jį iöplėskite.
- 7. Iöryökinkite atitinkamą tvarkyklę ją spustelėdami.
- 8. Spustelėkite **Ypatybės (Properties)**.
- 9. Spustelėkite **Nustatymai (Settings)**.
- 10. Pakeiskite **Iövesties reûimą (Output Mode)** į norimą.
- 11. Spustelėkite **Gerai (OK)** ir uûdarykite **Ypatybių (Properties)** skydelį.
- 12. Uûdarykite **Valdymo skydą (Control Panel)**.

# **Rodykl**

# **A**

atmintis klaidų kodai [A–5](#page-72-0) problemų sprendimas [2–43](#page-57-0)

## **B**

baterija, pakeitimas [2–6](#page-20-0) bendrosios problemos [2–6](#page-20-1)

# **C**

CMOS atsarginė kopija [B–1](#page-90-2) iövalymas ir nustatymas iö naujo [B–3](#page-92-0) mygtukas [B–1](#page-90-3), [B–3](#page-92-1)

## **D**

datos ir laiko ekranas [2–6](#page-20-2) diskelių problemos [2–12](#page-26-0) Disko apsaugos sistema (DPS) apžvalga C-1 naudojimas [C–2](#page-97-0) Disko rakto problemos [2–48](#page-62-0)

# **G**

garsiniai kodai [A–17](#page-84-0) garso iövestis [D–1](#page-99-0) garso problemos [2–27](#page-41-0)

## **I**

indikatoriai mirksinti PS/2 klaviatūra [A–17](#page-84-1) mirksintis maitinimo indikatorius [A–17](#page-84-2) Interneto prieigos problemos [2–49](#page-63-0)

**#** jiungimo slaptažodis B-1 įkrovimo pasirinktys Spartusis įkrovis (Quick Boot) [A–1](#page-68-1) Visas įkrovis (Full Boot) [A–1](#page-68-2)

## **K**

kietojo disko problemos [2–16](#page-30-0) klaidų kodai [A–1](#page-68-0) klaviatūra bandymas [2–4](#page-18-0) klaidos kodas [A–6](#page-73-0) problemų sprendimas [2–34](#page-48-0) Klientų palaikymas [2–2,](#page-16-0) [2–53](#page-67-0) Kompaktinių ir DVD diskų įrenginių problemos [2–46](#page-60-0) Kompiuterio įjungimo kreipiantis iö tinklo (WOL) funkcija [2–39](#page-53-0) Konfigūracijos įraöymo paslaugų programa apûvalga [1–9](#page-12-0) diegimas [1–10](#page-13-0) paleidimas [1–10](#page-13-1)

#### **M**

maitinimo problemos [2–10](#page-24-0) mirksintys indikatoriai [A–17](#page-84-3) monitoriaus problemos [2–22](#page-36-0) monitorius blankūs simboliai [2–25](#page-39-0) iöplaukęs vaizdas [2–25](#page-39-1) ryöių tikrinimas [2–5](#page-19-0) tuöčias ekranas [2–22](#page-36-1) MultiBay niöos problemos [2–21](#page-35-0) MultiBay problemos [A–13](#page-80-0)

# **N**

naudingi patarimai [2–4](#page-18-1) nustatymas iö naujo CMOS [B–1](#page-90-4) slaptažodžių trumpiklis  $B-1$ nustatymų slaptažodis B-1

## **O**

optinių diskų problemos [2–46](#page-60-0)

## **P**

pagrindinė plokötė, klaidų kodai [A–2](#page-69-0) pelės problemos [2–34](#page-48-1) POST klaidų praneöimai [A–1](#page-68-3) klaidų praneöimų įjungimas [A–1](#page-68-4) problemos atmintis [2–43](#page-57-1) bendrosios [2–6](#page-20-3) diskelis [2–12](#page-26-0) Disko raktas [2–48](#page-62-0) ekranas [2–22](#page-36-0) garso [2–27](#page-41-1) Interneto prieiga [2–49](#page-63-0) kietasis diskas [2–16](#page-30-0) klaviatūra [2–34](#page-48-2) kompaktinių diskų ir DVD diskų įrenginys [2–46](#page-60-1) maitinimas [2–10](#page-24-0) MultiBay niöa [2–21,](#page-35-0) [A–13](#page-80-0) nedidelės [2–4](#page-18-2) optinių diskų įrenginiai [2–46](#page-60-1) pelė [2–35](#page-49-0) procesorius [2–45](#page-59-0) programinė įranga [2–52](#page-66-0) spausdintuvas [2–32](#page-46-0) techninės įrangos įdiegimas [2–36](#page-50-0) tinklas [2–39](#page-53-1) procesoriaus problemos [2–45](#page-59-0)

programinė įranga apsauga [1–11](#page-14-0) atkūrimas [1–11](#page-14-1) programinės įrangos problemos [2–52](#page-66-1) pyptelėjimų kodai [A–17](#page-84-0)

## **R**

RTC baterija [A–4](#page-71-0)

## **S**

saugos slaptažodis B-1 skaitiniai kodai [A–2](#page-69-1) slaptažodis įjungimas [B–1](#page-90-8) funkcijos [B–1](#page-90-9) nustatymai [B–1](#page-90-10) paöalinimas [B–1](#page-90-11) trumpiklio nustatymas iö naujo [B–2](#page-91-0) Spartusis įkrovis (Quick Boot) [A–1](#page-68-5) spausdintuvo problemos [2–32](#page-46-1)

# **Š**

öoninis dangtis, nuėmimas [2–7](#page-21-0)

## **T**

techninės įrangos diegimo problemos [2–36](#page-50-0) tinklo problemos [2–39](#page-53-2) trumpikio nustatymai [2–17](#page-31-0) tuöčias ekranas [2–22](#page-36-1)

### **V**

Visas įkrovis (Full Boot) [A–1](#page-68-6)

## **W**

Windows diagnostika  $apžvalga 1-1$ įrankių juosta [1–5](#page-8-0) diegimas [1–2](#page-5-0) meniu juosta [1–4](#page-7-0) radimas [1–2](#page-5-1) testų vykdymas [1–6](#page-9-0)